## 2016

# Manual Accsys Track Codere Manual de usuario

Este documento te mostrara cada una de las partes que integra el sistema de Accsys-Track, como configurar un entorno de prueba y de producción, tipos de catálogos que manejarás, roles de usuarios y más…

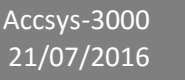

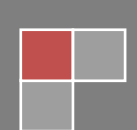

## Tabla de contenido

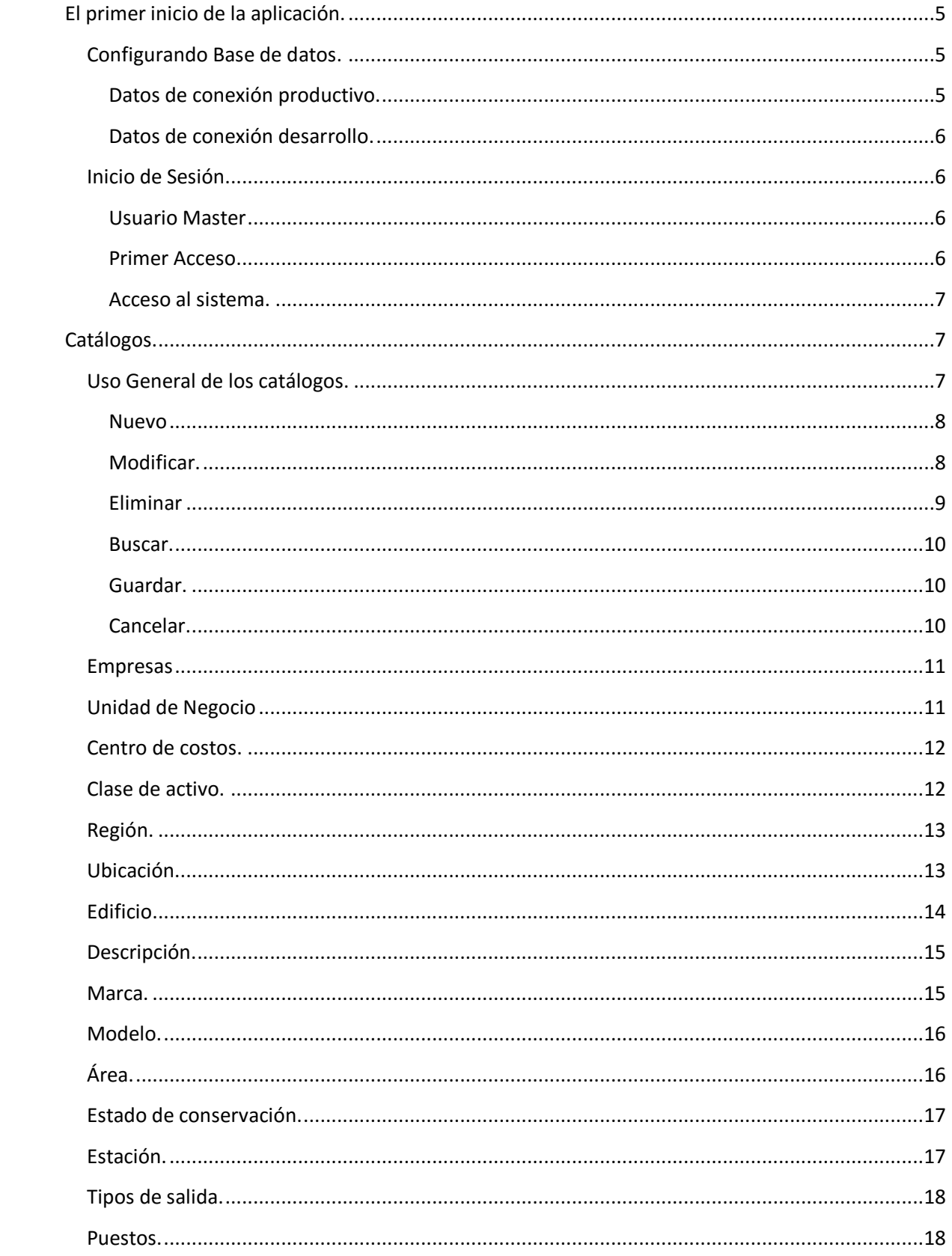

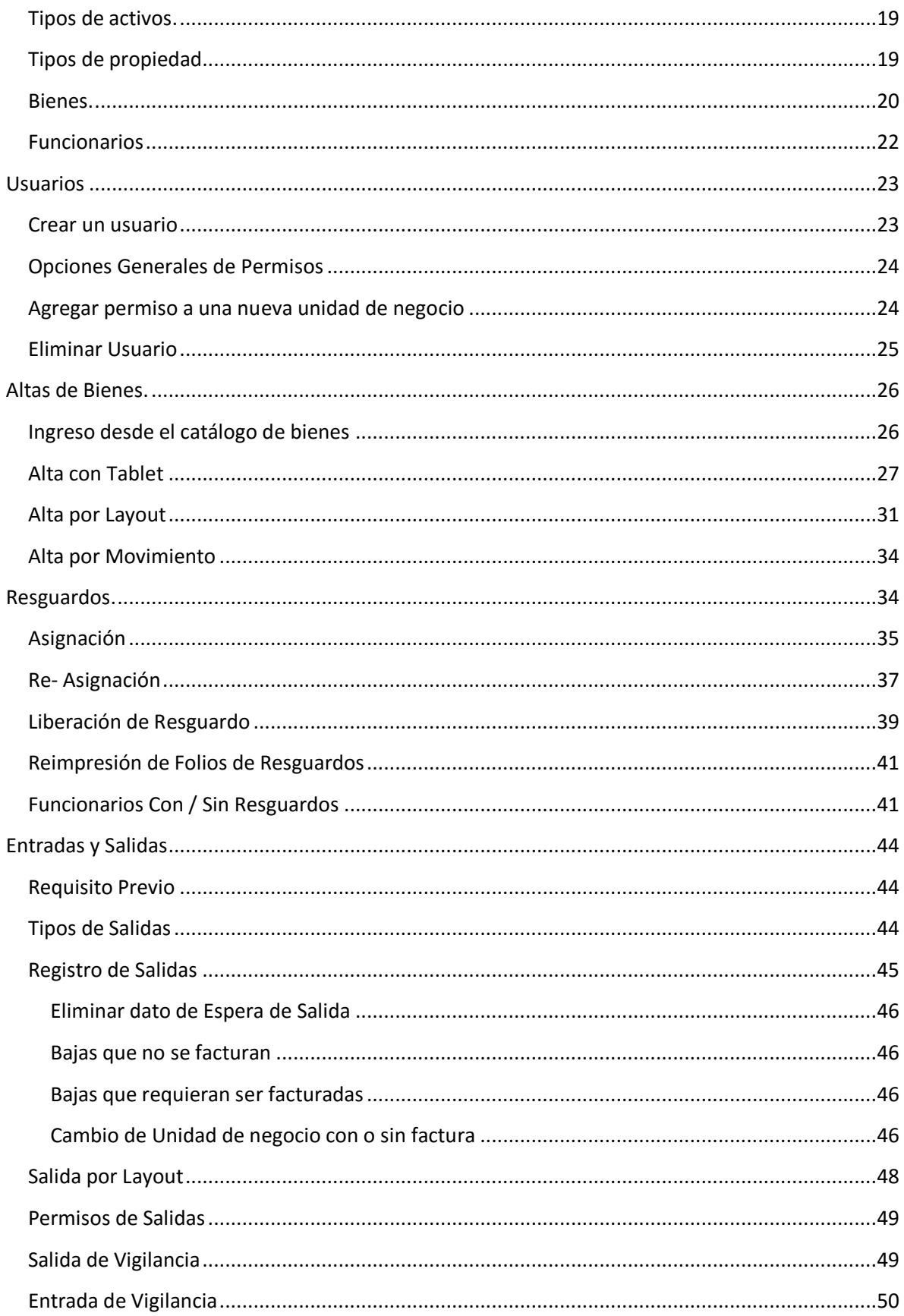

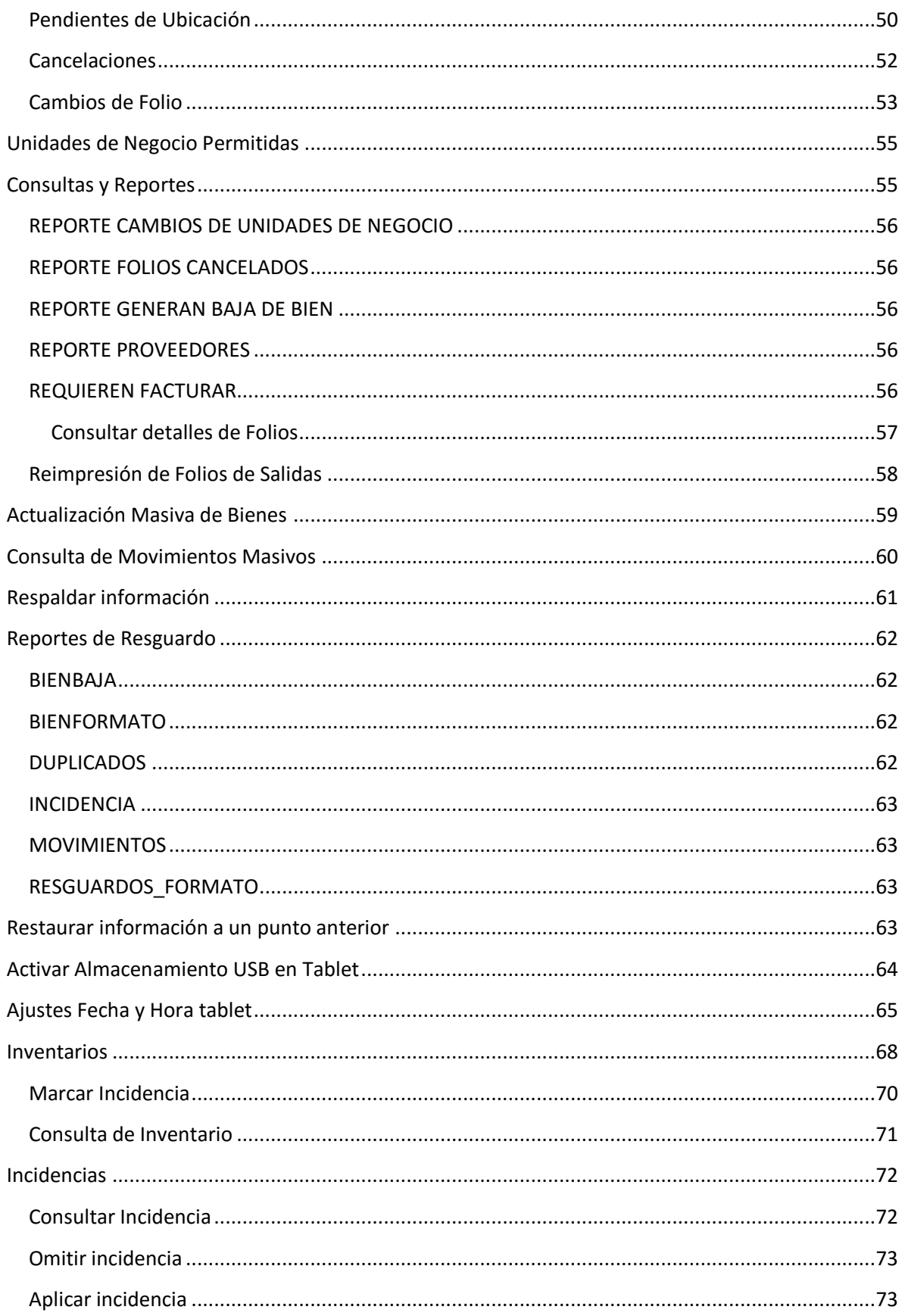

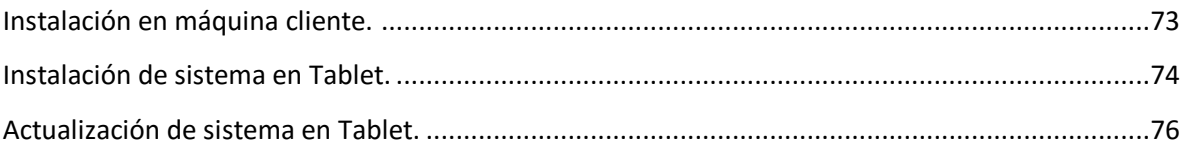

## <span id="page-5-0"></span>**El primer inicio de la aplicación.**

## <span id="page-5-1"></span>**Configurando Base de datos.**

Como podemos observar nos muestra un mensaje de advertencia en el cual la base de datos no ha sido localizada y en la parte inferior derecha nos muestra un botón con unos binoculares para poder configurar el acceso a nuestra base de datos, damos clic en el botón para que nos muestre la ventana de configuración, sin estas configuraciones no podremos hacer uso del sistema.

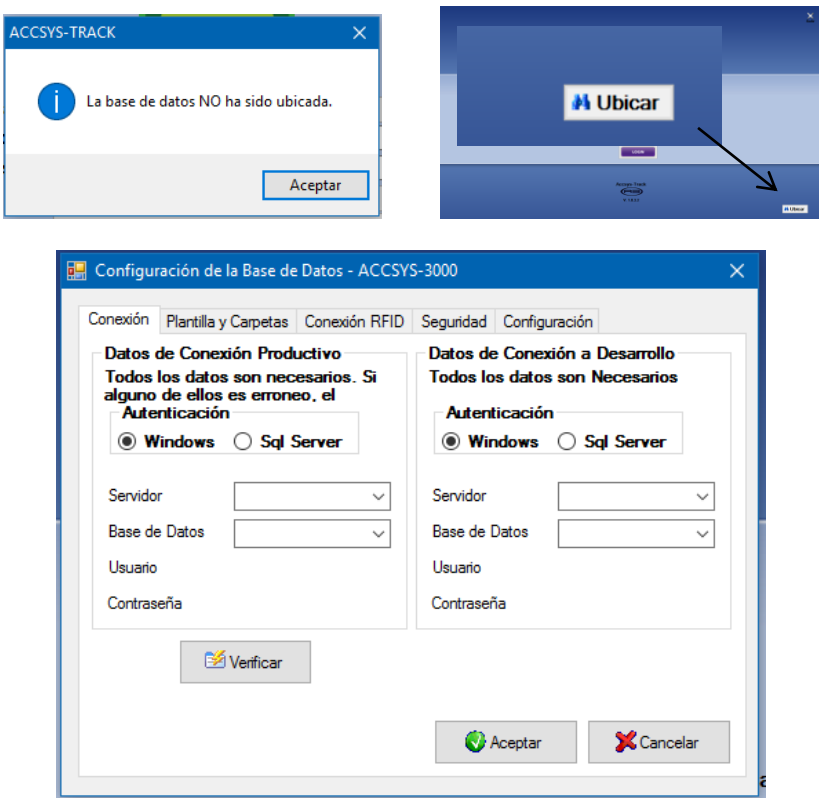

#### <span id="page-5-2"></span>**Datos de conexión productivo.**

La conexión a productivo es la que utilizaremos la mayoría del tiempo.

- Seleccionamos el tipo de autenticación con el cual nos conectaremos al Servidor SQL.
	- o **Windows:** Se utiliza en un entorno en el cual el uso de los equipos se conecta al a red mediante Active Directory y el usuario tiene ciertos privilegios para acceso, en la conexión no hace falta ingresar usuario y contraseña.
	- o **SQL:** La conexión es directa y los privilegios depende del usuario SQL, es necesario especificar el usuario y contraseña con los permisos necesarios para las tareas.

**Servidor**: Es la ruta de acceso al servidor SQL. Ej. "NombreDeServidor\NombreDeInstancia"

**Base de Datos:** Nombre de la base de datos. Ej. "ControlActivos"

**Usuario:** Nombre de usuario para acceso por autenticación SQL.

#### <span id="page-6-0"></span>**Datos de conexión desarrollo.**

La forma de configurar es la misma que la de producción la diferencia radica en que esta conexión se utiliza para realizar pruebas de implementación, cambios masivos previos a su ejecución, básicamente manejo de información sin afectar los datos reales de la aplicación y evitar perdida o modificación no deseada.

## <span id="page-6-1"></span>**Inicio de Sesión.**

#### <span id="page-6-2"></span>**Usuario Master**

El usuario master o súper usuario es la cuenta la cual nos apoyara en caso de cambio de configuración o problemas de acceso con alguna cuenta normal, tener en cuenta que este usuario tiene acceso completo a cualquier parte del software de Accsys-Track y no necesita seleccionar unidad de negocio para poder acceder.

**Usuario:** Admin

**Contraseña:** Accsys3\*\*\*\*\*\*\*

#### <span id="page-6-3"></span>**Primer Acceso**

Nuestro primer acceso debe ser con la cuenta del usuario master para la creación de un usuario con los privilegios suficientes para el mantenimiento y control del sistema, este usuario si debe seleccionar unidad de negocio en la cual desea trabajar.

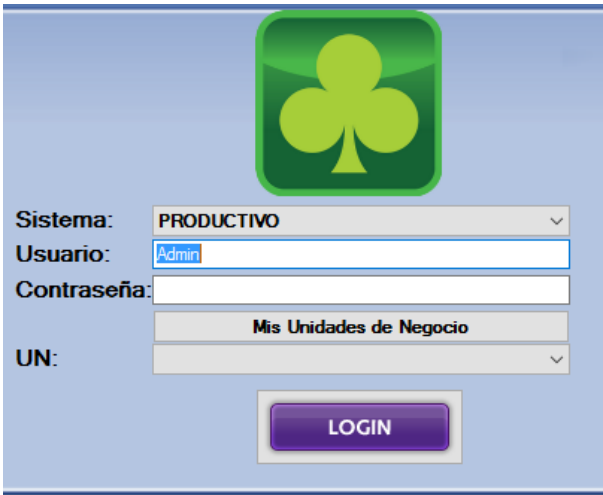

#### <span id="page-7-0"></span>**Acceso al sistema.**

- 1. Seleccionamos al sistema que deseamos conectarnos ya sea productivo o desarrollo (véase más en. productivo y desarrollo [pág. 2\)](#page-5-1)
- 2. Ingrese el nombre de usuario y la contraseña.
- 3. Clic en el botón mis unidades de negocio para cargar la lista a las cual tiene acceso el usuario.
- 4. Seleccionar en la lista de unidades de negocio en la cual se desea trabajar.
- 5. Clic en el botón Login.

## <span id="page-7-1"></span>**Catálogos.**

## <span id="page-7-2"></span>**Uso General de los catálogos.**

Dentro de los catálogos generales se encuentran los siguientes:

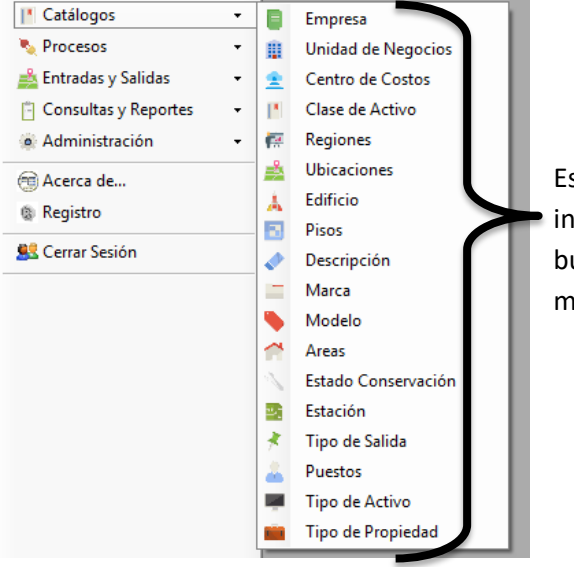

Estos catálogos nos permiten homologar la información y poder crear filtros en nuestras búsquedas y logra resultados más exactos y en menor tiempo.

La forma de manipular la información de todos estos catálogos es idéntica, algunos con unas cuantas diferencias, sus acciones son; Nuevo, Modificar, Eliminar, Buscar, Guardar y Cancelar. Estas últimas dos acciones están disponibles si estamos agregando o modificando registros.

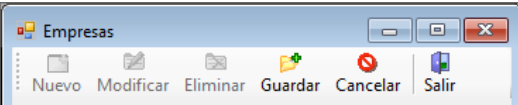

#### <span id="page-8-0"></span>**Nuevo**

Habilita y limpia todos los campos para poder agregar un nuevo registro al catálogo seleccionado.

- 1. Seleccionar el catalogo
- 2. Clic en el botón nuevo.
- 3. Ingresar los datos correspondientes.
- 4. Clic en el botón guardar

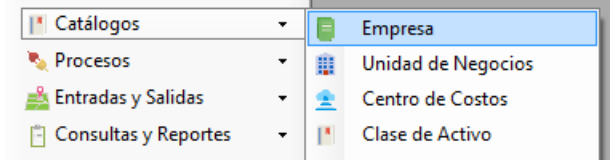

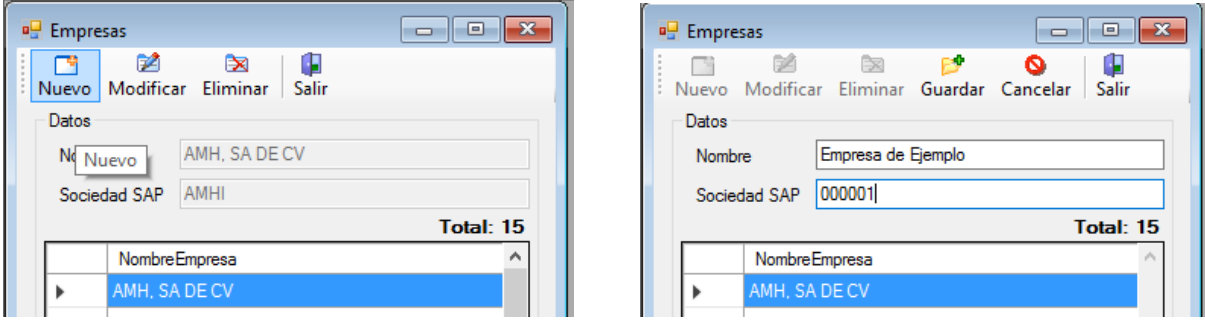

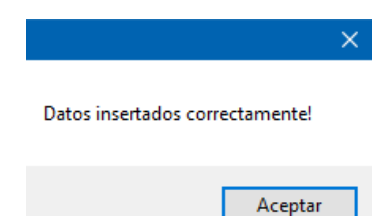

#### <span id="page-8-1"></span>**Modificar.**

Habilita todos los campos para poder modificar la información del registro en el que estamos posicionados del catálogo seleccionado.

- 1. Seleccionar el catalogo
- 2. Clic en el botón modificar.
- 3. Modificar los datos correspondientes.
- 4. Clic en el botón guardar.

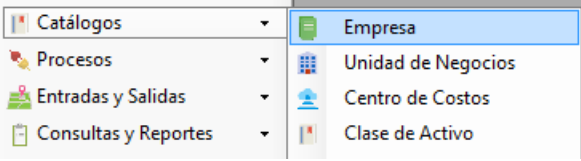

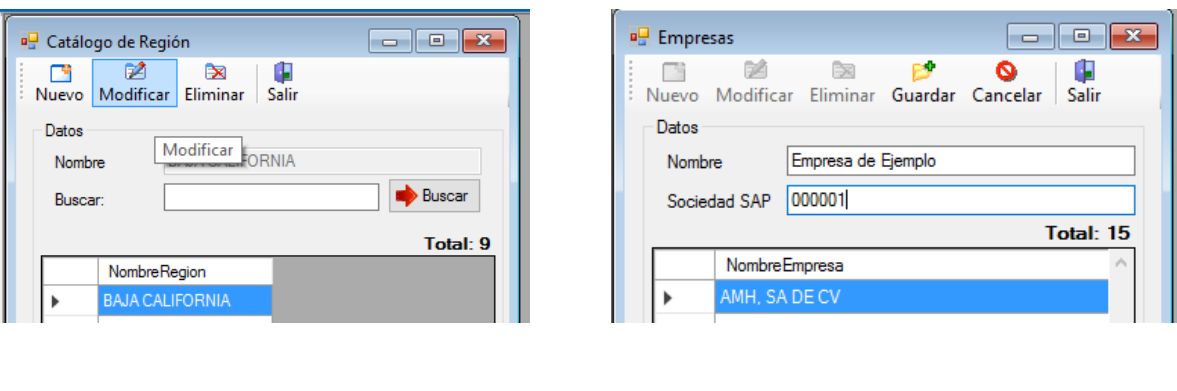

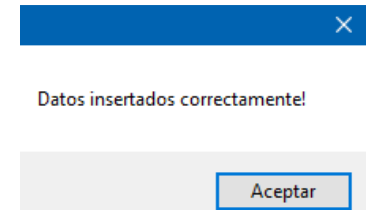

#### <span id="page-9-0"></span>**Eliminar**

Permite eliminar el registro en el que estamos posicionados del catálogo seleccionado, siempre y cuando sea posible al no tener relación con algún otro registro.

- 1. Seleccionar el catalogo
- 2. Seleccionar el registro que de desea eliminar.

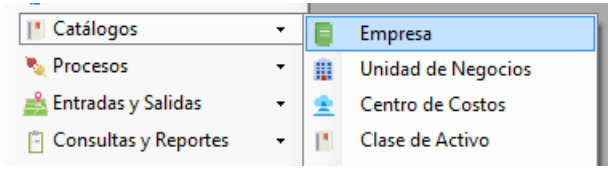

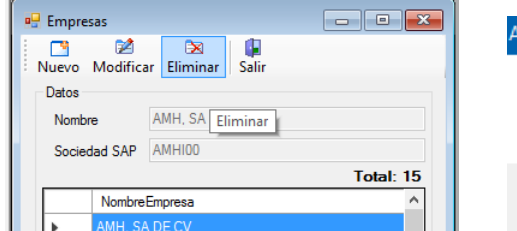

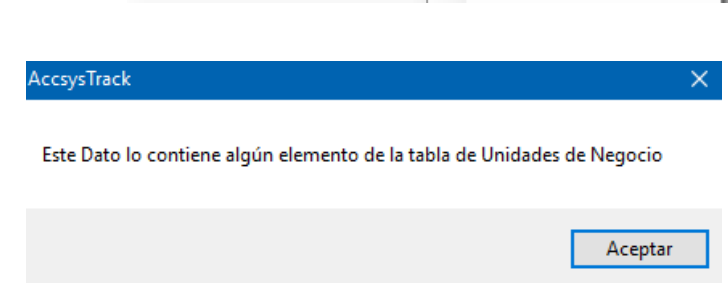

Si es el caso en el que no nos permita eliminar, verificar con que registros está vinculado, modificar el registro para quitar esa vinculación y posteriormente eliminar.

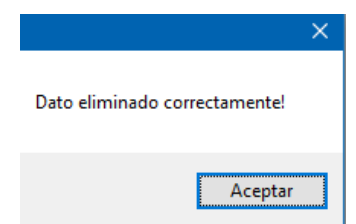

#### <span id="page-10-0"></span>**Buscar.**

Nos permite buscar elementos específicos en el catálogo que hayamos seleccionado.

- 1. Seleccionamos el catalago en el que deseamos buscar.
- 2. Ingresar en la caja de texto "buscar" lo que deceamos encontrar.
- 3. Clic boton buscar.
- 4. Nos mostrara la lista de los elementos que coincidan con nuestro criterio de buesqueda.

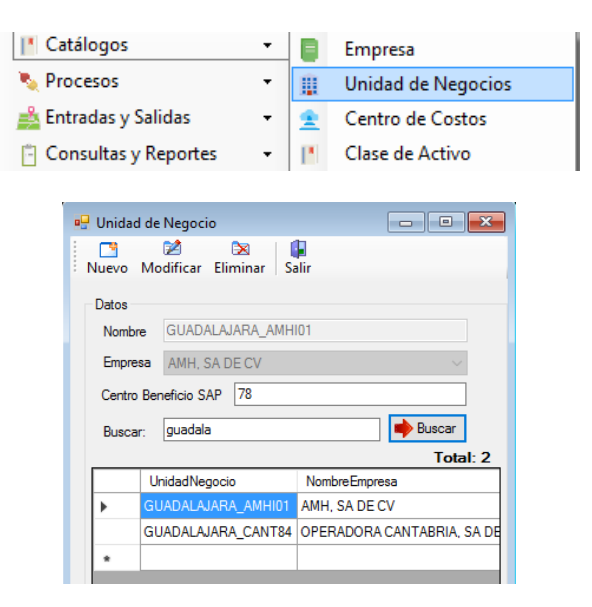

#### <span id="page-10-1"></span>**Guardar.**

Nos permite guardar la información ingresada ya sea por la modificación o nuevo registro en el catálogo seleccionado.

#### <span id="page-10-2"></span>**Cancelar.**

Revierte los movimientos de nuevo o modificación según sea el caso y refresca la tabla con la información de la base de datos actual.

#### <span id="page-11-0"></span>**Empresas**

Este catálogo contempla la información básica de la empresa dueña del inmueble, los datos que se ingresan son los siguientes.

**Nombre:** Es el nombre de la empresa.

**Sociedad SAP:** El número de sociedad del registro de SAP.

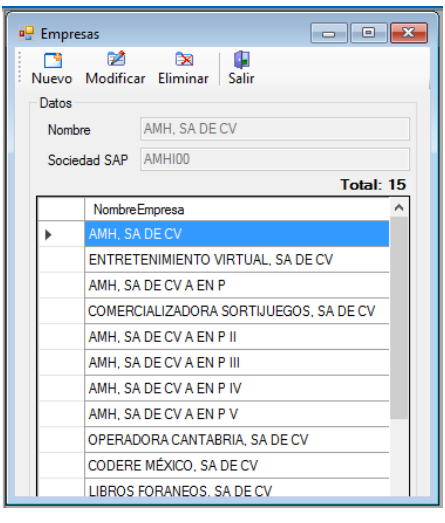

## <span id="page-11-1"></span>**Unidad de Negocio**

Este catálogo contiene la unidad de negocio a la cual pertenece el bien, los datos que debe contener son los siguientes.

**Nombre:** Nombre del centro de negocio.

**Empresa:** Nombre de la empresa a la que pertenece.

**Centro de beneficio SAP:** Número de centro de beneficio SAP.

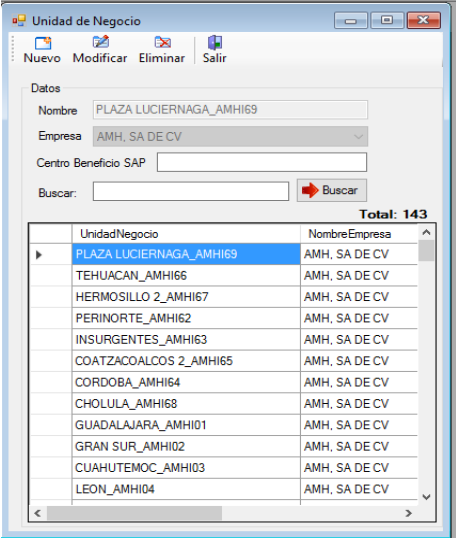

## <span id="page-12-0"></span>**Centro de costos.**

Este catálogo contiene la información del centro de costos al que pertenece el bien, los datos que debe contener son los siguientes.

**Nombre:** Nombre del centro de costos.

**Código SAP:** Código de SAP.

**Línea de Negocio:** 

**Unidad de negocio:** Unidad de negocio a la que pertenece.

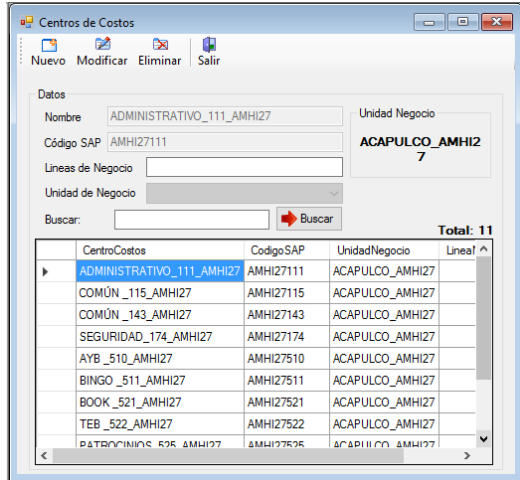

## <span id="page-12-1"></span>**Clase de activo.**

Este catálogo contiene la clase de activo a la que pertenece el bien, los datos que debe contener son los siguientes.

**Nombre:** Nombre del centro de costos.

**Código SAP:** Código de SAP.

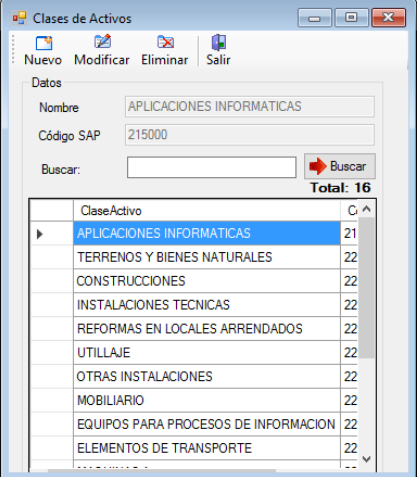

## <span id="page-13-0"></span>**Región.**

Este catálogo contiene la región a la que pertenece el bien, los datos que debe contener son los siguientes.

**Nombre:** Nombre de la región.

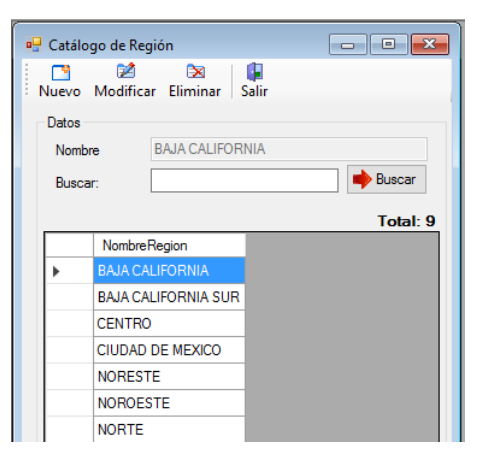

#### <span id="page-13-1"></span>**Ubicación.**

Este catálogo contiene la ubicación a la que pertenece el bien, los datos que debe contener son los siguientes.

**Ubicación:** Nombre de la ubicación.

**Región que pertenece:** Región a la que pertenece la ubicación.

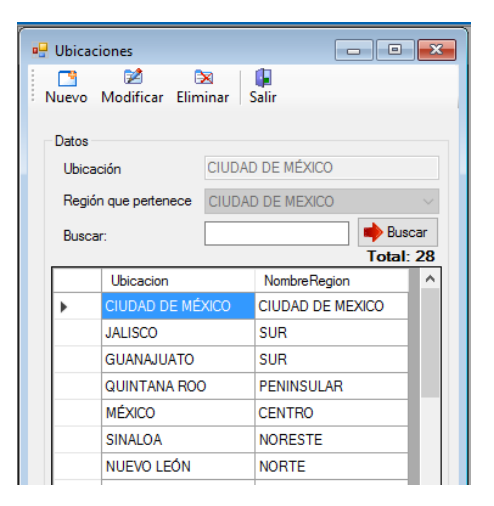

## <span id="page-14-0"></span>**Edificio.**

Este catálogo contiene el edificio al que pertenece el bien, los datos que debe contener son los siguientes.

**Nombre:** Nombre del edificio.

**Ubicación que pertenece:** Ubicación a la que pertenece el edificio.

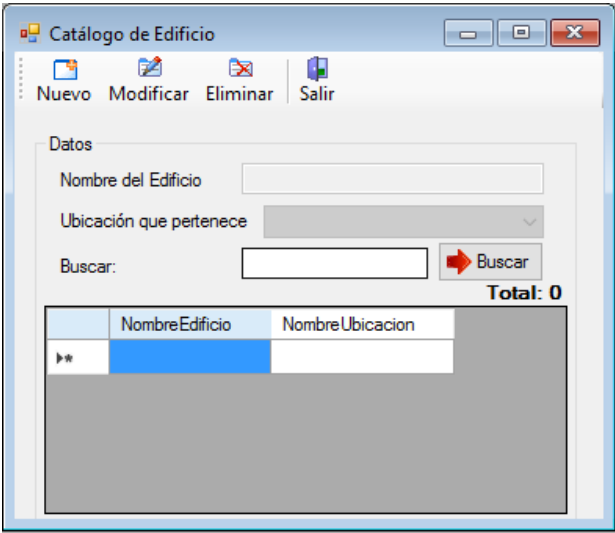

## <span id="page-15-0"></span>**Descripción.**

Este catálogo contiene la descripción del bien, los datos que debe contener son los siguientes.

**Nombre:** Descripción general del bien.

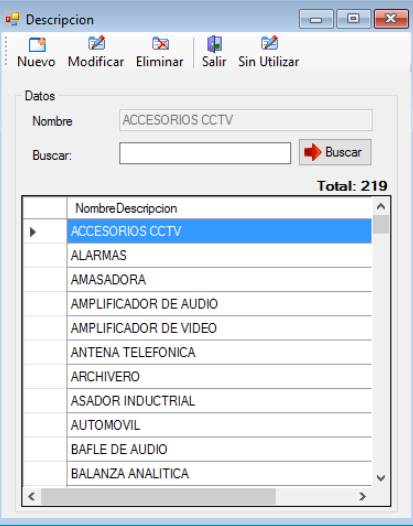

#### <span id="page-15-1"></span>**Marca.**

Este catálogo contiene la marca del bien, los datos que debe contener son los siguientes.

**Nombre:** Marca del bien.

También nos permite filtrar por marcas que no se están utilizando en el catálogo.

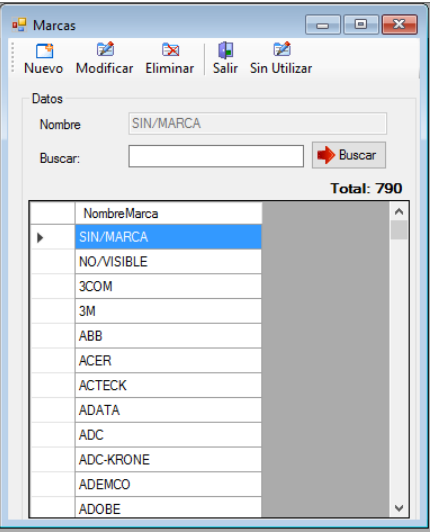

#### <span id="page-16-0"></span>**Modelo.**

Este catálogo contiene el modelo del bien, los datos que debe contener son los siguientes.

**Nombre:** Modelo del bien.

También nos permite filtrar por marcas que no se están utilizando en el catálogo.

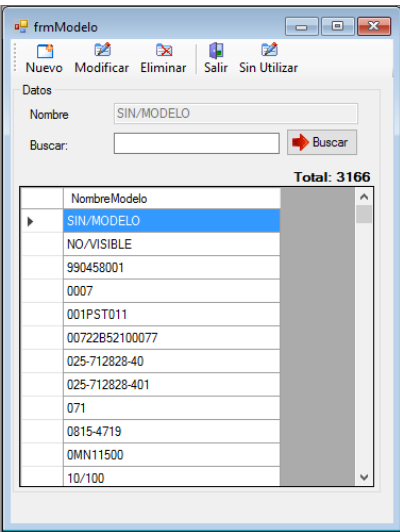

## <span id="page-16-1"></span>**Área.**

Este catálogo contiene el área en el que se encuentra el bien, los datos que debe contener son los siguientes.

**Nombre:** Nombre del área.

También nos permite filtrar por marcas que no se están utilizando en el catálogo.

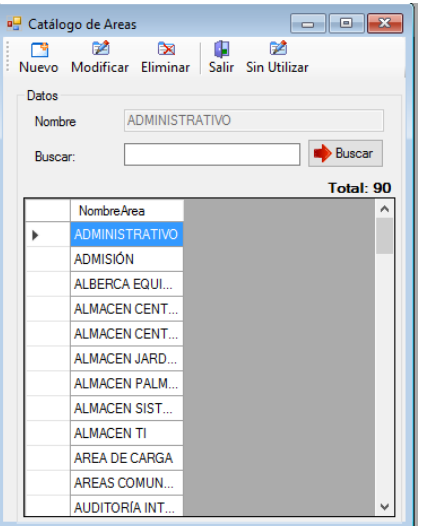

## <span id="page-17-0"></span>**Estado de conservación.**

Este catálogo contiene el estado de conservación en el que se encuentra el bien, los datos que debe contener son los siguientes.

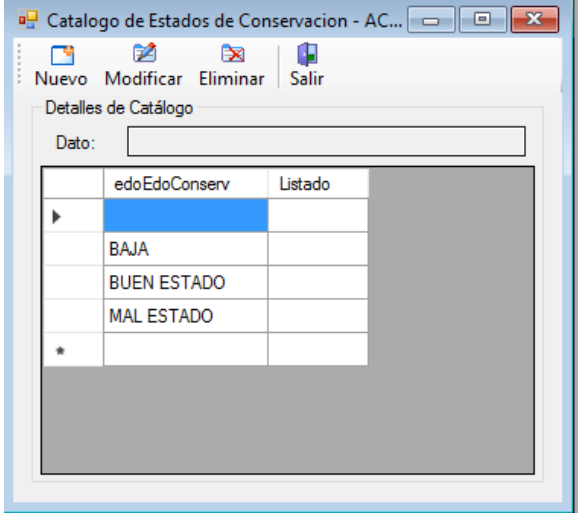

**Dato:** Tipos de estado de conservación que se manejaran en los bienes.

## <span id="page-17-1"></span>**Estación.**

Este catálogo contiene el tipo de estaciones en el cual se puede encontrar el bien, los datos que debe contener son los siguientes.

**Nombre:** Nombre del tipo de estación.

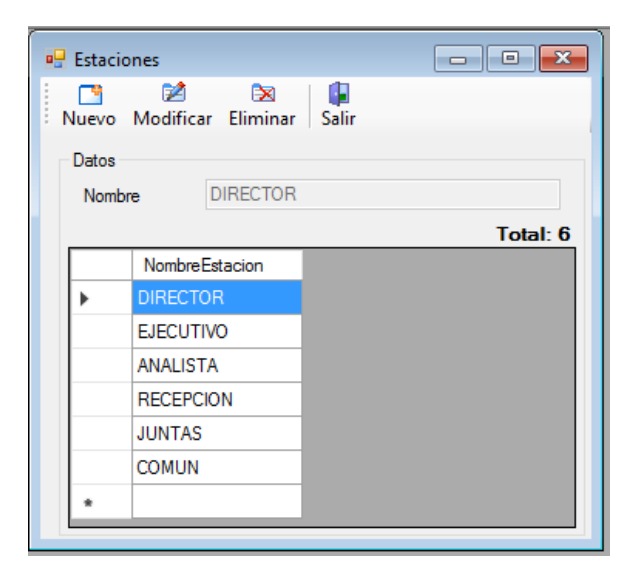

## <span id="page-18-0"></span>**Tipos de salida.**

Este catálogo contiene el tipo de salida que se le puede asignar a un bien incluyendo sus restricciones y acciones, los datos que debe contener son los siguientes.

**Nombre:** Nombre del tipo de salida.

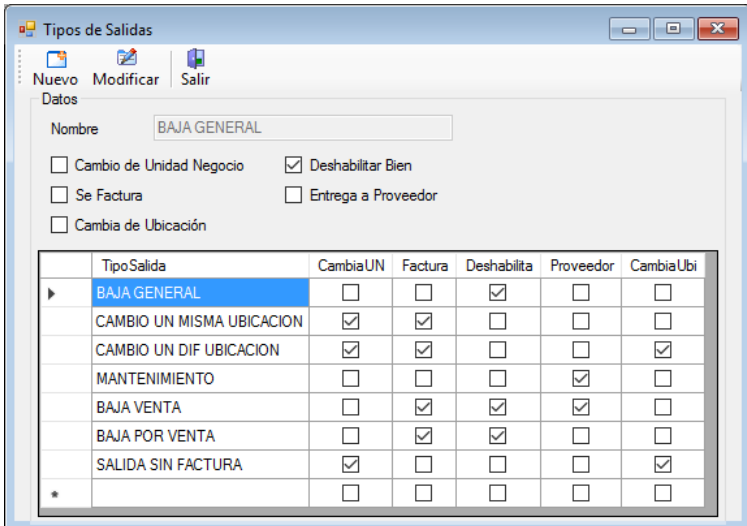

#### <span id="page-18-1"></span>**Puestos.**

Este catálogo contiene la lista de los puestos que se pueden asignar a los funcionarios, los datos que debe contener son los siguientes.

**Nombre:** Nombre del puesto.

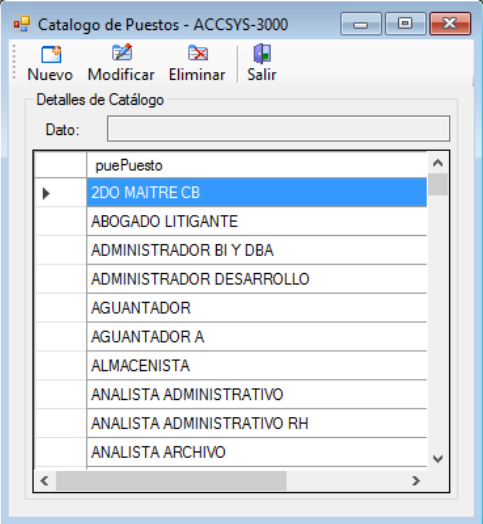

## <span id="page-19-0"></span>**Tipos de activos.**

Este catálogo contiene la lista de los tipos de activos que se le puede asignar a un bien, los datos que debe contener son los siguientes.

**Nombre:** Nombre del tipo de activo.

**Clase de Activo:** Nombre de la clase de activo al que pertenece el tipo de activo.

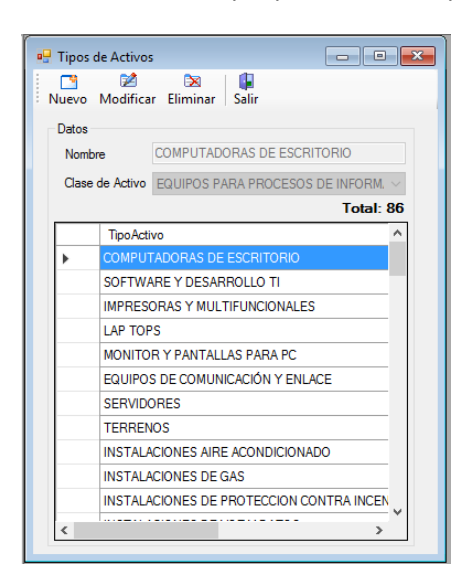

## <span id="page-19-1"></span>**Tipos de propiedad.**

Este catálogo contiene la lista de los tipos de propiedad que se le puede asignar a un bien, los datos que debe contener son los siguientes.

**Nombre:** Nombre del tipo de propiedad.

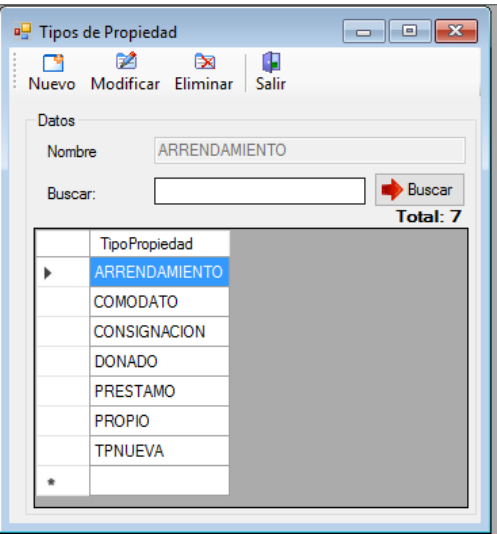

#### <span id="page-20-0"></span>**Bienes.**

La ventana de bienes es en la que se centralizaran las tareas en ella nos permitirá dar de alta, modificar o eliminar bienes de la base de datos y es una de las ventanas con más funciones.

Las funciones básicas como Nuevo, Modificar, Eliminar, Guardar y Cancelar tienen el mismo efecto que en los catálogos genérales (véase uso general de los catalogo [pág. 5\)](#page-7-2)

Los bienes mostrados son únicamente de la Unidad de negocios donde se encuentre logueado, por lo que la creación, actualización y eliminación tendrá efectos sobre esta misma unidad.

- Cualquier Tag deberá inciar con dos palabras "ACOD" y "EXT" seguido del número único asignado, haciendo referencia a Activo Codere y Externo respectivamente, en este módulo tenemos opciones a búsqueda por columna, búsqueda en grid y búsqueda por agrupación de Datos.
- Búsqueda por columna: Seleccione del combo la columna a buscar o simplemente haga click en cualquier columna de la tabla, escriba en el campo de búsqueda el dato deseado y haga click en el botón "Buscar".

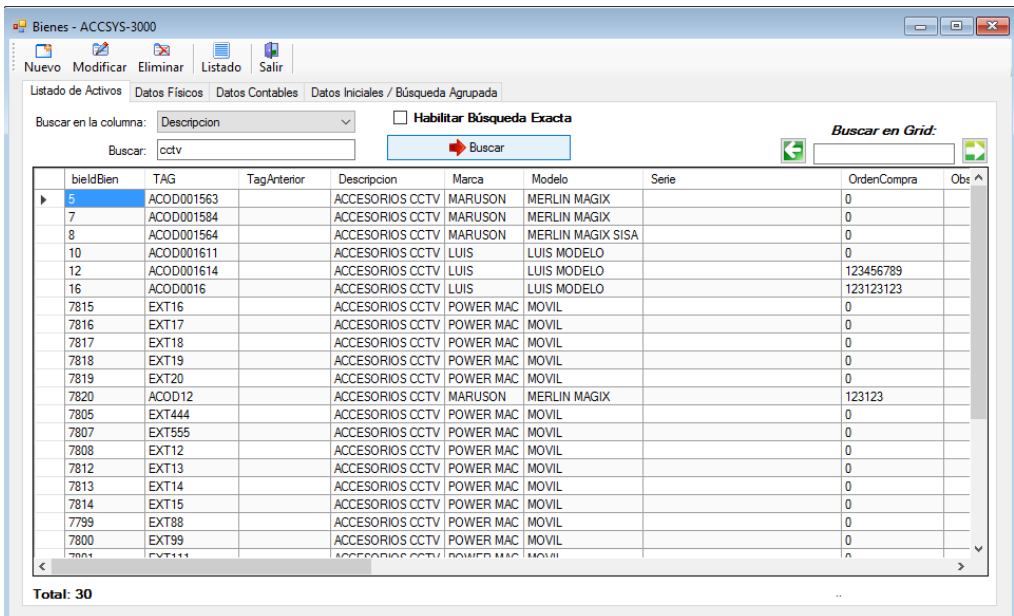

- En este tipo de búsqueda podemos Habilitar búsqueda exacta, lo que quiere decir es que se va a consultar el dato exactamente igual a escrito en el campo Buscar.
- La opción Buscar en Grid podemos usarla para una búsqueda rápida sobre los datos de la lista, esta opción de búsqueda recorre todas las filas y columnas de la tabla.
- La opción de Búsqueda Agrupada podemos hacerla desde la pestaña "Búsqueda Agrupada"

 $\bullet$  Se deben seleccionar con $\boxtimes$  los campos que queremos relacionar en la búsqueda, cuando se tengan las opciones del filtro seleccionadas basta con presionar el botón *Buscar Asignación Seleccionada.* Con esto directamente nos traslada a la pestaña "Listado de Activos" con los resultados de nuestra búsqueda.

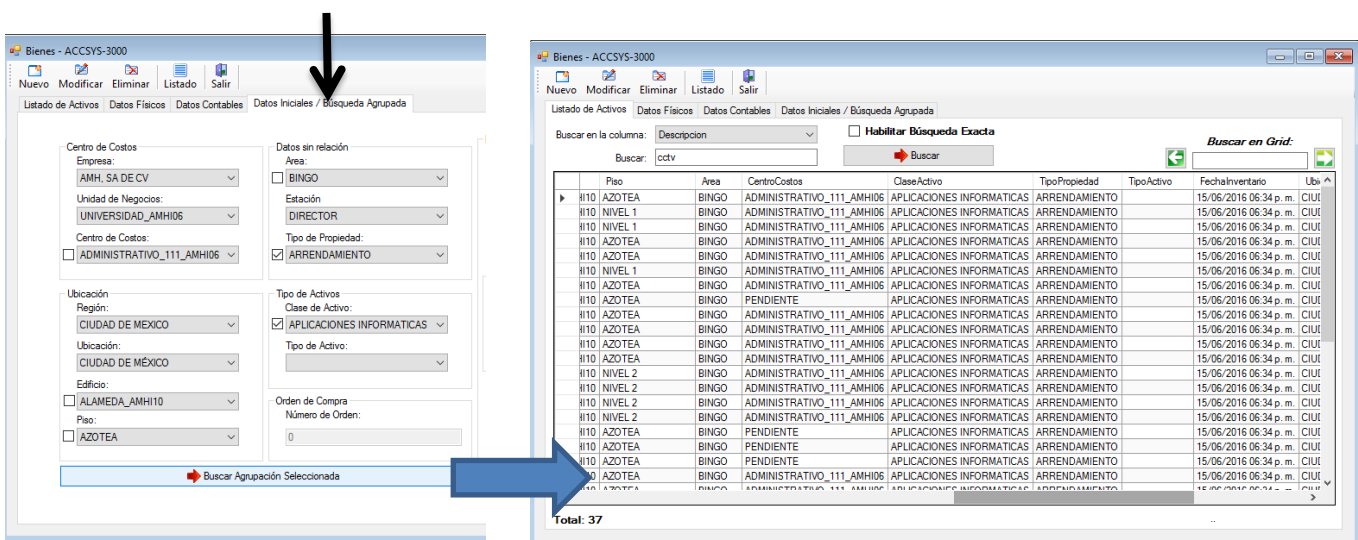

## <span id="page-22-0"></span>**Funcionarios**.

El catálogo de funcionarios representa todas las personas que forman parte de Codere, estos pueden subirse de forma masiva mediante Carga por Layout o pueden hacerlo desde el módulo de funcionarios, el proceso es similar al de los catálogos anteriores, tiene una sola variante el método de búsqueda, tiene las opciones Buscar por no de empleado o por nombre, el proceso es seleccionar la opción y teclear en el campo el dato a buscar, los campos de obligatorios dentro del catálogo son:

- No. De empleado.
- Puesto.
- Nombre.

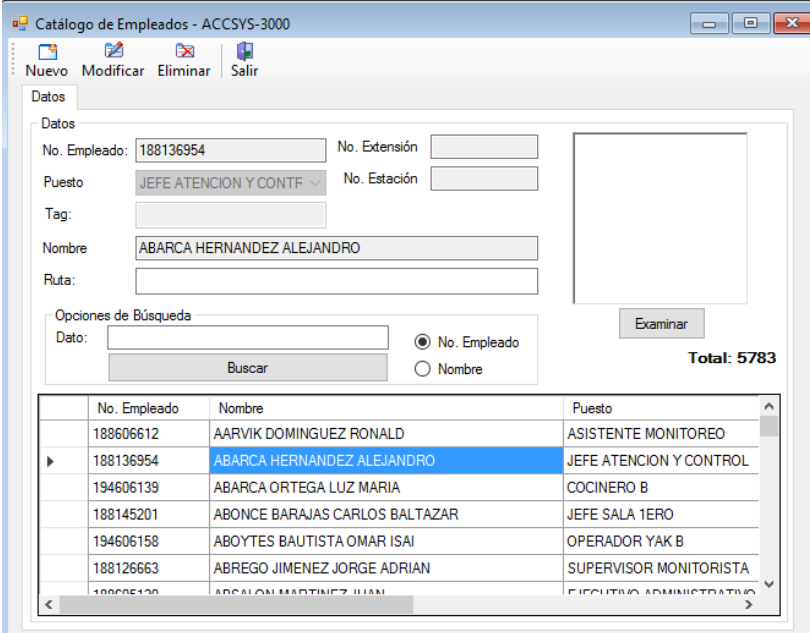

## <span id="page-23-0"></span>**Usuarios**

Los usuarios del sistema son todos aquellos funcionarios que van a hacer uso del sistema y como vemos en su configuración hace referencia a los siguientes datos:

- Nombre de Usuario
- Password
- **Funcionario**

El módulo de Usuarios se encuentra ubicado en el sistema con la siguiente ubicación:

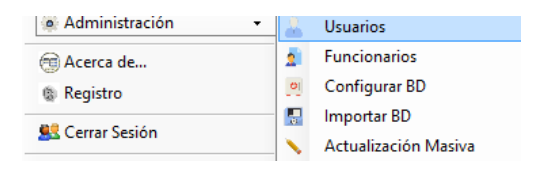

Donde el usuario y el password serán las credenciales para ser uso del sistema.

#### <span id="page-23-1"></span>**Crear un usuario**.

Para crear un usuario es necesario hacer click en el botón nuevo de nuestra barra de herramientas para poder ingresar su usuario, password y seleccionar del combo el nombre del funcionario responsable.

Para finalizar el proceso es necesario indicar de la lista de la unidades de negocio cual o cuales se les asignará permiso y que tipo de rol ejecutará la persona, para esto seleccionamos de la lista con **v**una o varias unidades de negocio.

> idUnidadNegocio UnidadNegocio PLAZA LUCIERNAGA\_AMHI69  $\boxed{69}$  $\boxed{ }$  70 TEHUACAN\_AMHI66  $\boxed{)}$  71 HERMOSILLO 2 AMHI67  $\boxed{2}$ PERINORTE\_AMHI62  $\boxed{ }$  73 **INSURGENTES AMHI63**  $\boxed{ }$  74 COATZACOALCOS 2\_AMHI65

Ahora es necesario seleccionar los permisos que se le otorgan para trabajar con estas unidades de negocio, esto lo vamos a definir presionando la opción

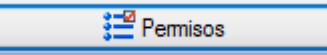

Dentro de la pantalla que despliega, muestra una lista de opciones que vamos a seleccionar para poder asignar permisos.

## <span id="page-24-0"></span>**Opciones Generales de Permisos**

Todos los catálogos del sistema cuentan con los mismos permisos:

- **Crear**
- Modificar
- Eliminar
- Visualizar.
- ⊟<sub>"</sub>∠ Empresa Crear Modificar Fliminar

Para ver estas opciones es necesario hacer click en el símbolo [+], como podemos observar no se encuentra explícita la opción Visualizar, esto lo logramos creando el permiso como lo mustra la imagen superior con la selección solo en el nombre del catálogo.

Cualquier otro proceso su permiso es de Entra o no entra, esto quiere decir que si seleccionamos que no tiene permiso para creas una salida, el usuario no va a poder ni ver la pantalla de salida

## <span id="page-24-1"></span>**Agregar permiso a una nueva unidad de negocio**

En este capítulo veremos la opción de crear un nuevo permiso a un usuario que ya cuenta con permisos a otras unidades de negocio, los pasos son los siguientes:

 Seleccionar de la lista de funcionarios el nombre del funcionario que le vamos a agregar la nueva Unidad de Negocio, hacemos click en buscar para comprobar que al menos tenga una Unidad.

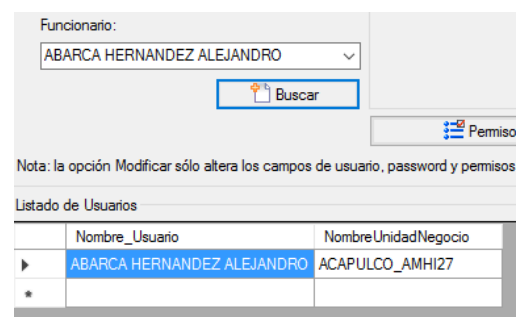

 Inmediatamente después el sistema despliega una lista de las unidades de negocio que puede controlar, demos seleccionar una de la tabla que preferentemente cuente con los permisos que va a manejar en la nueva Unidad, nos aparece la etiqueta de la selección con el nombre.

> Unidad de Negocio Seleccionada **ACAPULCO\_AMHI27**

- Vamos a hacer click en el botón de Modificar en la barra de herramientas.
- Ahora seleccionamos de la lista de Unidades de negocio el nuevo dato.

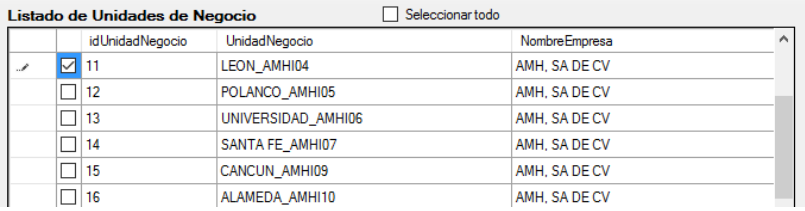

 Finalizamos con la opción de Guardar y nos muestra un mensaje de alerta con lo que sigue:

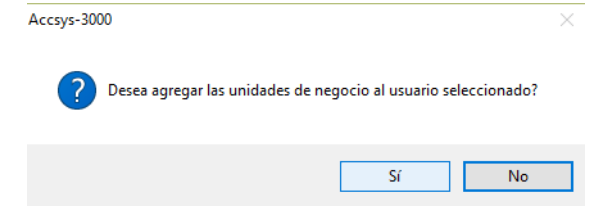

 Si observaron al inicio del método seleccionamos la opción de modificar, este evento el sistema determina que modifico los permisos de la unidad que seleccionamos, en este caso Acapulco AMH, pero como detecta que seleccionamos otras unidades del listado nos pregunta que si deseamos agregar estas unidades al usuario, por o que debemos contestar "si", en caso de que ocurriera un error en la selección de la Unidad nueva podemos hacer click en "no", o en caso de que solamente queremos modificar el dato seleccionado debemos responder de la misma manera.

#### <span id="page-25-0"></span>**Eliminar Usuario**

Para poder eliminar un usuario es necesario buscarlo en el combo funcionarios, seleccionar de la lista la unidad de negocio que deseamos eliminar y presionar el botón correspondiente en la barra de herramientas.

## <span id="page-26-0"></span>**Altas de Bienes.**

En este capítulo explicaremos las diferentes maneras de ingresar bienes a nuestra Unidad de Negocio, explicaremos qué permisos son necesarios para acceder a cada uno de ellos.

Las diferentes maneras de ingresar bienes son:

<span id="page-26-1"></span>1) **Ingreso desde el catálogo de bienes**: Este tipo de ingreso se hace desde el sistema, dentro del catálogo de bienes, cuando estemos dentro del catálogo hacemos click en el botón de nuevo (marcado en la imagen inferior con color rojo), inmediatamente después nos enviara a la pestaña de Datos iniciales donde se especifican los datos del bien, para finalizar hacemos click en el botón guardar, si deseamos omitir los cambios solo hacemos click en cancelar en nuestra barra de herramientas.

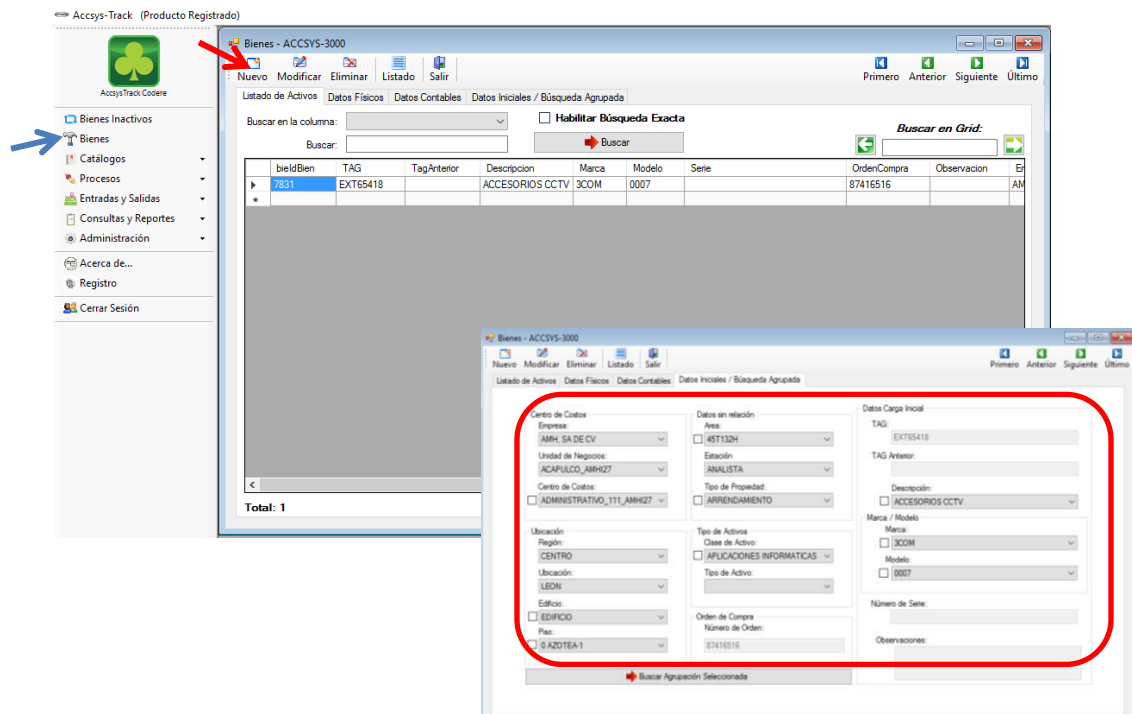

Esta manera de agregar bienes es una de las más lentas pero bastante segura de aplicar, si se emplea esta manera de subir bienes sólo podemos agregar ítems sobre la unidad de negocios que estemos logueados, en este método debemos prestar mucha atención al campo TAG ya que todo el sistema hace referencia a este dato, en caso de no coincidir con la etiqueta de control de bienes no podremos hacer resguardos, traspasos o cualquier movimiento que se involucre.

- <span id="page-27-0"></span>2) **Alta con Tablet**: Este método es el recomendado si se pretende hacer varios registros de altas, se emplea el uso de la Tablet con el sistema, en esta ocasión enumeraremos los pasos a seguir:
	- a) Preparar Tablet para sincronización (véase *Activar Almacenamiento USB en Tablet pag 64).*
	- b) Una vez preparada nos dirigimos al módulo de AccsysTrack de Sincronización.

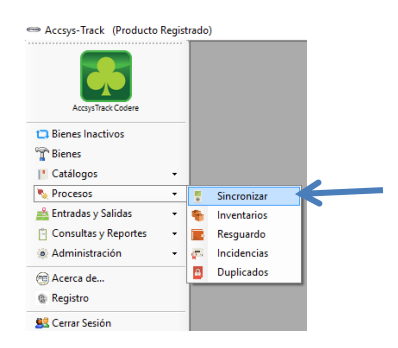

c) Ahora que estamos que el módulo y tenemos la Tablet conectada, debemos localizar la unidad que genera y ubicarla en Ruta de Sincronización, si hace click en el botón | **A** nos despliega una pequeña ventana para facilitar la localización (**Es importante solo ubicar la raíz de la unidad generada, el sistema busca las demás carpetas generadas**).

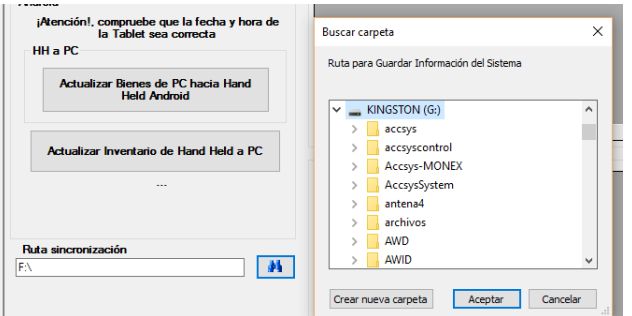

d) Por último hacemos click en Actualizar Bienes de PC Hacia Hand Held Android, en la imagen inferior podemos observar los detalles de sincronización hacia la Tablet, en este proceso se sincroniza: usuario responsable, catálogos completos del sistema, bienes actuales y unidad de negocio responsable.

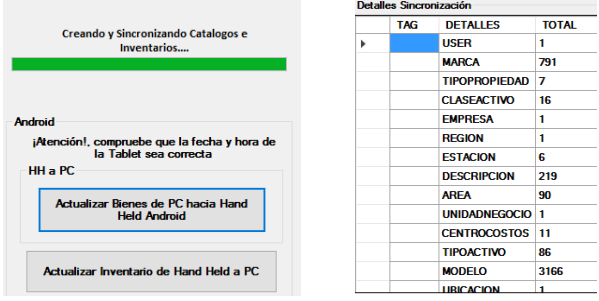

- **e) Alta de bienes en Tablet:** en este punto vamos a explicar cómo hacer altas de bienes desde el sistema android, primero vamos a localizar y ejecutar la app de Codere en la Tablet, inmediatamente después entraremos al login, las credenciales son las misma que el responsable de la sincronización del sistema por lo que la persona que estaba logueado al momento de sincronizar deberá ingresar con el mismo user y password que en el sistema, existe otra manera de ingresar que es colocando un código antepuesto al password, este código se entregó a los administradores del sistema si necesita detalles favor de consultarlo.
	- Actualizar el Archivo Tablet: Al ingresar el usuario y password el sistema pregunta si deseamos actualizar el archivo, la BD se reemplazará, lo que ocurre en este proceso es que al momento de sincronizar, la pc mandó los catálogos del sistema actualizados, bienes, etc., la BD de la Tablet se limpia por completo y se reemplaza por la que fue sincronizada.
	- **¿Cuándo poner ok**?: Cuando es la primera vez que se utiliza el sistema, haríamos la primer carga de información al sistema. Cuando no tenemos inventarios en proceso o alta de bienes en proceso o inconclusas, ya que si reemplazamos TODO el avance se elimina.
	- **¿Cunado poner No?:** Cuando tenemos un inventario o un alta en proceso (no finalizado o no sincronizado de vuelta).

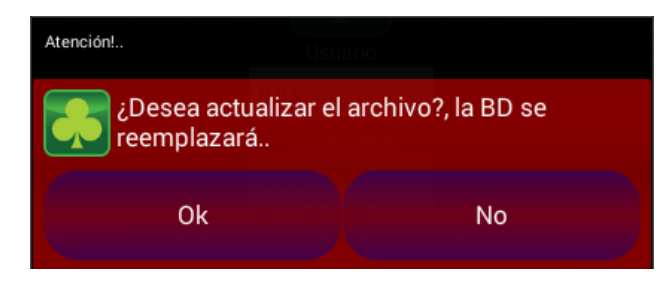

f) Al tomar la decisión, el sistema accede al menú donde muestra algunas opciones, en esta ocasión revisaremos "Alta"

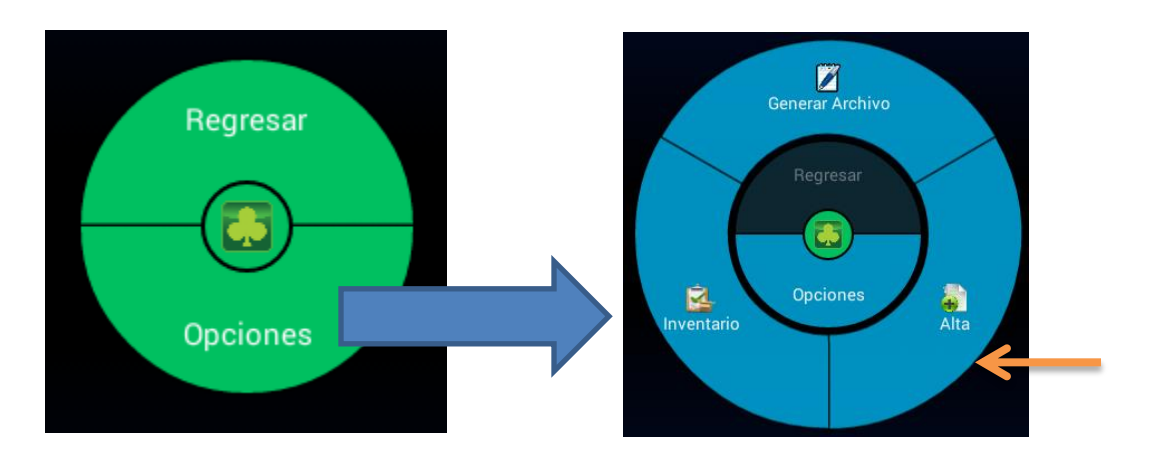

g) En la pantalla de Altas primero se seleccionan los datos más comunes, se recomienda hacer alta por grupos ej. localizar un tipo de bien que haya varios similares, como algún tipo de silla, mesa, máquina de juegos, etc.., al ubicarlos, ingresar a los datos de precarga, recomendamos presionar siempre el botón **Obtener Datos** para que cargue la información que se tenía, por último se llena por completo y se presiona el botón "+" para que la selección se cargue en la zona azul de la pantalla de alta de bienes.

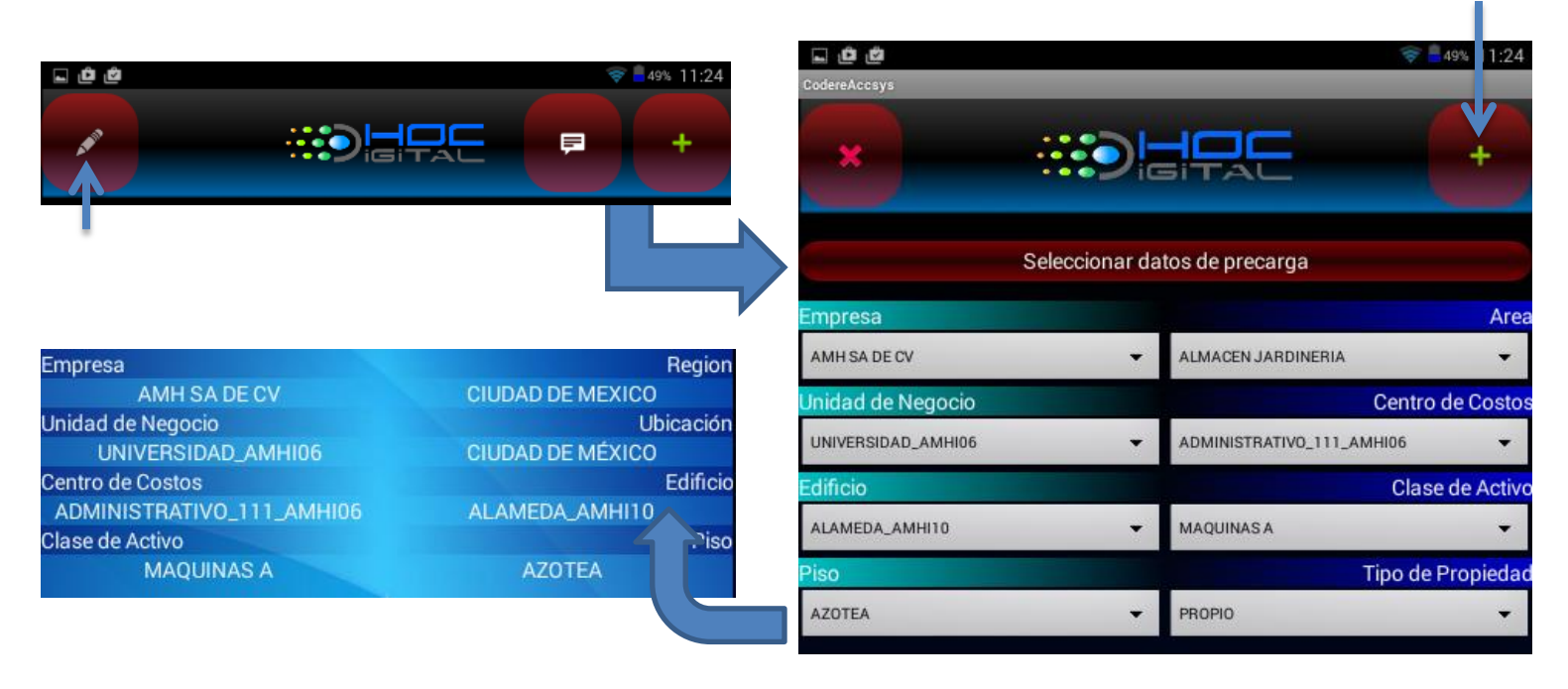

h) Ya teniendo los datos comunes falta llenar los datos descriptivos del bien que son

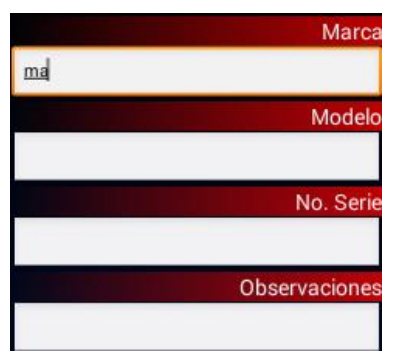

- i) El siguiente paso es el llenado de información única de cada bien, para esto ya debimos de haber conectado el lector bluetooth a la Tablet, si tiene dudas por favor consulte "*Conexión Lector Bluetooth*". Recomendamos el siguiente orden de captura:
	- Leer código de etiqueta.
	- Escribir o leer el Tag Anterior.
	- No de serie.
- j) Para concluir la lectura, presionamos el botón "+", automáticamente se agrega en total de bienes, el evento (i) lo estaremos repitiendo con el grupo de bienes similares, para facilitar el proceso, cuando se terminen los bienes de este tipo se deberían regresar a los puntos (g) ó (h) según sea el caso.
- k) **Consultar listado de alta**: para consultar el listado presionamos el botón **e de la** de la barra de herramientas para que despliegue la pantalla de consultas donde tenemos dos opciones "Orden por Tag" y "Orden por captura" presionamos cualquiera de estos para ordenar nuestra lista.

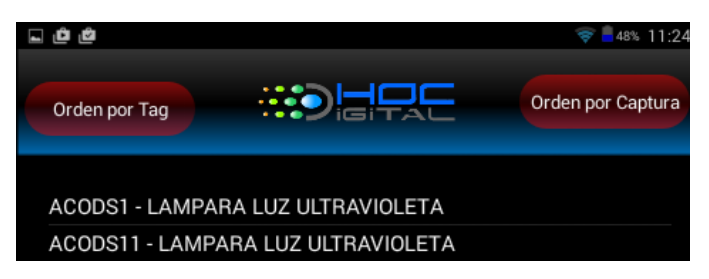

l) Terminando de hacer nuestra alta o teniendo un Alta parcial, podemos sincronizar la información para que llegue al servidor, para esto requerimos regresarnos al menú y presionar la opción Generar Archivo.

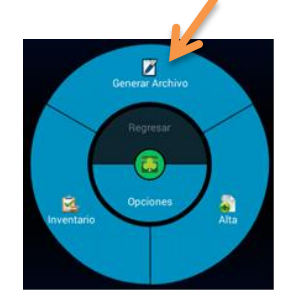

m) Ahora active la Tablet como almacenamiento USB y vaya a la opción de sincronización del sistema, estando en esa opción vamos a ubicar el disco de la Tablet (La raíz de la unidad detectada) y presionamos el botón "Actualizar inventario de la HandHled a ala pc", en las tablas nos muestra detalles de la sincronización y nuevos catálogos añadidos

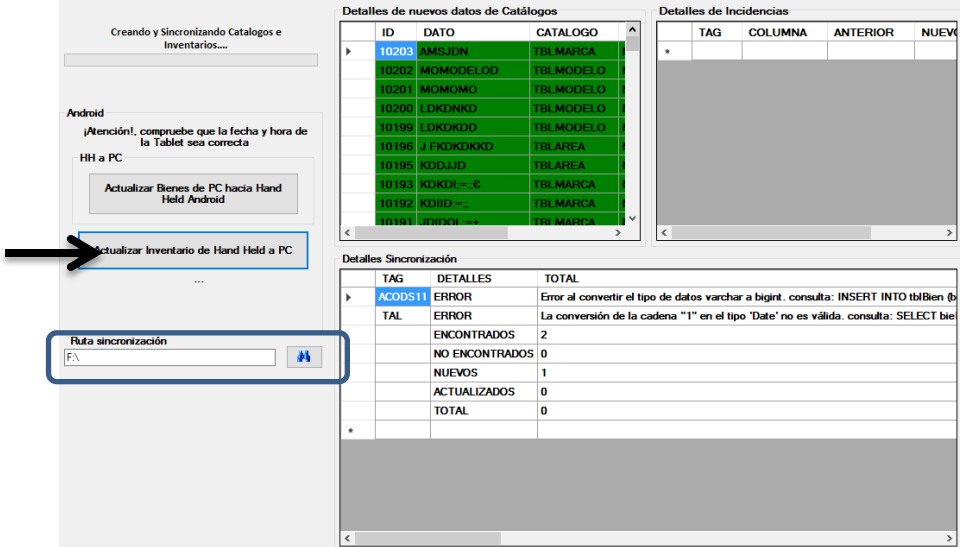

Es importante mencionar que sólo de la unidad de negocio que haya sincronizado la información es donde podrá actualizarla de regreso si intenta subir información a una Distinta el sistema lo detecta como error y manda el mensaje inferior especificando que en la Tablet se encuentra información de una Unidad a la que no está logueado.

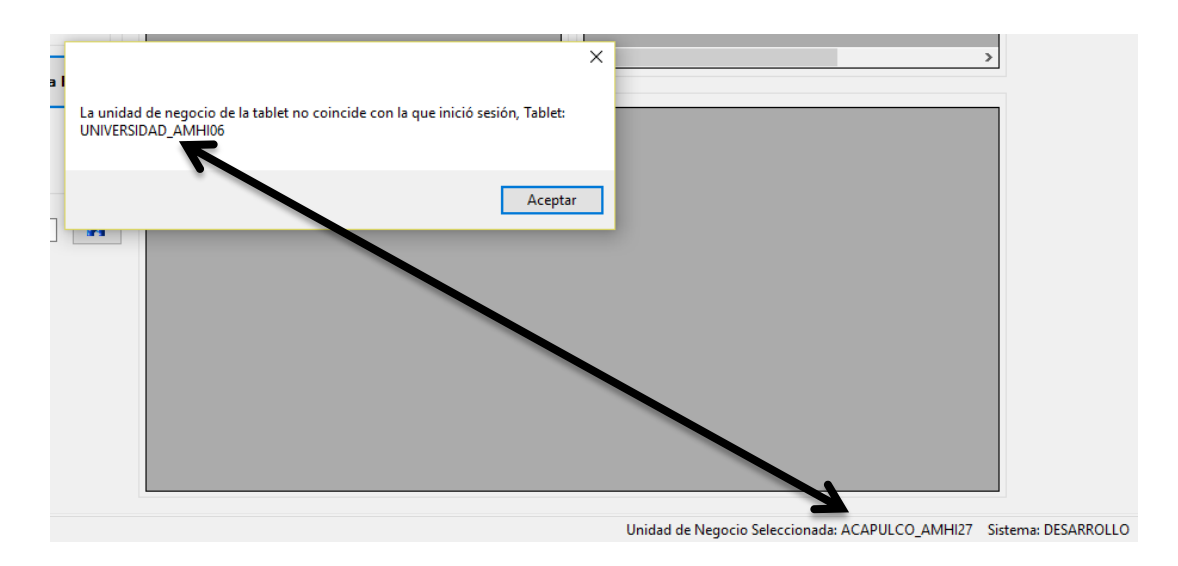

- <span id="page-31-0"></span>3) **Alta por Layout**: este tipo de entrada es únicamente para administradores del sistema ya que representa si, la forma más rápida de subir información, es la más insegura ya que puede desplazar bienes de una unidad de negocio a otra sin pasar por el protocolo de movimiento de bienes, al realizar este tipo de movimiento se genera un log donde se guarda el usuario responsable del movimiento, a continuación describimos la manera de llevar a cabo este tipo de alta:
- a) Dentro de AccsysTrack se dirigirse a Administración /importar BD:

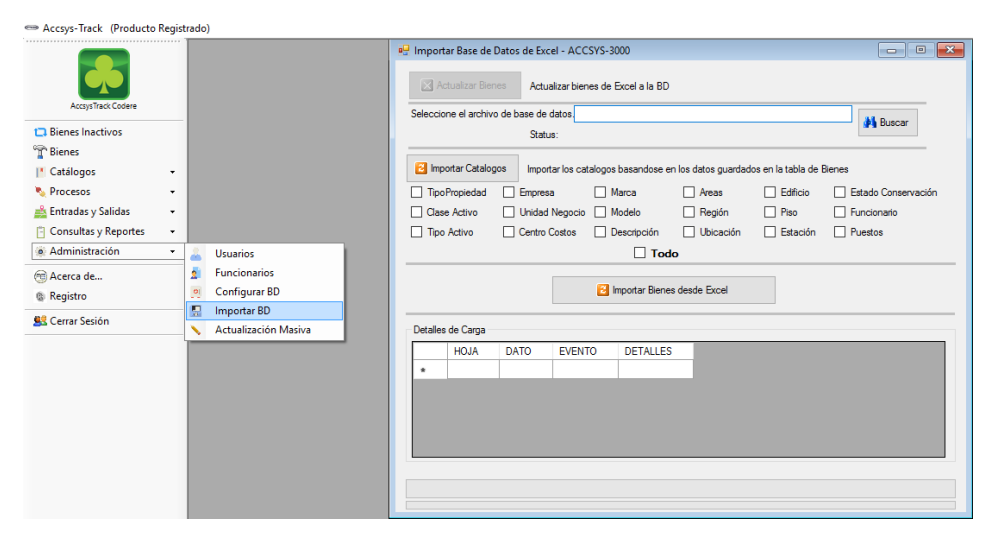

b) Una vez dentro del módulo de Importar Base de datos de Excel, vamos a ahecr click en el botón **con esto se abrirá una ventana que nos ayudará a** con esto se abrirá una ventana que nos ayudará a

> $\times$ mport data from Excel file  $\rightarrow$   $\sim$   $\uparrow$   $\Box$   $\ll$  Escritorio  $\rightarrow$  Exceles  $\left\vert \phi\right\vert =\left\vert \left\vert \right\vert$  Buscar en Exceles  $\mathfrak{a}$ Organizar v Nueva carpeta  $\sim$  Fecha de modifica... | Tipo<br>a  $09/06/201607:17...$  Hoja d  $\uparrow$  Mombre Descargas **Documentos 20** Bitácora 09/06/2016 07:17 ... Hoja d<br>28/03/2016 01:50 ... Hoja d Escritorio **de la carga actual gnp** 010316 <table>\n<tbody>\n<tr>\n<th>Imégenes</th>\n<th>②</th>\n<th>①0</th>\n<th>①7/03/2016 03:28 ...</th>\n<th>Hojad</th>\n</tr>\n<tr>\n<td>Música</td>\n<td>②</td>\n<td>coderemport V2</td>\n<td>②7/03/2016 01:19 ...</td>\n<td>Hojad</td>\n</tr>\n<tr>\n<td>13/05/2016 04:47 ...</td>\n<td>Hojad</td>\n</tr>\n<tr>\n<td>13/05/2016 04:47 ...</td>\n<td>Hojad</td>\n</tr>\n</tbody>\  $\frac{1}{2}$  Vídeos ta Traces<br>
> "Windows (C:) v < (2010 opia de Bitacora (2010 11/05/2016 11:11 ... Hoia d) Nombre de archivo:  $\sim$  Excel files(\*.xlsx)  $\sim$ Abrir Cancelar

localizar el archivo con los bienes que deseamos agregar.

c) Seleccionamos el archivo y hacemos click en el botón de abrir, con esto el sistema cargará automáticamente los bienes que se encuentran el en formato de Excel (si no cuenta con este formato puede localizarlo en [www.accsys-3000.com/codere/manual/](http://www.accsys-3000.com/codere/manual/) en el apartado de descargas), existen varas validaciones antes de subir dicho archivo, la primer validación que hace es que no puede contener espacios vacíos, todas las columnas deberán estar llenas y con el mismo número de registros, la siguiente validación es detectar si existen todos los catálogos que se pretenden subir con el archivo, es importante mencionar que no actualiza automáticamente los catálogos esto se hace para homologar la información de estos, si detecta datos de algún catálogo que no existen en el servidor, el proceso se detiene y lo muestra en detalles para tomar acción, corregir en el archivo el dato o añadirlo manualmente en el catálogo que corresponda, todos los detalles de la sincronización asi sea que el proceso se detuvo o se finalizó con éxito se muestran Detalles de Carga

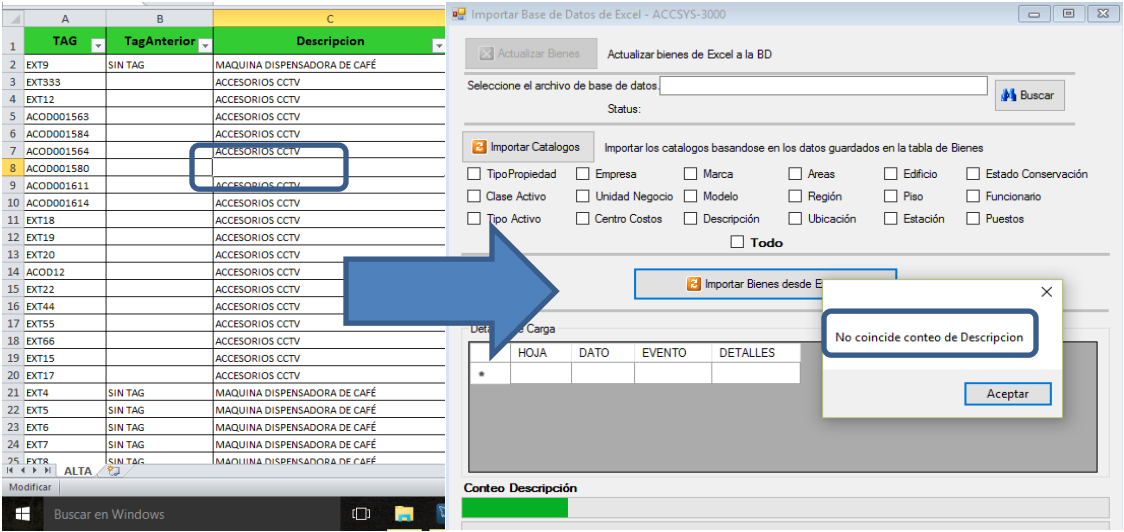

En la imagen superior se muestra un error debido a que hay un campo vacio en descipción, debemos corregir este dato para poder continuar.

![](_page_33_Picture_21.jpeg)

En la imagen superior vemos un ejemplo de un dato en el catálogo Descripción "ALARMASx2" que no existe en el catálogo actual, el proceso nuevamente se detiene y en detalles de carga nos muestra que ALARMASX2 ES UN NUEVO DATO.

Por seguridad este movimiento solo permite subir información de la unidad que se encuentre logueado, dentro del layout existe un campo de unidad de negocio , si donde esta logueado no coincide con este campo el proceso se detiene y nos señala el error.

![](_page_33_Picture_22.jpeg)

Al finalizar la importación nos debería arrojar un mensaje de terminado con éxito además del registro generado en el log debe estar visible

![](_page_34_Picture_35.jpeg)

<span id="page-34-0"></span>d) **Alta por Movimiento**: este tipo de entrada depende de una salida cualquiera que sea perteneciente a otra unidad de negocio, este proceso implica realizar el movimiento de Entrada (véase Entradas y Salidas)

## <span id="page-34-1"></span>**Resguardos.**

El módulo de resguardos sirve para asignar responsabilidad de resguardo de bienes a los funcionarios que estén dados de alta, vamos a realizar dos tipos de Resguardos , Asignación y Reasignación.

<span id="page-35-0"></span> **Asignación**: este modo se presenta cuando los bienes no han sido asignados se encuentran "Libres de Resguardo", para iniciar vamos a dirigirnos a este módulo como se muestra en la siguiente imagen:

![](_page_35_Figure_1.jpeg)

 La opción de "Asignación" se encuentra en nuestra barra de herramientas, hacemos click en este para acceder a la opción de selección del funcionario

![](_page_35_Figure_3.jpeg)

- En la ventana abierta debeos seleccionar el funcionario que se le va a asignar el resguardo, una vez ubicado aceptamos dando click en el botón de "OK".
- Nos abrirá una ventana de asignación de resguardos, es en esta donde seleccionaremos qué bienes se desean que resguarde x funcionario
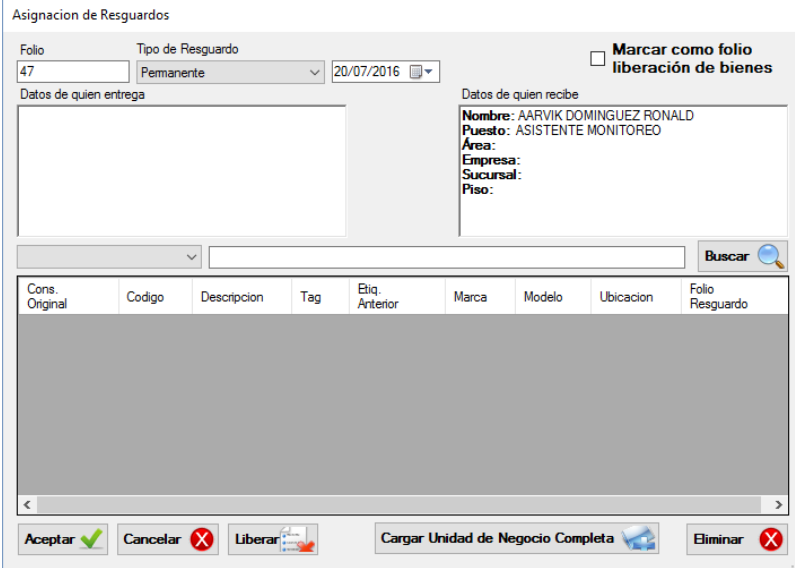

 Tenemos dos diferentes maneras de generar el resguardo, una es seleccionar bien por bien que queremos resguardar por medio de un combo que determina la opción que deseamos buscar (Descripción, Tag, Serie, Modelo), seleccionamos la opción del combo(1), tecleamos los detalles(2) y damos click en buscar(3).

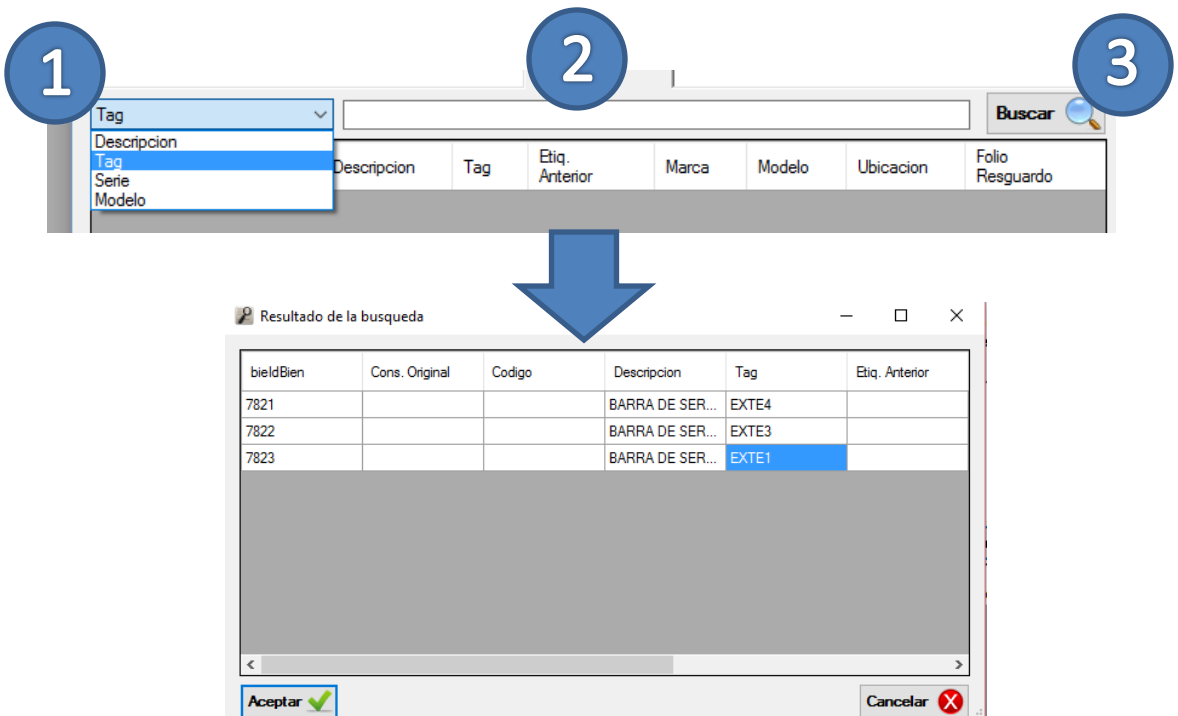

En este caso buscamos por Tag el dato "EXTE" nos muestra todos los bienes que contenga dicha palabra.

 Lo que debemos hacer ahora es seleccionar de la lista el dato que deseamos resguardar y hacer click en Aceptar, en este momento carga en Asignación de Resguardos el ítem

seleccionado, este proceso lo vamos a estar repitiendo dependiendo de los bienes que le queramos asignar.

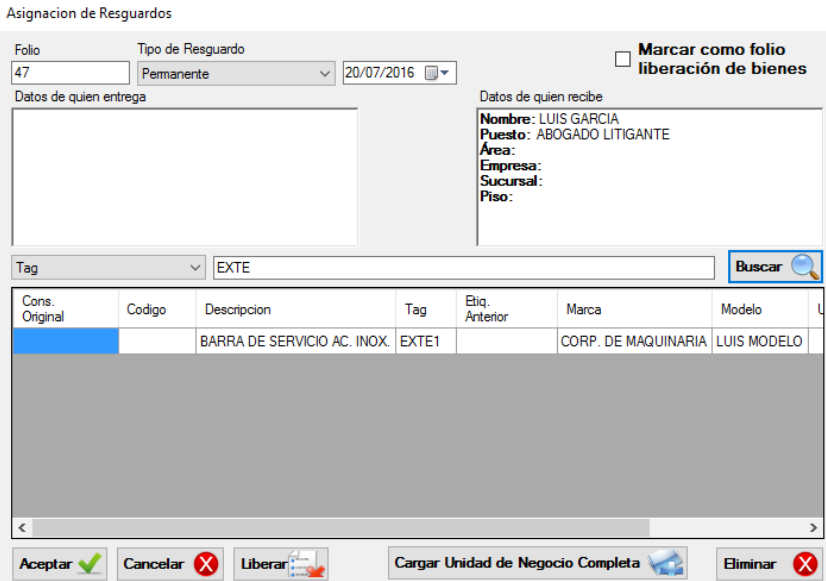

 Al término de la selección debemos dar click en aceptar, nos muestra una ventana para comprobar que lo que vamos a realizar sea lo que estamos buscando, si estamos conformes con el resguardo hacemos click en Si, con esto genera el documento de resguardos de bienes para ser impreso y firmado por quien recibe.

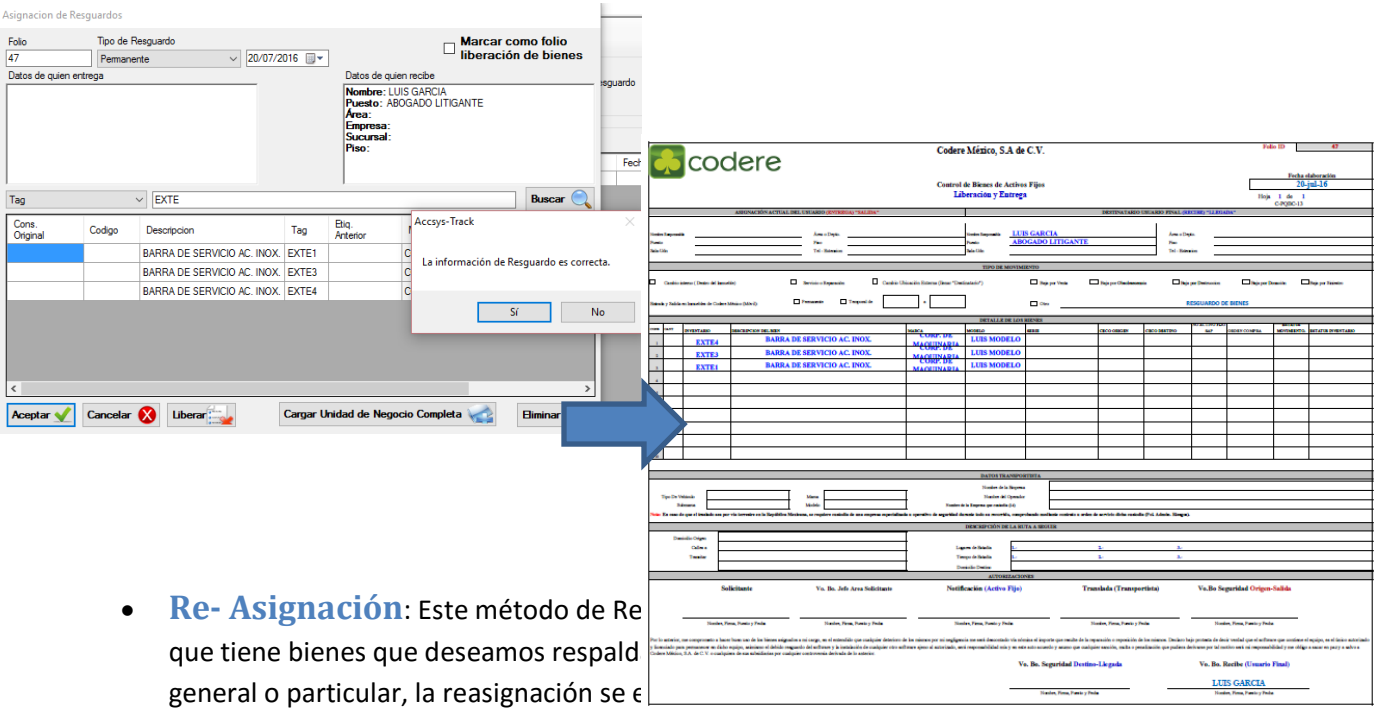

Resguardo en la parte superior de la barra de herramientas, cambia un poco el procedimiento que el anterior, primero vamos a seleccionar el funcionario(1) de la lista y su folio(2) para posteriormente hacer click en el botón Reasignar Resguardo(3) a partir de aquí el proceso es muy similar:

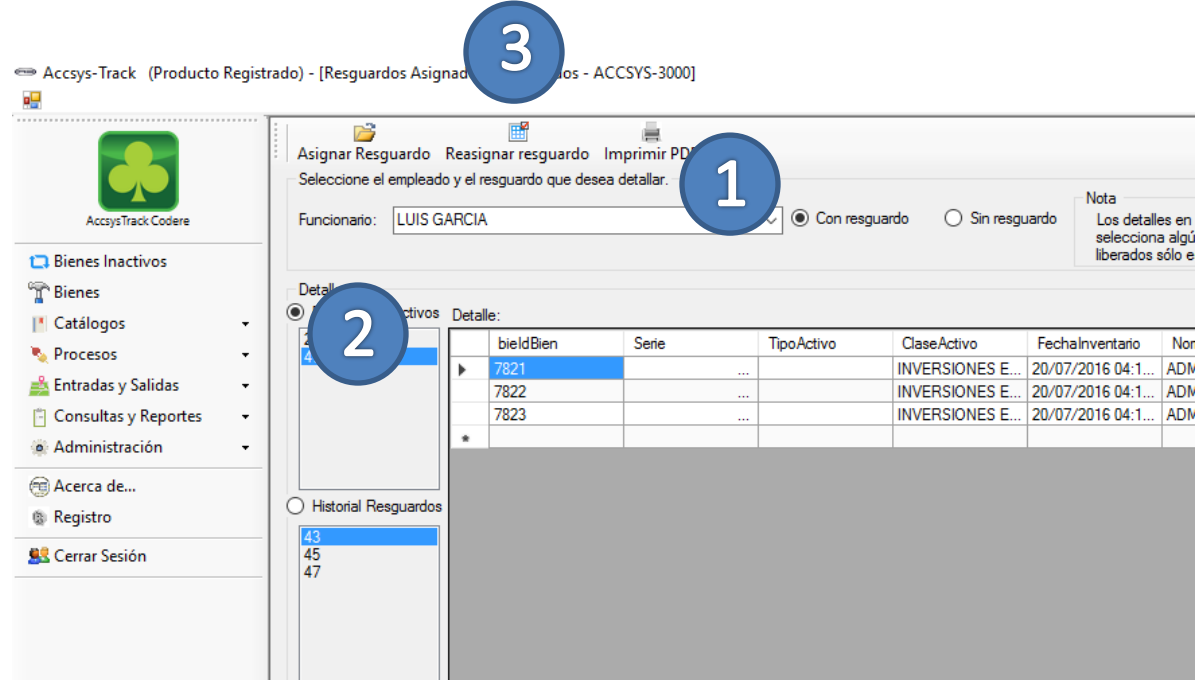

 El proceso se repite, seleccionamos al nuevo funcionario responsable y nuevamente vemos la pantalla de Asignación de Resguardos, en esta pantalla notamos dos diferencias inmediatas tenemos una lista precargada de bienes y en la parte de quien entrega y quien recibe están llenas.

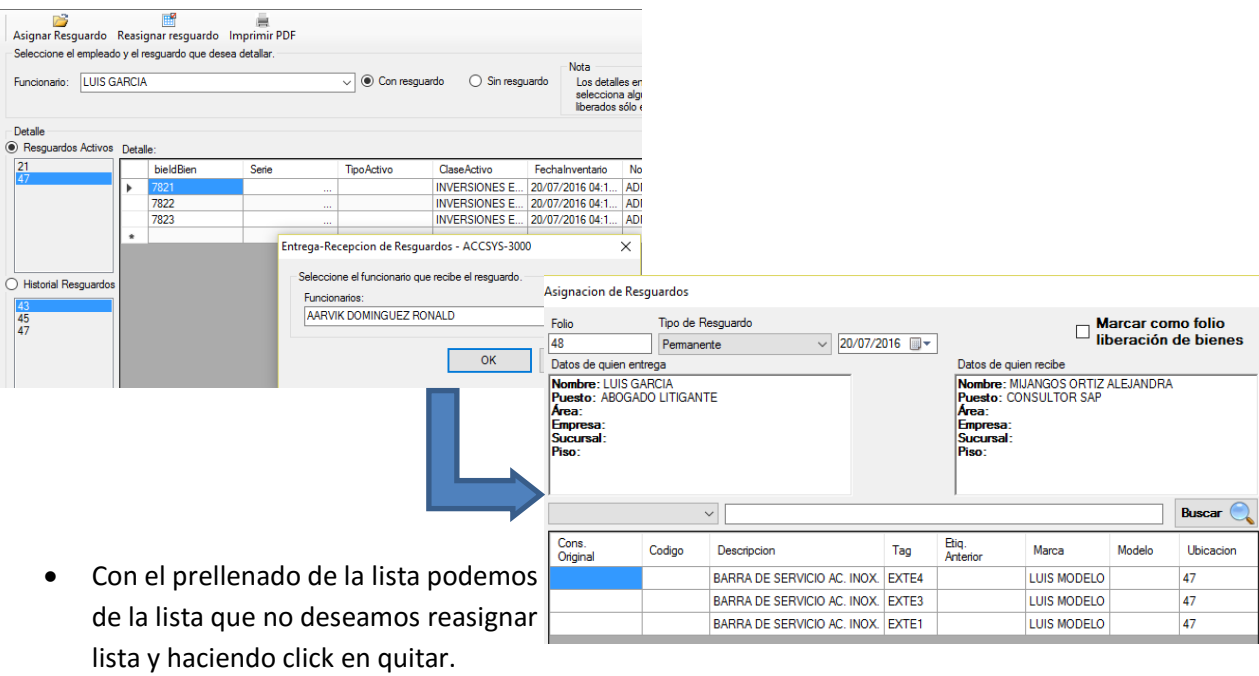

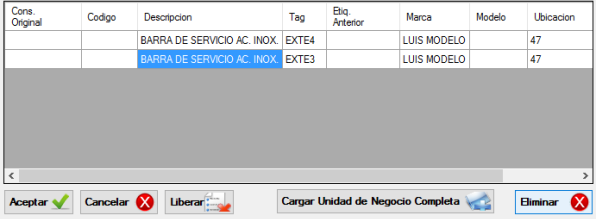

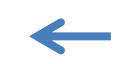

- Cuando tengamos lista nuestra reasignación aceptamos y concluimos el proceso (Validación e impresión de resguardo).
- Carga de Unidad de negocio Completa: el módulo tiene la opción de cargar la unidad de negocio por completo, solo es necesario realizar el proceso de Asignación de Resguardos, cuando estemos en la pantalla de Asignación de resguardos debemos hacer click en Cargar Unidad de Negocio Completa, con esto todos los bienes de la unidad de negocios pasan a ser parte de una sólo persona.

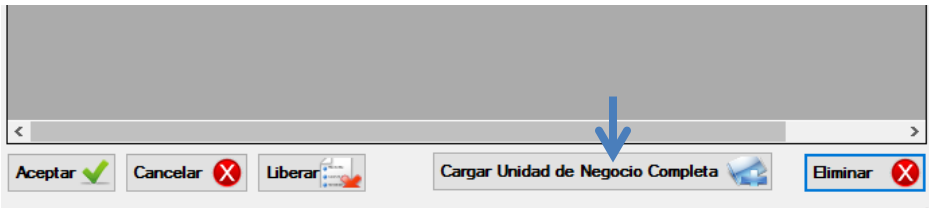

- **Liberación de Resguardo**: Una opción más del módulo de resguardos es la liberación de bienes de un resguardo, este se puede presentar por dos maneras, una es que en algún resguardo hubo una falla y que el usuario debe desprender algún bien o bienes de su resguardo, la otra opción para optar por este movimiento es cuando el funcionario responsable del resguardo deja de laborar en la empresa o lo transfieren a otro lugar o puesto.
- Para realizar este tipo de movimiento es necesario seleccionar una reasignación de bienes, realizar el mismo proceso que "Reasignación" hasta llegar a la pantalla de Asignación de Resguardos, el nombre del funcionario quien recibe e irrelevante para este proceso ya que hacemos una liberación, en la parte superior derecha tenemos un Check con la leyenda "Marcar como folio liberación de bienes", al seleccionarlo los datos de quien recibe el resguardo se cambian por el usuario quien este logueado en ese momento ya que queda como responsable de esa liberación.

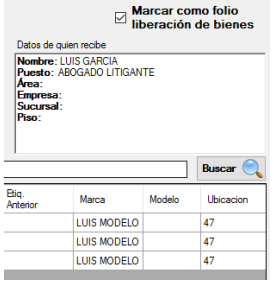

 Como lo hemos estado realizando vamos a culminar el proceso haciendo click en el botón de Liberar, observando el documento a imprimir podemos detectar que el tipo de resguardo está marcado como liberación de bienes y el responsable es el el usuario que estaba logueado + (Liberación).

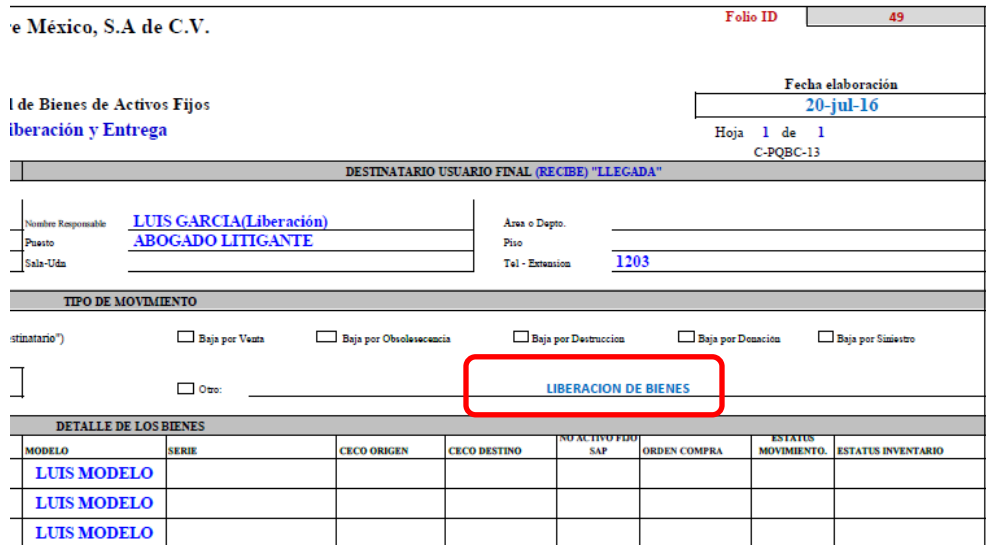

- Para terminar con este módulo vamos a ver los temas de reimpresión y consulta de folios. Para consultar el historial de Resguardos debemos ingresar a dicho módulo, se describe la pantalla para poder comprender mejor
- La imagen inferior se encuentra divida por diferentes secciones de colores azul, rojo y verde.
- La sección azul es nuestra barra de Herramientas, donde ubicamos tres diferentes opciones, dos de las cuales son eventos que describimos en la parte superior, la tercera "Imprimir pdf" se utilizamos para reimprimir folios generados con anterioridad.
- La sección verde son agrupaciones de resguardos divididos en 3 grupos, Resguardos Activos, este tipo de resguardo es el que actualmente están asignados los bienes y esta agrupación es la única que muestra detalles en el grid al seleccionar un folio de la lista, esta lista también la podemos conocer como el Resguardo Actual, muestra únicamente los folios que le pertenecen al funcionario que se encuentre en el combo de la sección Roja, la siguiente opción es "Historial de resguardos", aquí muestra los todos los folios de resguardo generados en las unidades de negocio de control, Muestra desde el inicio de los tiempos todos los movimientos existentes así como liberaciones y por último nos muestra los folios de Liberación.

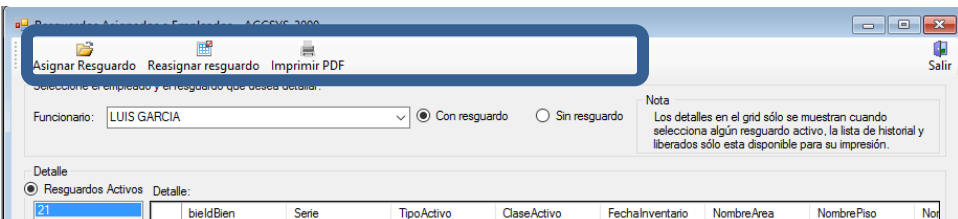

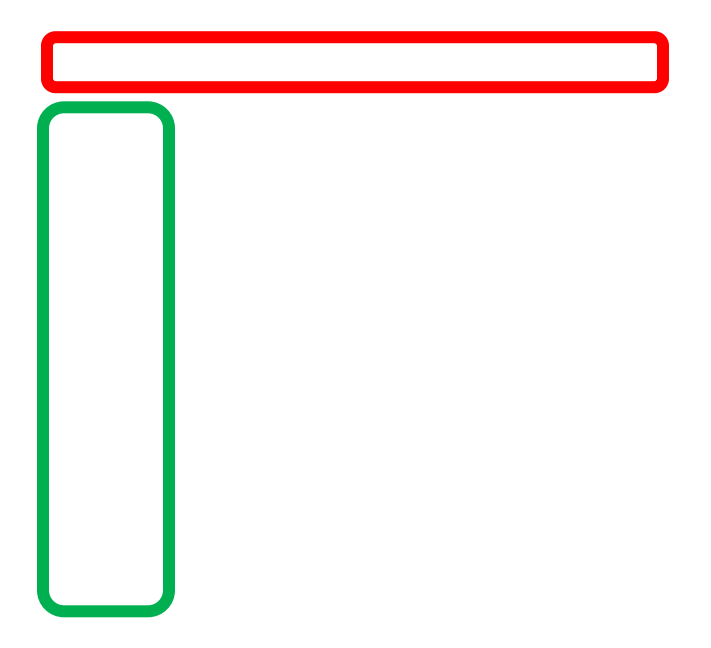

- La sección rojo muestra un filtro que nos da a conocer los funcionarios que actualmente Tiene o no tienen resguardos.
- **Reimpresión de Folios de Resguardos:** Para reimprimir un folio de Resguardo es necesario seleccionar la opción que deseamos reimprimir(1), Activos, historial o liberaciones, de esta misma selección ahora debemos elegir el folio de la lista(2) y por último hacer click en

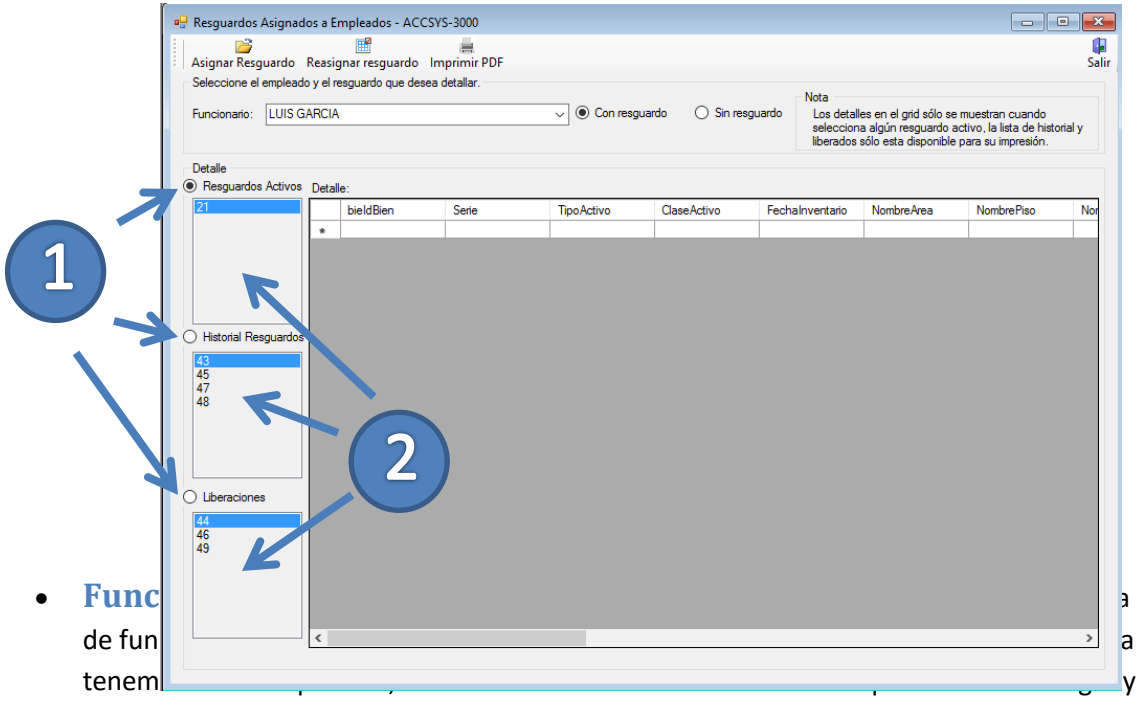

automáticamente el combo de la lista se llena con la selección, desplegando dicho combo

podemos ver la lista de los funcionarios, en caso te seleccionar "Con Resguardo" si seleccionamos cualquier funcionario del combo nos cargar su lista de Resguardos Activos .

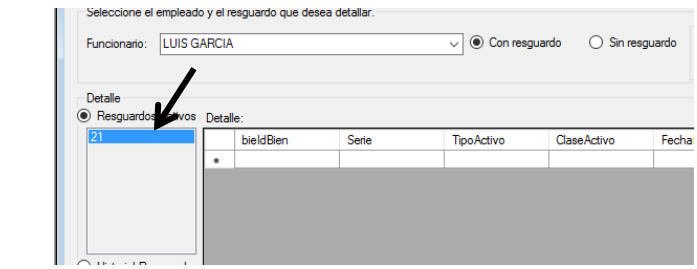

 Nota: Es posible consultar información de diversas unidades de negocio seleccionando las opciones de consulta en Unidades de negocio permitidas (véase *Unidades de Negocio Permitidas*)

# **Entradas y Salidas**

-

En la siguiente imagen se muestra un diagrama que nos ejemplifica el módulo de entradas y salidas, especifica los diferentes procesos que deben pasar para cerrar cada movimiento, con algunas de sus variables.

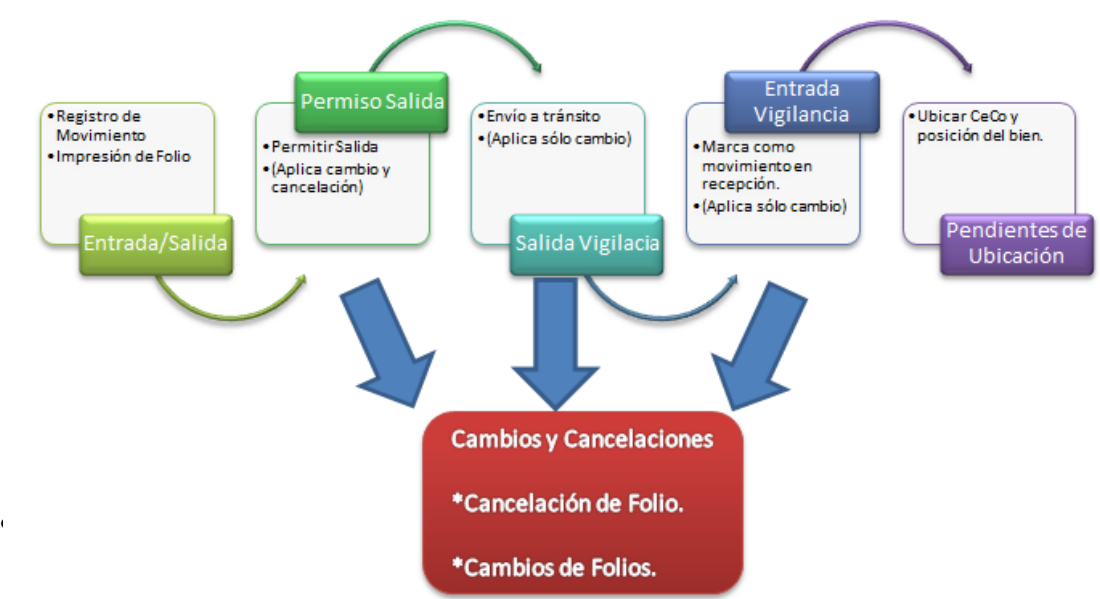

va a instalar en nuevas máquinas no es necesario configurar nada de este catálogo.

- **Tipos de Salidas**: Este catálogo es muy importante para el proceso de Entradas y Salidas ya que define los tipos de movimientos que se van a realizar en el sistema, en este punto vamos a crear, eliminar o modificar cualquier Tipo de Salida, este catálogo sólo debe ser visibles configurado por administradores con altos privilegios en el sistema.
	- El proceso para crear, modificar y eliminar es bastante parecido a cualquier catálogo, se requiere un nombre y las opciones que el nuevo tipo de salida ejecuta sobre las salidas de dicho tipo.

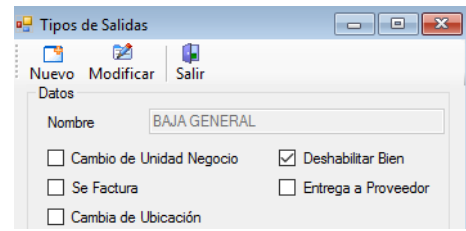

- Cambio de Unidad de Negocio, todas las salidas que requieran cambiar de unidad de negocio deberán seleccionar esta casilla así pertenezcan a una misma empresa.
- Se factura, esta casilla deberá estar seleccionada cuando la salida cambie de unidad de negocio y diferente empresa o cuando se genere una venta a proveedor.
- Cambio de Ubicación, Esta salida se marca cuando cambia de lugar de origen, independientemente de que cambie de Unidad de Negocio o no.
- Deshabilita bien, generalmente son bajas de los bienes de cualquier tipo por venta, por destrucción, etc.., esta casilla deberá seleccionarse cuando los bienes "Dejan de Existir".
- Entrega a proveedor, por último hay bajas que son por ventas, debemos seleccionar esta casilla si nuestro tipo de salida se entrega a un proveedor, generalmente las ventas deben de ir acompañadas por la casilla de "Se Factura"

### **Registro de Salidas**

 Para realizar una salida de cualquier bien se debe registrar en el sistema de AccsysTrack, este módulo se puede ubicar en el sistema en la siguiente dirección:

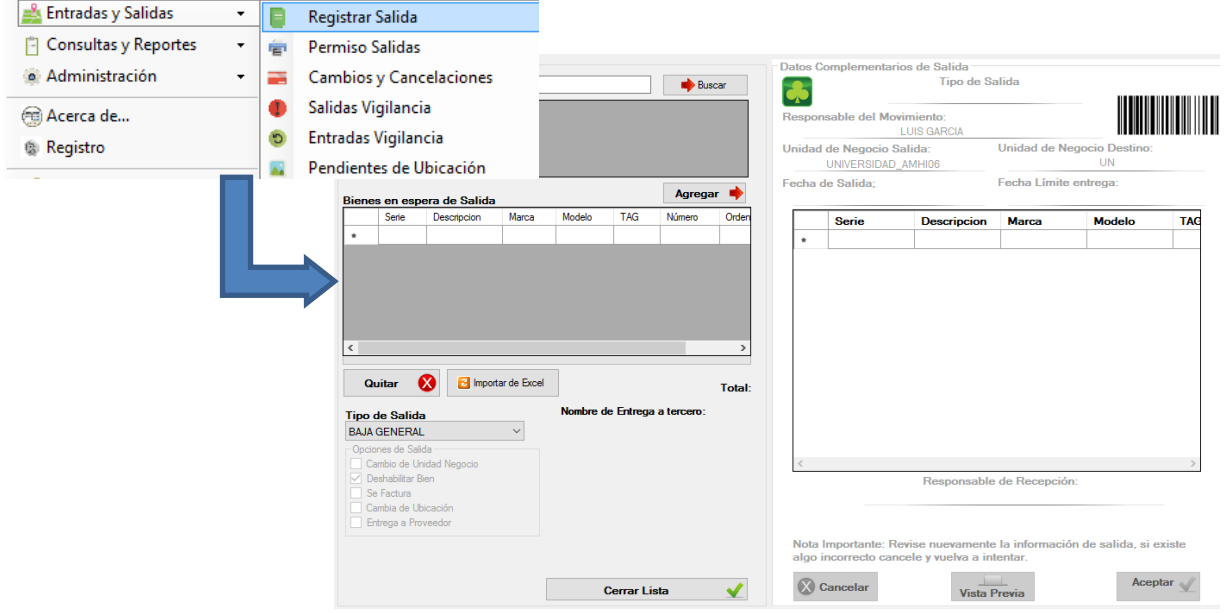

- Enumeraremos los pasos para llevar a cabo cualquier tipo de Salida:
	- 1) En el campo de buscar TAG debemos escribir la etiqueta de inventario que tenga el bien podemos ingresarla de dos maneras, haciendo "enter" o con el botón buscar, con esta acción nos aparecen los detalles del bien en el grid inferior, esto nos sirve para comprobar que el tag coincide con la descripción del bien de salida, si todo es correcto debemos hacer click en  $\Box$  Agregar  $\Box$  este proceso lo vamos a repetir hasta terminar nuestra salida completa

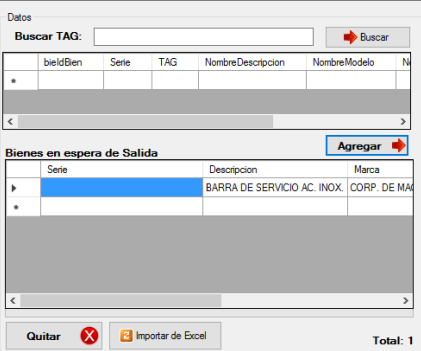

- **Eliminar dato de Espera de Salida**: para poder realizar este proceso es necesario contar bienes en el grid de Bienes en espera de salida, debemos seleccionar el ítem con un click y presionar el botón **Quitar** 
	- 2) Cuando tenemos completa nuestra lista previa a las salida y toda la información es correcta debemos seleccionar el tipo de salida corresponde, vamos a mencionar algunas categorías para describir lo que visualmente puedes esperar para finalizar una salida.
	- **Bajas que no se facturan**: estas bajas pueden ser por destrucción, no se le entregan a ningún proveedor, no se factura, si seleccionamos una salida de este tipo el cerrar nuestra salida sólo hacemos click en "Cerrar Lista", ya que no dependemos de otras opciones.

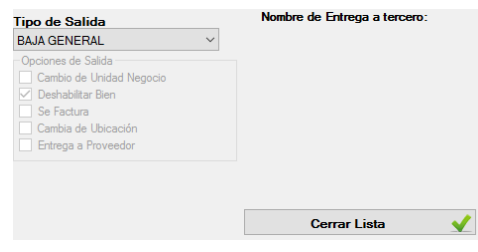

- **Bajas que requieran ser facturadas**: estas bajas tienen la opción de deshabilitar bien, generalmente porque se vende a un tercero, el sistema nos solicitará para poder avanzar el nombre de quien recibe la mercancía de venta, además de pedir una fecha de retorno en caso de existir como una salida de mantenimiento.

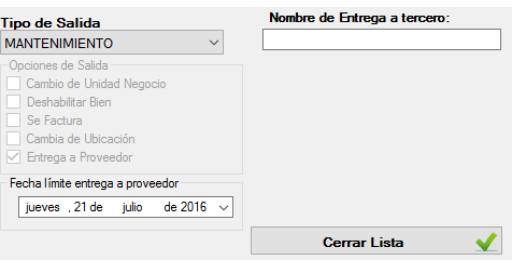

- **Cambio de Unidad de negocio con o sin factura**: esta salida debemos tener en cuenta que como no se factura podemos únicamente enviarlo a Unidades de Negocio de la misma Empresa, serán visibles todas las unidades disponibles de esta clase dentro del combo de selección, es necesario seleccionar un responsable de recepción que pertenezca a la Unidad de Negocio de destino como se muestra en la imagen

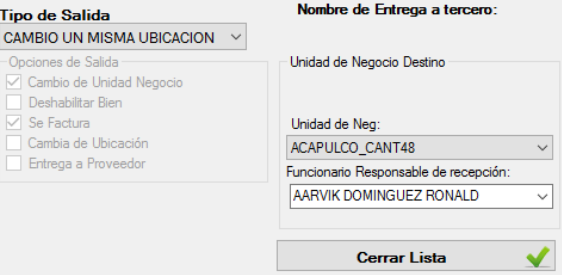

3) Cerrando la lista cerrantista cerrantista debe mandar los datos a una vista previa de impresión y generación de la salía, es la parte previa al generar el movimiento, para terminar el proceso debemos presionar el botón Aceptar, la opción de vista previa genera una exportación al que sería el documento oficial de salida, el botón de cancelar regresa a los pasos anteriores. No es necesario generar una vista previa ya que si aceptamos la salida el sistema automáticamente genera el documento del movimiento

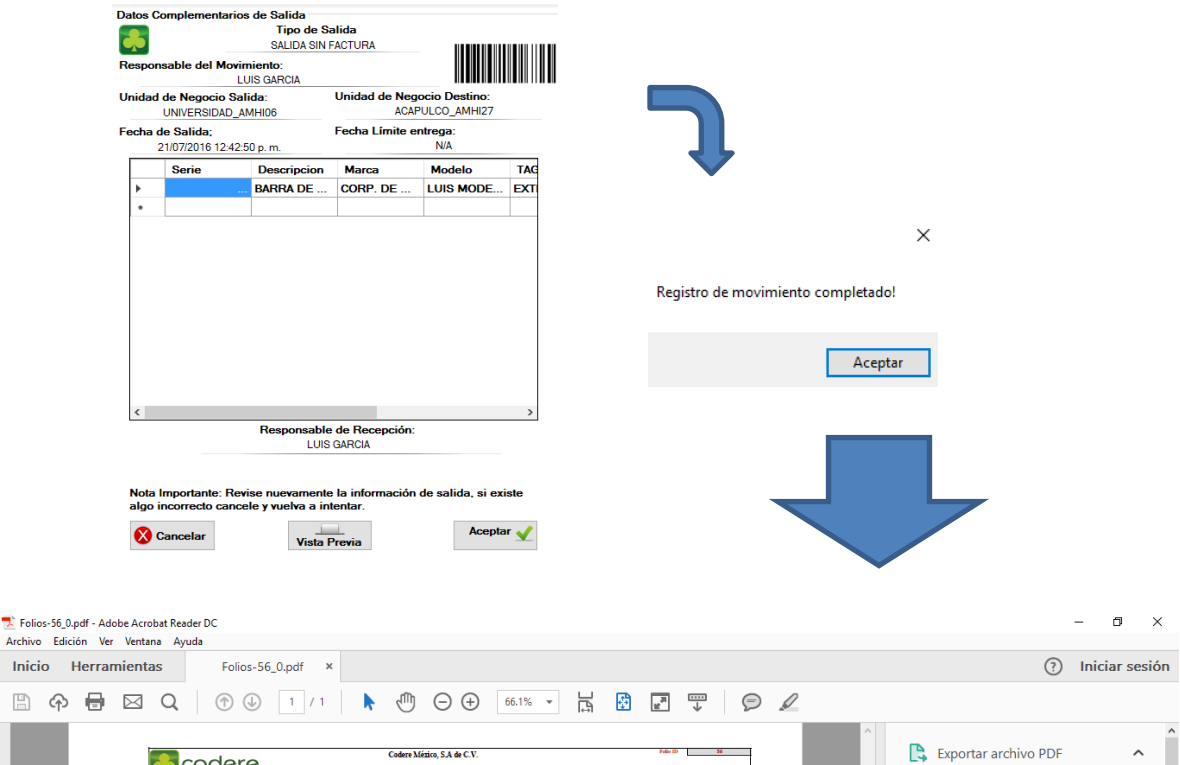

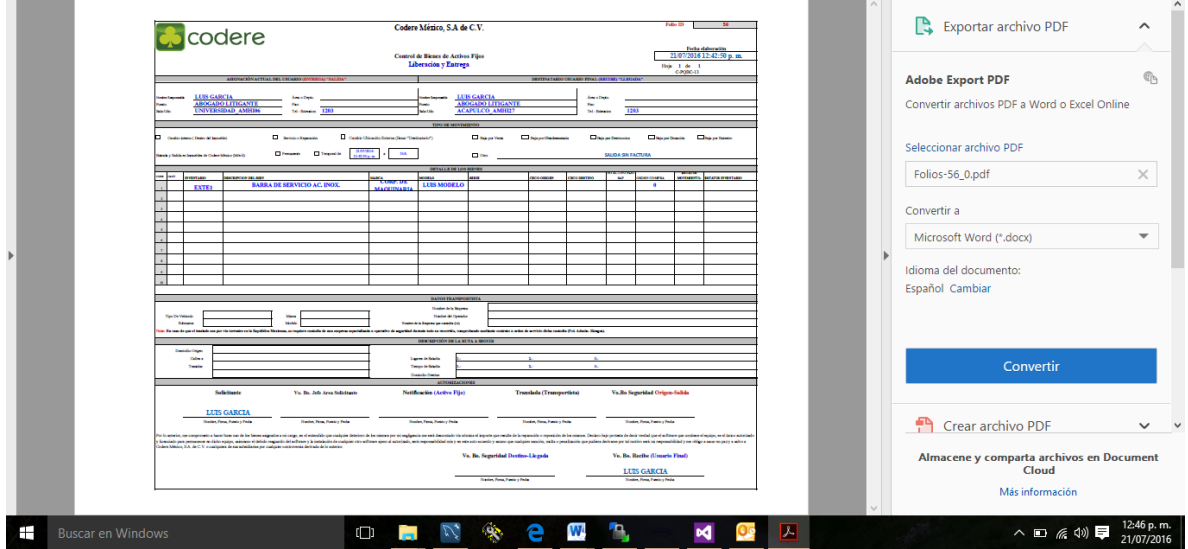

□ →

4) **Salida por Layout**: una manera de simplificar salidas Masivas es el uso de un Layout de Excel, el nombre del archivo y la ubicación no son relevantes, lo que si es importante es tener una Hoja con el nombre TAGS que contenga una sólo columna con Header como se muestra en la imagen inferior, teniendo nuestros tags en forma de lista solo presionamos el botón **B** Importar de Excel

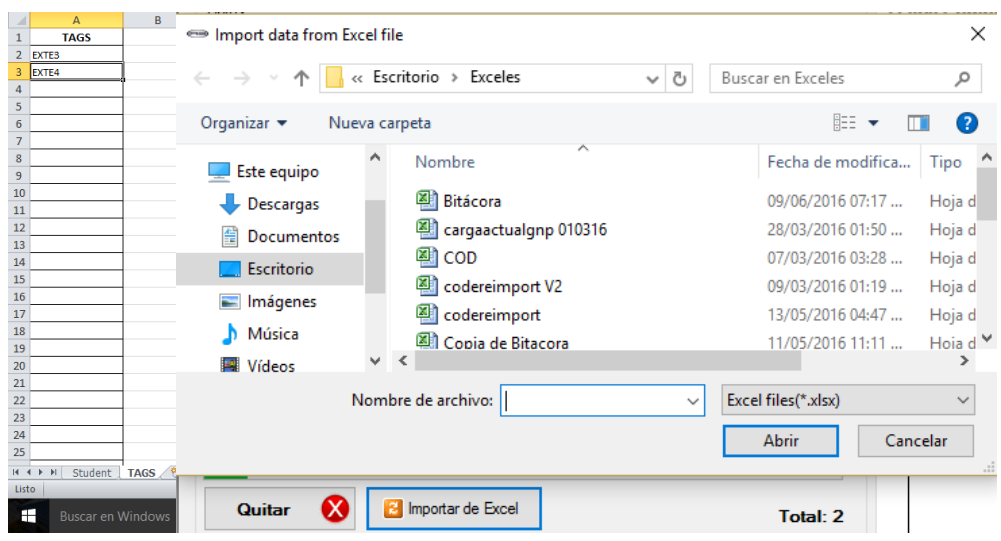

El proceso continua a partir de la selección del tipo de la salida hasta culminarlo como cualquier otro movimiento.

 **Permisos de Salidas**: Cualquier Registro de salida requiere autorización para permitir su salida, el proceso es sencillo y sólo dentro de este módulo tenemos la opción de permitir, si deseamos cancelar el folio debemos ir al apartado del manual *Cancelaciones* , en la parte superior tenemos un combo con los folios de salida disponibles de salida seleccionamos alguno de la lista(1) y nos cargará información detallada del registro, en caso de querer otorgar el permiso se tiene que hacer click en Permitir.

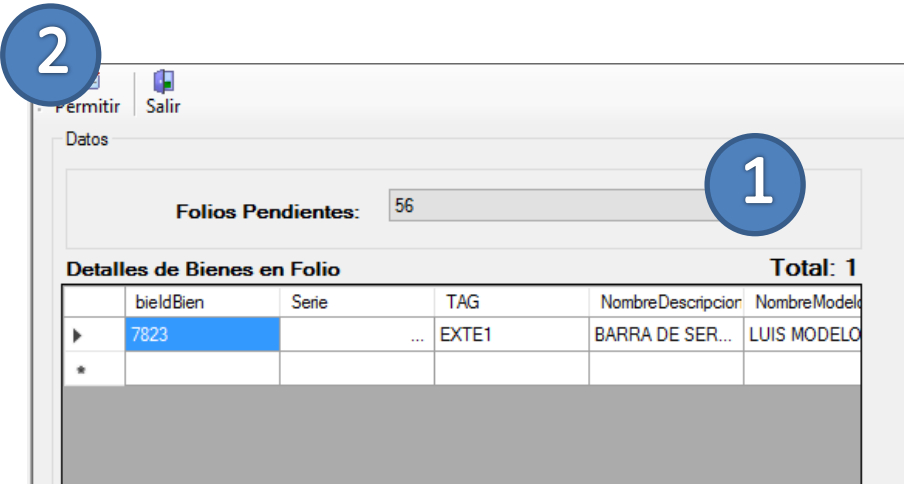

 **Salida de Vigilancia**: cuando damos permiso de salida los bienes se transportan a las Salidas de vigilancia donde le corresponde validar a los encargados de vigilancia que los bienes de salida correspondan a los del movimiento, para esto debemos navegar en nuestro sistema hasta:

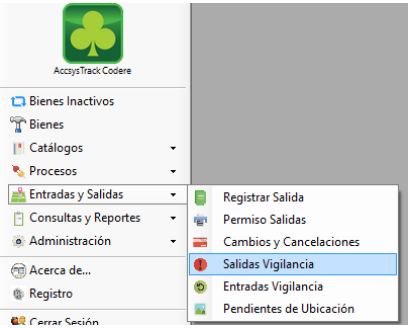

Donde se despliega la pantalla de Salidas de Vigilancia, los folios de Salida por ningún motivo pueden salir incompleto, y debe ser leído tag por tag para comprobar el movimiento, los pasos son sencillos, seleccionamos del combo de selección Folios Pendientes algún folio que tenga autorización de salida, importante mencionar que si no se ha otorgado permiso de salida, en vigilancia este folio no estará disponible, presionamos ahora el botón "ok" para que nos cargue los detalles del movimiento, ahora debemos escribir o leer con un lector de barras cada etiqueta

de control de bienes, al ir avanzando los detalles se irán pintando de verde para indicar que tag a sido leído

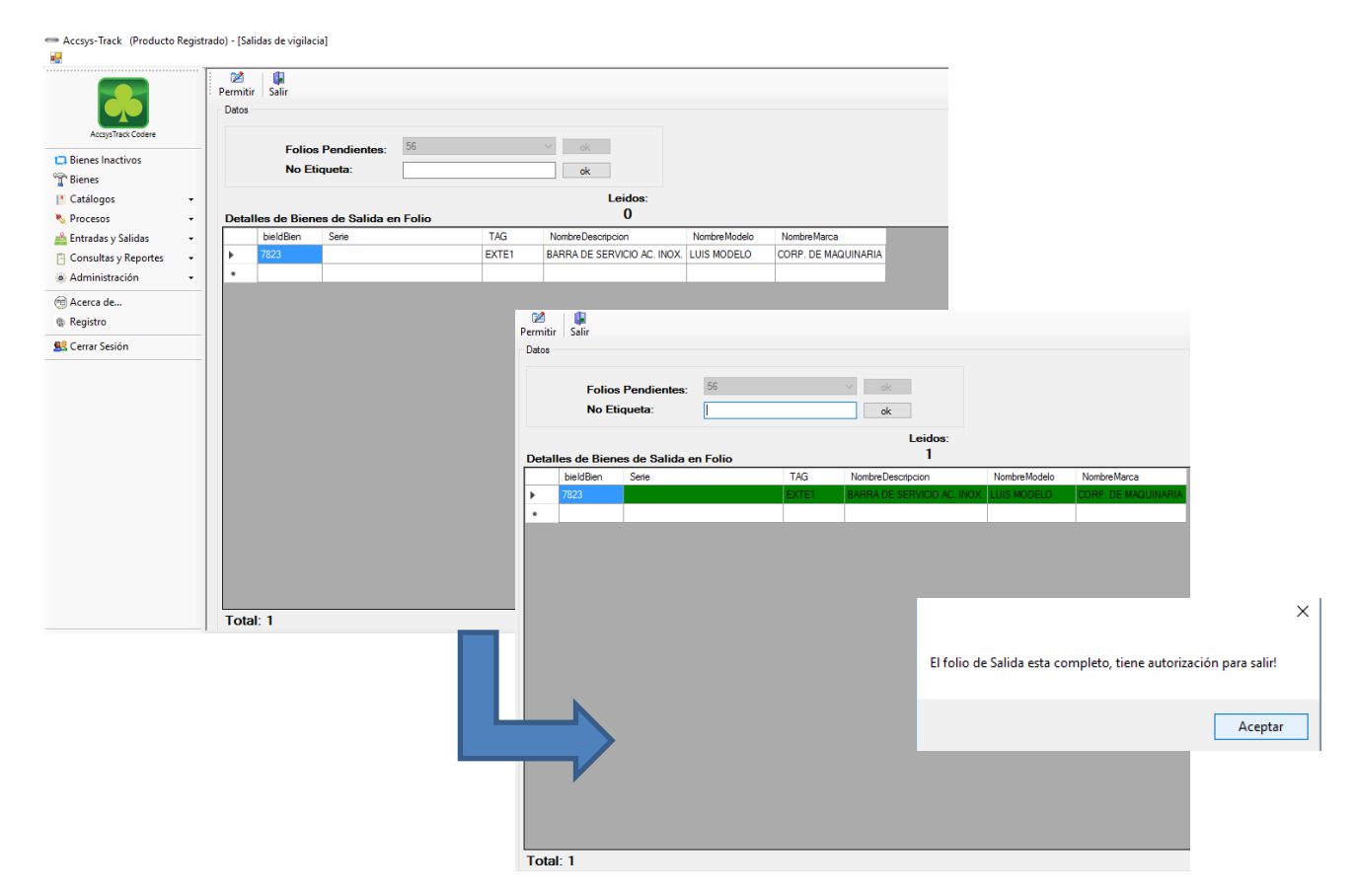

Cuando la etiqueta de Leidos sea igual a Total , el permiso se podrá asignar

 **Entrada de Vigilancia**: una vez que la mercancía llego a la nueva unidad de negocio necesitan los encargados de vigilancia darle entrada, este proceso es igual a Salida de Vigilancia, el módulo de Entrada de Vigilancia se encuentra ubicado en el sistema en la siguiente dirección :

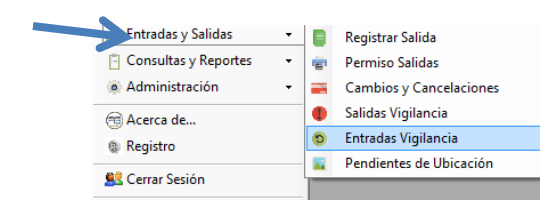

 **Pendientes de Ubicación**: Para cerrar un Movimiento nos falta ubicar los nuevos bienes en la unidad de negocio de Recepción.

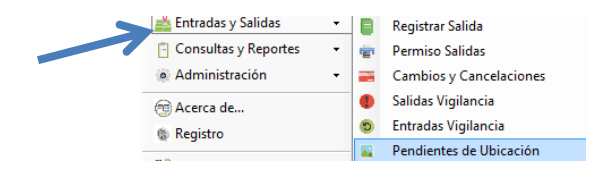

 En este módulo vamos a seleccionar diferentes datos que necesita nuestro bien para ser Ubicado.

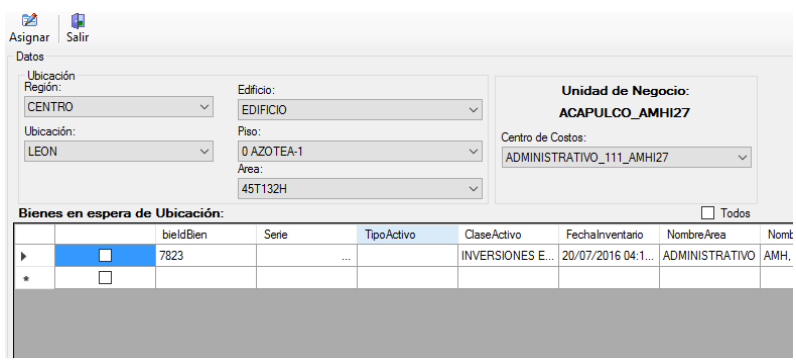

• Para Asignar la nueva ubicación es necesario seleccionar con  $\Box$  cada bien de la lista que deseamos tenga la misma ubicación, con esto podemos asignar ubicaciones por grupos, para cerrar la ubicación presionamos Asignar

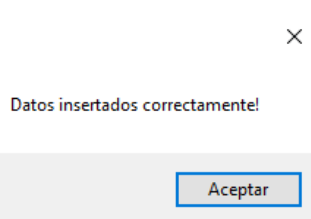

**Cancelaciones**: las cancelaciones se presentan en registros de Salidas que aún no están en tránsito, con otras palabras son todas aquellas salidas que no han pasado por vigilancia de Salida, los registros se deben cancelar completos o por bien.

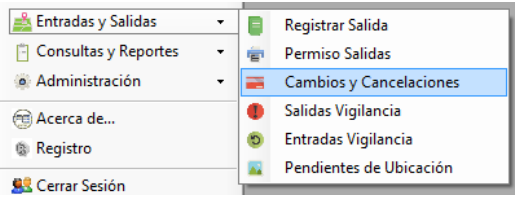

- En el módulo de Cancelaciones vamos a seleccionas el folio disponible de Cancelación, cuando lo seleccionamos de la lista vamos a presionar el botón "ok".
- Se llenará con los detalles del folio, ahora debemos detectar el bien o los bienes que deseamos sean cancelados del movimiento, para esto los seleccionamos con cada bien que deseemos cancelar si deseamos seleccionar todos , solo basta con hacer click en el check  $\Box$  Todos

Cancelar folio de bienes

Para cerrar la cancelación sólo es necesario presionar el botón

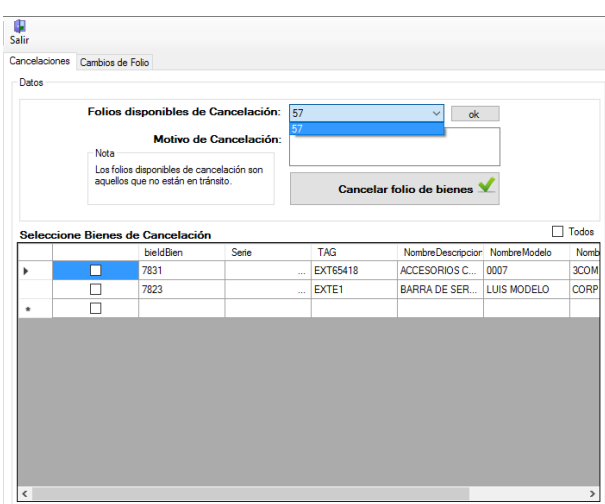

 Es importante mencionar que todos los bienes que cancelamos regresan a pendientes de ubicación se necesita reubicar los bienes para culminar una cancelación.

- **Cambios de Folio**: en un sistema ideal los eventos de entradas y salidas se abren y cierran con lo descrito en los puntos anteriores del módulo, pero planteamos un escenario que para comprender el porqué de los cambios de folios, supongamos que en la SALA A se pretende registrar dos salidas una para SALA B y otra a SALA C, a cada sala se enviarán 10 sillas de la misma marca y modelo, se efectúan los dos movimientos y están esperando a que los de mudanzas lleguen por los bienes. Finalmente llegan y suben las 20 sillas , las trasladan a una primer sala, SALA B, entregando 10 sillas, finalmente llega a SALA C entregando el resto, cuando se van a dar entradas de vigilancia en SALA B se detecta que los tags no coinciden son la entrada pero son el mismo producto, marca y modelo, se deduce entonces que la SALA C tiene algunas o todas las sillas de SALA B pero en cantidad y descripción coinciden las entregas, con este ejemplo queda claro cuando hay que hacer un cambio de folio y en qué casos aplica, ahora vamos a realizar uno.
	- Nos dirigimos al módulo de Cambios y cancelaciones, dentro de este debemos ubicarnos en la pestaña de Cambios de Folios donde podemos ver la siguiente pantalla

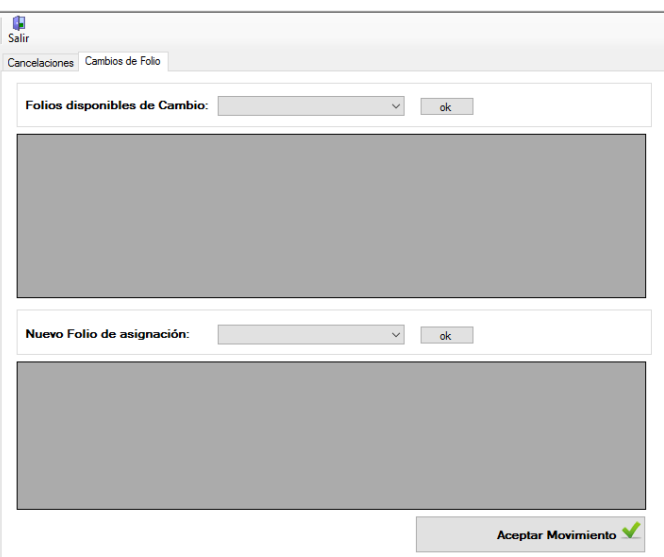

- Estando en Cambio seleccionamos del combo un folio disponible para cambio de folio, presionamos "ok":

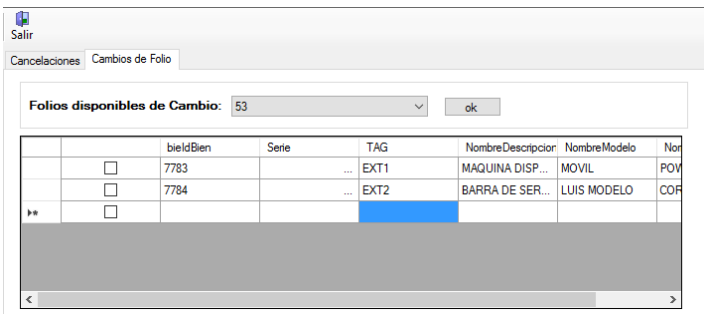

- El siguiente paso es seleccionar el folio destino, hay que recordar que solo los bienes con misma descripción pueden ser cambiados y se reemplazan a su vez por el mismo número, no se puede transferir dos bienes por uno, seleccionamos el folio de reemplazo:

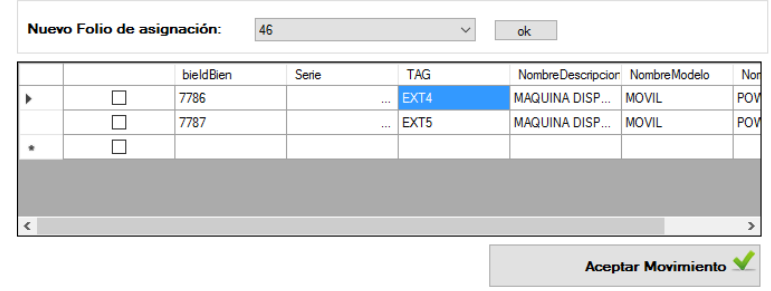

- El siguiente paso es seleccionar de cada lista los bienes que se cambiarán de folios, en este ejemplo vamos a cambiar el EXT1 de la primera lista por el EXT4 de la segunda, los seleccionamos con  $\sqrt{ }$  y Aceptamos el movimiento.

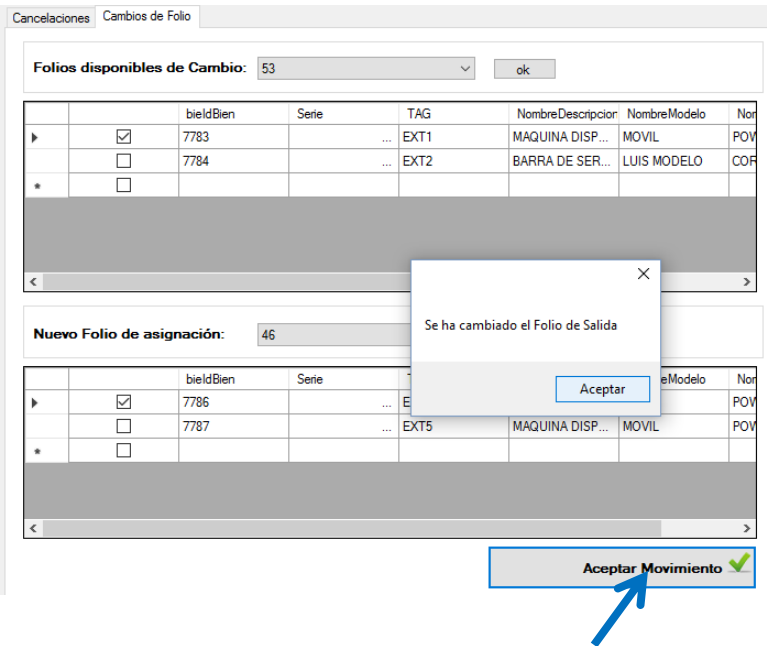

 **Unidades de Negocio Permitidas**: en esta pantalla debemos configurar las Unidades de negocio que queremos consultar información, consultar historial de resguardos, etc..,en el sistema la ubicamos en:

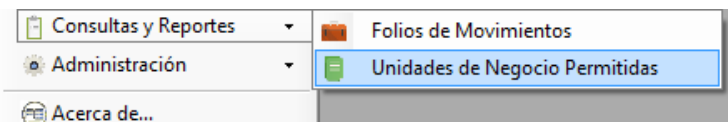

 Dentro de este módulo automáticamente nos cargará las diferentes Unidades de Negocio que tenemos permitido el acceso, para seleccionar las que deseamos consultar en los reportes seleccionamos de la lista y hacemos click en

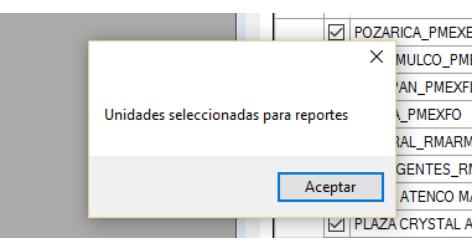

 **Consultas y Reportes**: dentro de este módulo vamos a poder consultar información de los eventos de Entradas y Salidas que se han generado en las unidades de negocio que tenemos permitido el acceso, vamos a enumerar cada conjunto de reportes del sistema, iniciaremos explicando la pantalla principal del módulo, a partir de esto se enumerarán los detalles de cada reporte.

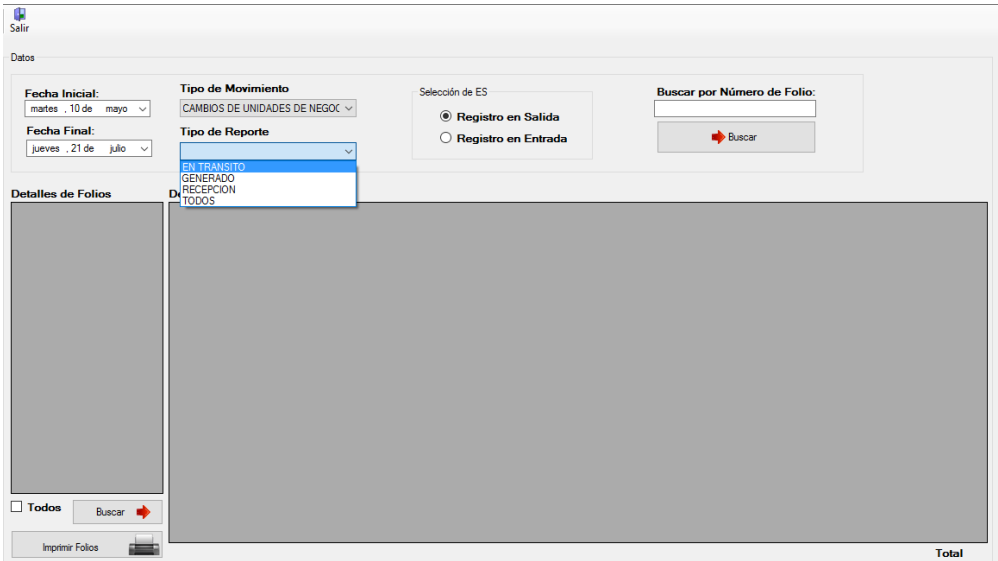

- El sistema cuenta con la opción e selección de fechas (inicial y final), para cualquier consulta debemos colocar este rango de fechas.
- El segundo punto a colocar es el tipo de movimiento seguido del tipo de reporte, estos se dividen en la Siguiente lista:
- 1) **REPORTE CAMBIOS DE UNIDADES DE NEGOCIO**: en este reporte se

muestran todos los movimientos que cambien de unidad de negocio independientemente de que sea en una misma empresa o no., las opciones generales del reposte son:

- EN TRANSITO
- **GENERADO**
- **RECEPCION**
- TODOS
- 2) **REPORTE FOLIOS CANCELADOS**: en este reporte podemos consultar todas las cancelaciones de folios de movimientos.
- FOLIOS CANCELADOS
- 3) **REPORTE GENERAN BAJA DE BIEN**: los movimientos que generan algún tipo de baja quedan respaldados para consultas posteriores en este reporte, podemos ver qué tipo de movimiento fue de acuerdo a la lista de tipos de movimientos de baja de nuestro catálogo.
- CARGA TODAS LAS OPCIONES DEL CATALOGO QUE GENERAN UNA BAJA DE BIENES
- 4) **REPORTE PROVEEDORES**: las salidas que registran los proveedores por salidas en mantenimientos, es importante conocer cuáles qué es lo que tienen por proveedor fuera de sus instalaciones por eso se realizaron los reportes:
- ENTREGADO A TIEMPO
- ENTREGADO FUERA DE TIEMPO
- PENDIENTE EN TIEMPO
- PENDIENTE FUERA DE TIEMPO
- TODOS
- 5) **REQUIEREN FACTURAR**: todos los movimientos que generan algún tipo de factura los podemos consultar en este apartado, este tipo de movimientos al

generarse tienen un campo que queda como pendiente de facturación, una vez que se ha realizado la factura podemos consultar en pendientes y cambiar ese flag a Facturado, esto es posible, seleccionando el folio pendiente de facturar y en la barra de herramientas con la opción "Facturar". Podemos Seleccionar uno o varios folios a Facturar.

- FOLIOS FACTURADOS
- PENDIENTES DE FACTURAR

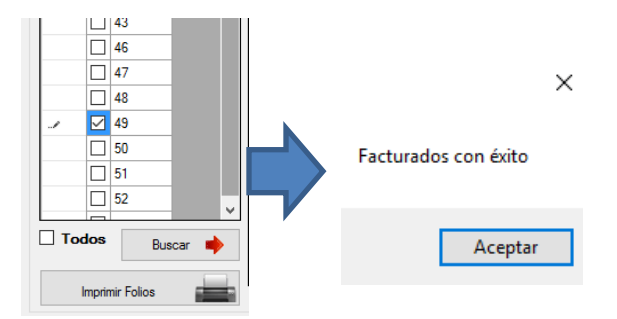

 Después de seleccionar el tipo de reporte debemos indicar al sistema si el movimiento en nuestra unidad de negocio está colocada como entrada o salida seleccionando una de las opciones:

**Buscar** 

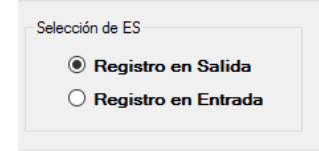

- Vamos a finalizar nuestra búsqueda haciendo click en el botón
- Los resultados se enlistan en la tabla Detalles de Folios.

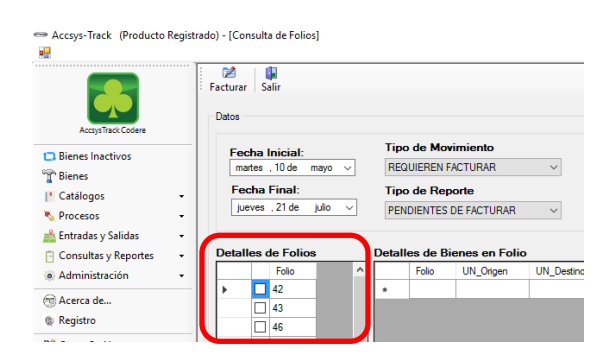

 **Consultar detalles de Folios**: una vez que buscamos los folios de acuerdo a los diferentes filtros podemos seleccionar con  $\Box$  todos los folios que necesitemos conocer

### su detalles una vez que los tenemos seleccionados presionamos el botón ubicado en la parte inferior de la tabla

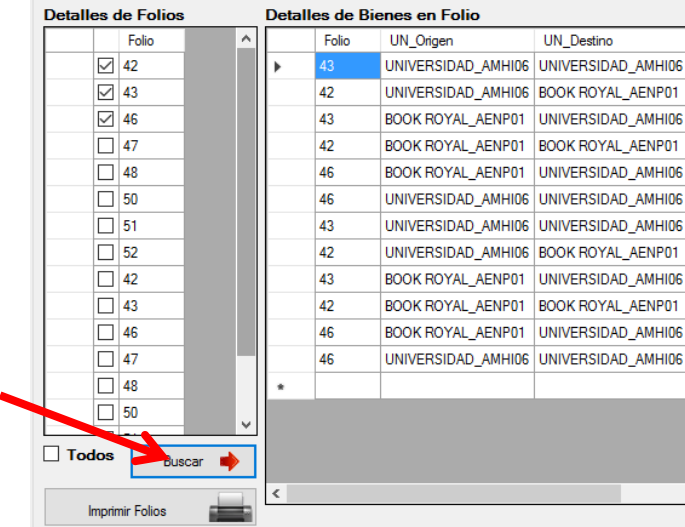

Automáticamente la tabla derecha se llena con los detalles de los folios seleccionados.

 **Reimpresión de Folios de Salidas**: en este módulo también se lleva a cabo la impresión de cualquier folio de salida, el proceso es similar , consultamos los folios por tipo de reporte y fecha , cuando tenemos cargados los folios en la tabla de Detalles de folios vamos a hacer click en  $_{\text{Imprim}$  Folios  $_{\text{Imprim}$ , es posible imprimir varios folios a la vez.

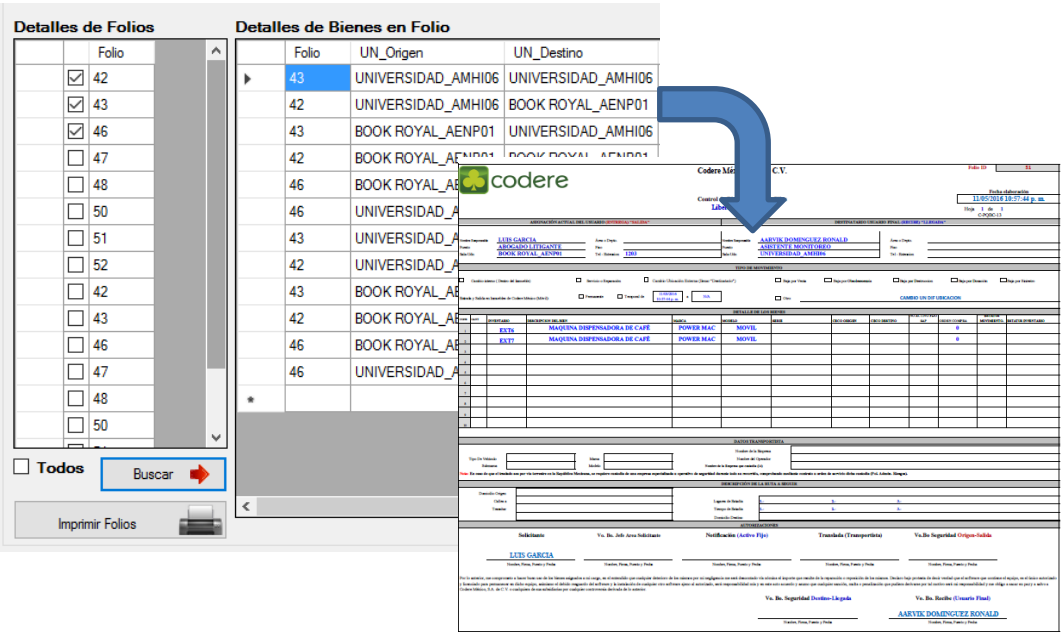

#### **Buscar**

 Estos reportes también muestran el estatus del bien pues si en su vida tuvo varios movimientos pero tiene al final uno de baja tenemos una columna de TIPO donde nos muestra si se deshabilitaron los bienes, en este ejemplo podemos ver que el folio 55 si lo imprimimos nuevamente tiene solo 3 bienes pero en los detalles nos muestra 6 items, esto se debe a que te muestra que los otros tres te los marca por estar ahora en la tabla de deshabilitados.

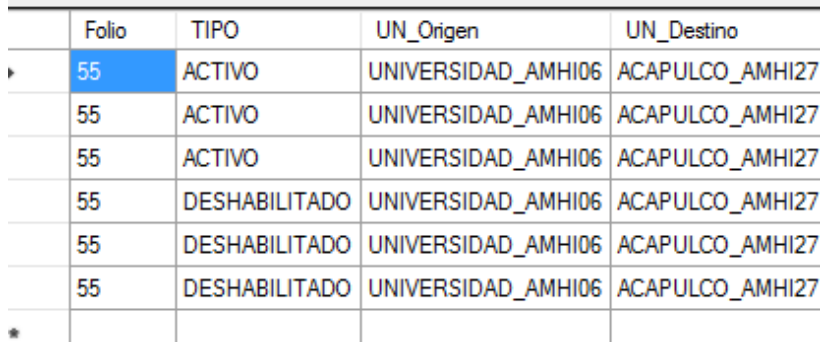

 **Actualización Masiva de Bienes**: este módulo nos permite actualizar los bienes de manera masiva, como cambiarlos de ubicación dentro de tu misma Unidad de negocio, asi como diferentes parámetros seleccionables en la dirección:

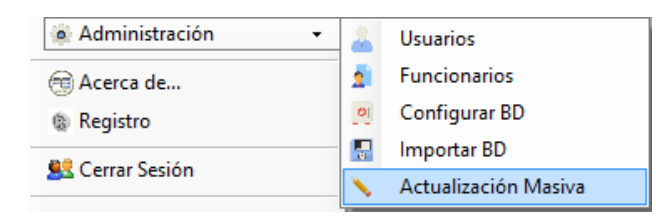

1) Este método podemos cambiar la información de un grupo de Tags incluido en un archivo de Excel,el nombre del archivo y la ubicación no son relevantes, lo que si es importante es tener una Hoja con el nombre TAGS que contenga una sólo columna con Header como se muestra en la imagen de la derecha

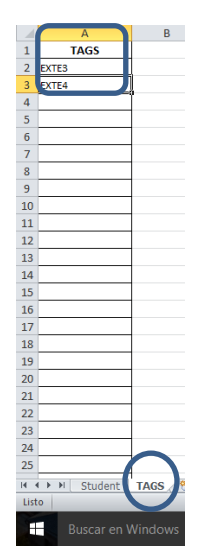

 En este módulo es posible actualizar los datos que se encuentran en la pantalla (imagen inferior) cada parámetro a sus izquierda contiene un check, y este representa el dato que vamos a actualizar por lo que podemos seleccionar uno o más datos, cuando tenemos la selección realizada y los tags dentro del formato de Excel sólo hacemos click en el botón "Actualizar Tags de Excel"

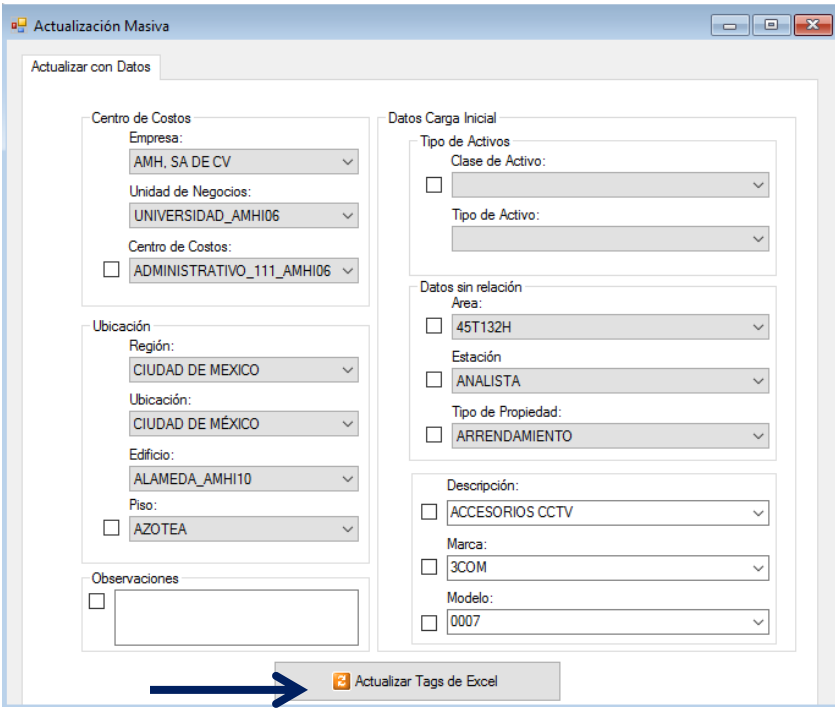

 **Consulta de Movimientos Masivos**: el sistema cuenta con un log de registros cuando algún usuario hace uso de actualizaciones masivas de información, esto se hace para poder tomar responsabilidades en caso de que la información se trabaje inadecuadamente, este log se encuentra ubicado en:

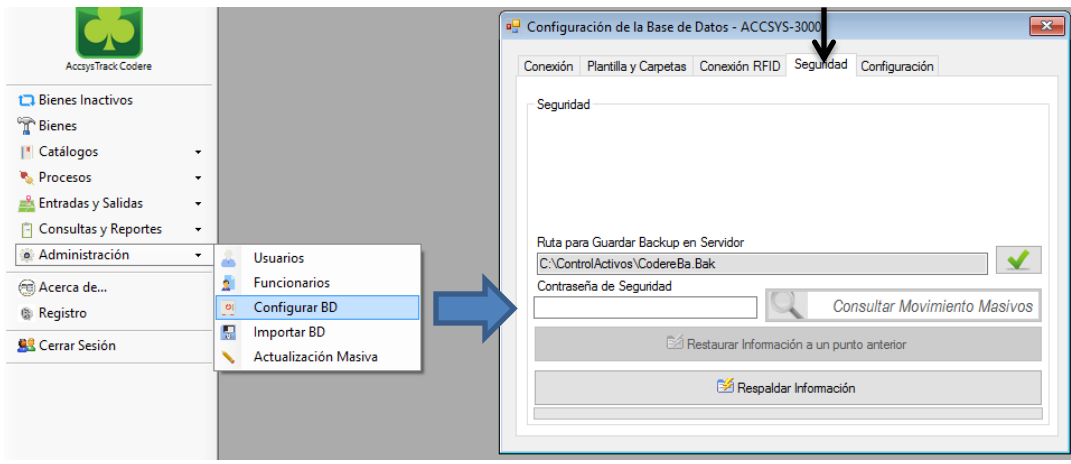

 El uso de este registro tiene acceso con dos candados, uno el usuario debe contar con los suficientes privilegios como para administrar la Base de Datos y el segundo es una contraseña proporcionada a los administradores del sistema, dicha contraseña se escribe en el campo "Contraseña de Seguridad", una vez que se introduce el pass, habilita la opción Consultar Movimiento Masivos , inmediatamente nos muestra los detalles de los movimientos realizados, se detalla usuario, fecha y tipo de movimiento, si se detectó que tuvieron que agregar catálogos o se equivocaban en el proceso también lo registra.

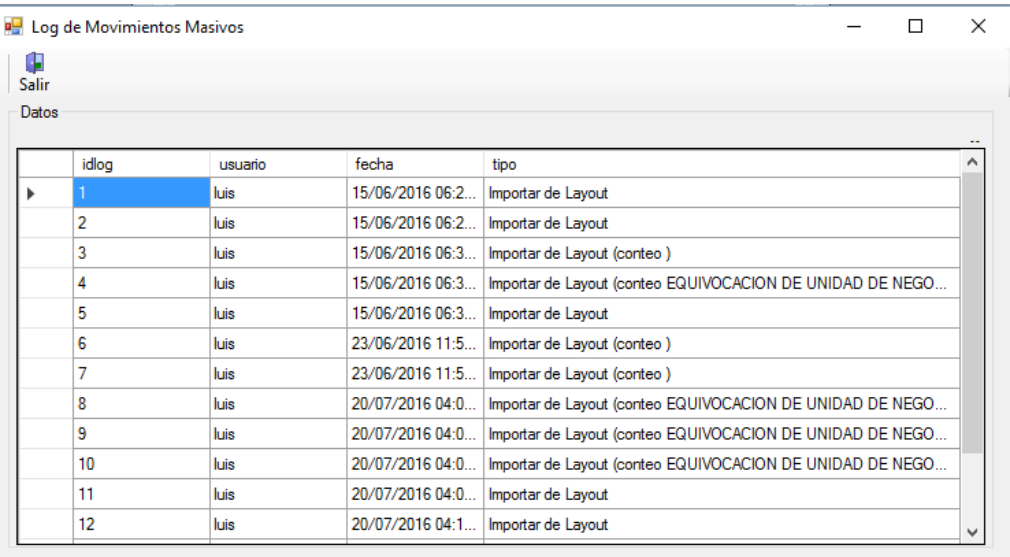

- **Respaldar información**: Accsys track cuenta con opciones de respaldos universales, desde cualquier máquina y logueado en "x" Unidad de negocio podemos realizar esta acción, el respaldo de información lleva varios procesos.
	- Genera un archivo ".bak" con toda la arquitectura del sistema, además de todos los datos almacenados en el momento del respaldo, el archivo se genera en la ubicación DEL SERVIDOR especificada en la ubicación "Ruta para guardar información en el servidor", para finalizar sólo hacemos click en el botón

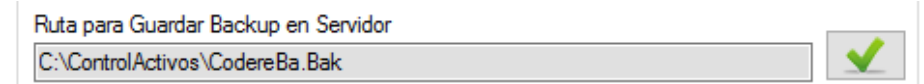

Genera a su vez diversos documentos en Excel para análisis rápido de información, estos respaldos se generan en la máquina local en la carpeta C:\ControlActivos\ que se ubica desde la instalación del sistema, crea una carpeta con el nombre RESPALDODDMMAAAA donde DD es el dia del mes actual, MM el mes y DDDD el año en curso, los archivos que se generan son:

- AREA: Respaldo de la tabla de Áreas del sistema, cuenta con el formato.
- BIENES: formato de la tabla de Bienes en SQL, contiene ids de relación no es entendible al 100 por los usuarios, sirve como respaldo.
- CECOS: Muestra la información de los centros de costos del sistema.
- CLASEACTIVO: Representa la información de las Clases de activos.
- DESCRIPCION: Catálogo de descripciones de bienes.
- EDIFICIO: Catálogo de edificios
- EDOCONSERV: Catálogo de Estados de conservación de bienes
- EMPRESA: Catálogo de Empresa.
- ES: Reporte de todas las entradas y salidas en formato SQL no entendible para el usuario.
- ESTACION: Catálogo de Estaciones del sistema
- FUNCIONARIOS: Muestra los funcionarios del sistema
- MARCA: catálogo de Marcas
- MODELO: Muestra los modelos completos del sistema.
- PISO: catálogo de piso.
- PUESTO: respaldo de puestos.
- REGION: catálogo de regiones del sistema.
- TIPOACTIVO: Tipos de Activos
- TIPOPROPIEDAD: Catálogo de Tipo de propiedad.
- TIPOSALIDA: Los tipos de salidas se respaldan en este Excel.
- UBICACIÓN: Catálogo de Ubicación.
- UNIDADNEGOCIO: Respalda todas las unidades de negocio creadas
- USUARIOS: Catálogo de usuarios del sistema.
- **Reportes de Resguardo:** Esta opción reportea varios documentos de mucha utilidad, se detallan en la siguiente lista:
- **BIENBAJA: formato de tabla de bienes inactivos.**
- **BIENFORMATO: respaldo general de los bienes totales del sistema, cuenta con un formato sin ids totalmente entendible al usuario.**
- **DUPLICADOS: Muestra un reporte de los bienes duplicados, encontrados al hacer alta de bienes con la Tablet.**
- **INCIDENCIA: Reporte de incidencias del sistema, reporta datos importantes como la acción que tomo el corregir u omitir las incidencias.**
- **MOVIMIENTOS: Reporte entendible 100% al usuario, detalla todos los movimientos registrados por todas las unidades de negocio.**
- **RESGUARDOS\_FORMATO: Reporte de Resguardos en todas nuestras unidades de negocio**
- Para realizar el inventario, una vez indicado la ubicación del archivo en el Servidor (esto no es necesario especificar para generar los reportes de excel), debemos de hacer click en el botón Respaldar Información

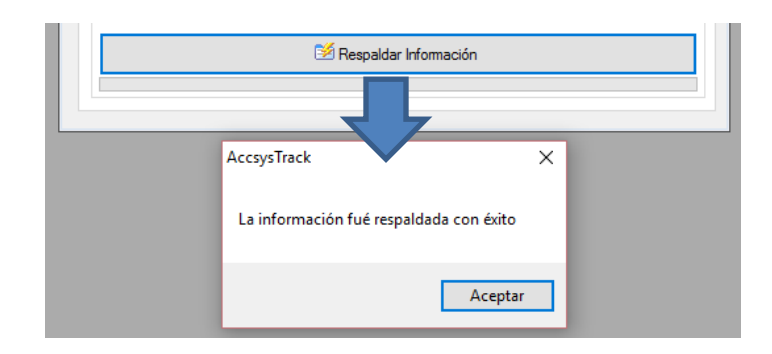

- Este proceso puede durar varios minutos.
- **Restaurar información a un punto anterior**: en caso de ser necesario el sistema puede volver a un punto anterior, los requerimientos son:
	- Contar con el archivo .bak de restauración y tenerlo en una ubicación en el servidor donde se pretenda realizar (Desarrollo o productivo).
	- Ubicar la aposición del archivo en el campo y presionar aceptar

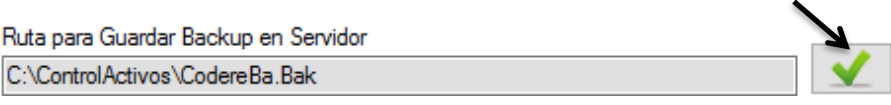

Ingresar la contraseña de seguridad para habilitar la opción de Restaurar, para finalmente hacer click en la opción.

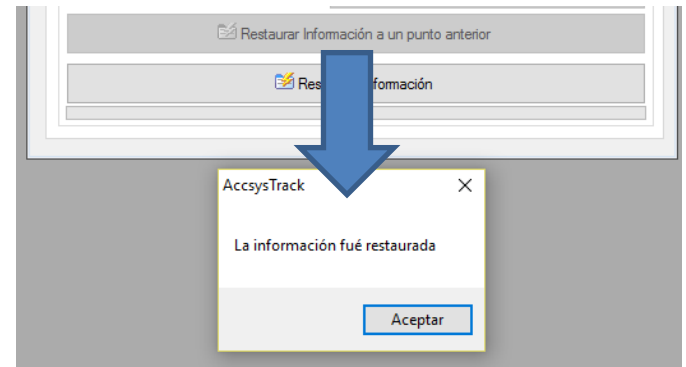

- Esta opción puede tardar varios minutos en finalizar.
- **Activar Almacenamiento USB en Tablet**: el proceso de activación es sencillo y es de uso recurrente mientras se utiliza el sistema AccsysTrack, debemos hacer algunos pasos sencillos :
	- 1) Conectar mediante el cable Usb la Tablet a una pc.
	- 2) Desplazar la parte superior izquierda de la pantalla con el dedo para ver opciones del sistema como lo muestra la flecha azul en la imagen inferior.

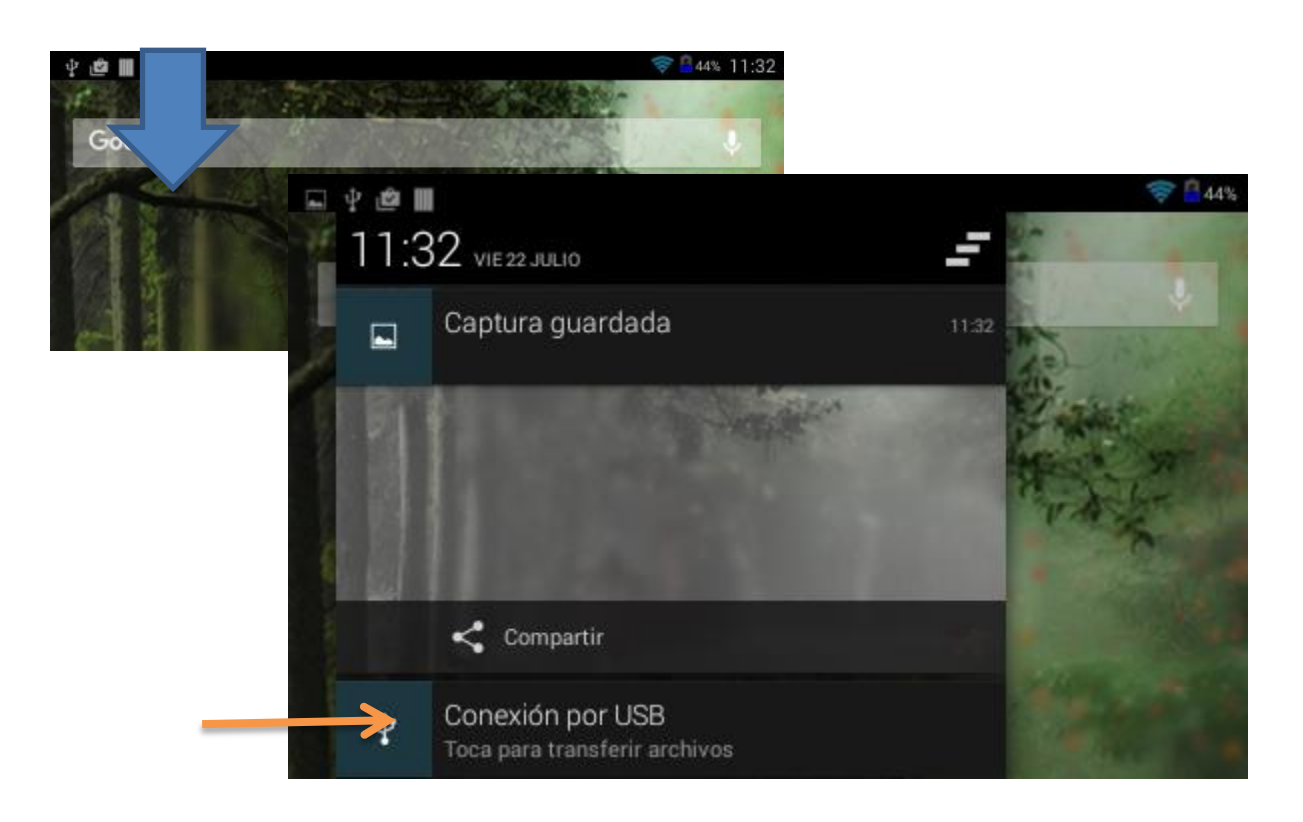

3) Ahora vamos a hacer click en la opción Conexión por USB, para abrir una pantalla como la que se muestra a continuación.

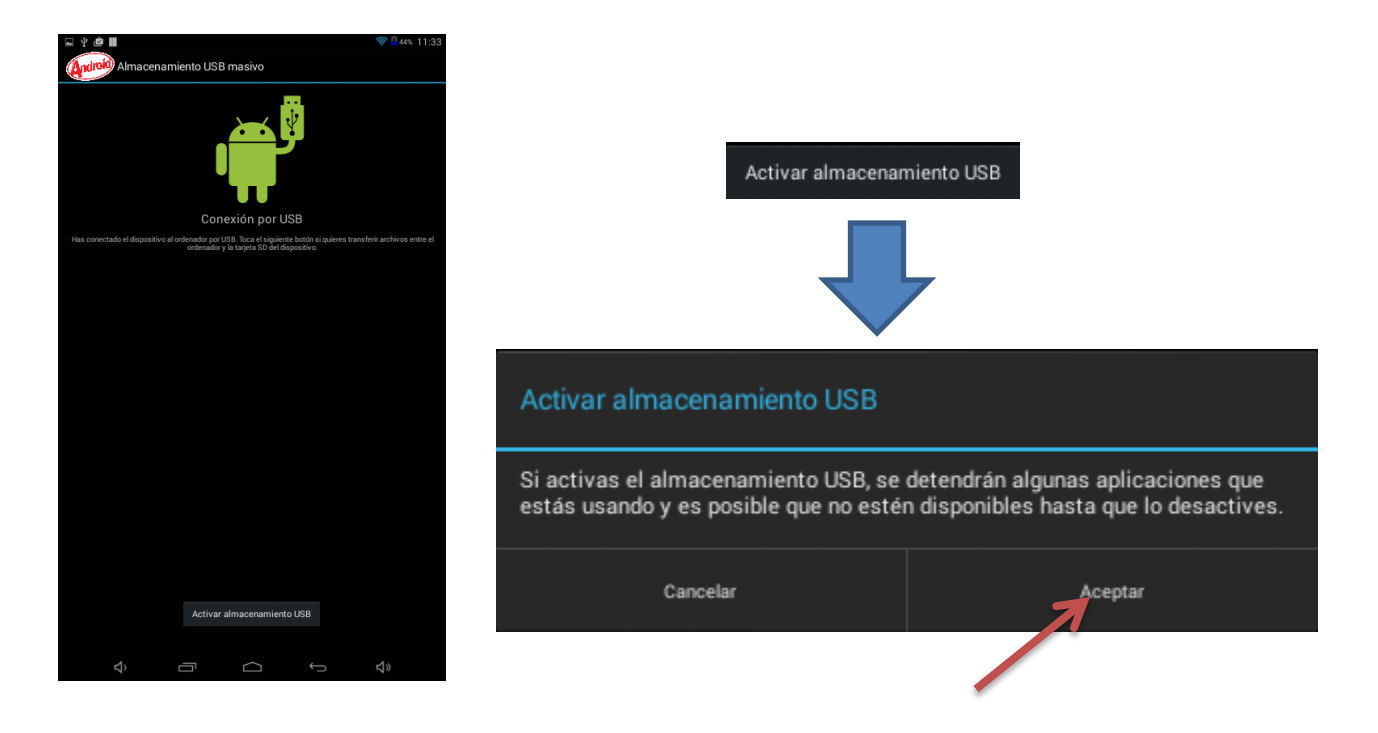

- 4) Para finalizar el proceso basta con Presionar el botón Activar Almacenamiento USB, en ocasiones puede mostrarnos un cuadro de diálogo que nos pregunta si deseamos activar este modo ya que algunas app dejen de funcionar mientras esté en uso, hacemos click en aceptar para avanzar.
- Los pasos descritos activan el almacenamiento usb por lo que en nuestra PC nos debería detectar una "memoria USB" nueva.
- **Ajustes Fecha y Hora tablet**: como se ha comentado con anterioridad el sistema se basa para hacer la toma de inventarios con la fecha de la Tablet, seria bastante desagradable que después de haber terminado de hacer nuestro inventario, al sincronizar nuestra información en lugar de actualizar la última revisión como "HOY" seleccione días o hasta años anteriores y tengamos que repetir nuevamente el proceso, por este motivo describimos los pasos para actualizar la Fecha y Hora de la Tablet:
	- 1) Ir al menú de la Tablet para ver todas las apps disponible ahora debmos buscar una llamada settings o ajustes.

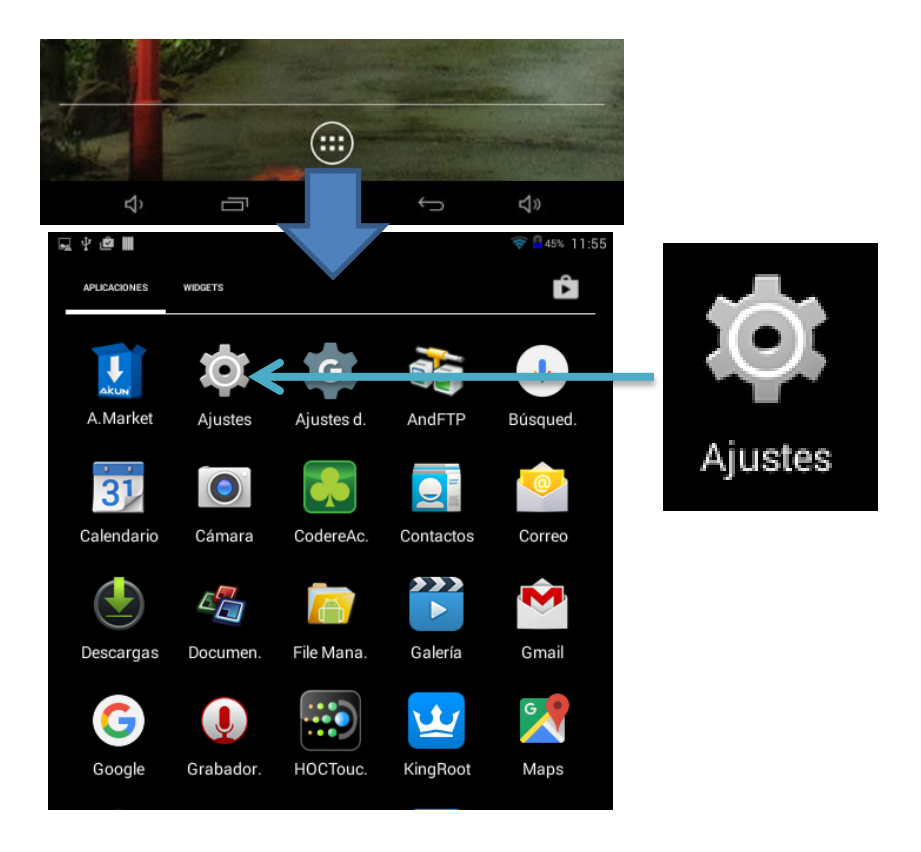

2) Dentro de la pantalla ajustes navegamos hasta Fecha y Hora.

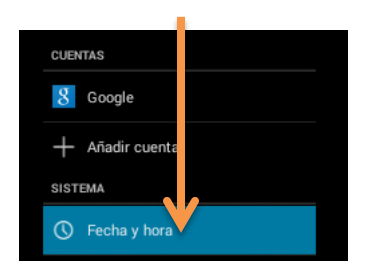

3) Si la opción Fecha y Hora Automáticas por la Red está seleccionada, quitar esta opción, para poder modificarla manualmente. (Si estuviese conectada constantemente a internet no deberíamos tener problemas pues se actualiza con el tiempo de internet, pero estamos considerando un trabajo offline).

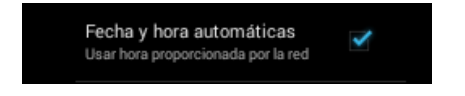

4) Con el evento anterior nos muestra las opciones de configuración de fecha y hora, ajustamos desplazando hacia arriba o abajo según el caso y aceptamos el proceso.

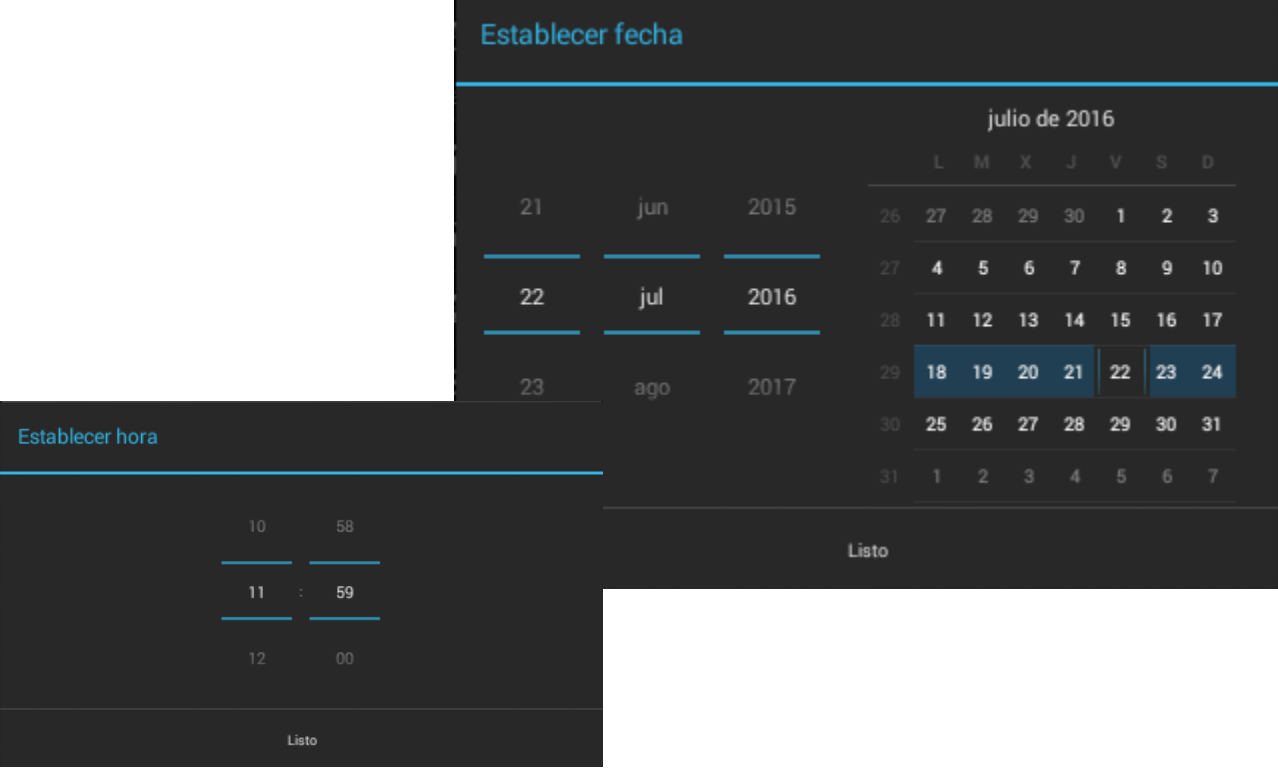

## **Inventarios**

En este capítulo trabajaremos el módulo de inventarios, dentro de la tabla de bienes existe un campo de fecha de última lectura de la etiqueta, con lo que se programarán inventarios periódicos para comprobar que los bienes sigan estando completos y en su lugar, para actualizar este campo vamos a utilizar la Tablet y el sistema de la PC, a continuación una lista con los pasos para realizar una toma de inventario.

- Conectar la Tablet a la PC y activarla como almacenamiento USB, si tiene duda con este paso consulte *Activar Almacenamiento USB en Tablet* en la página 64 .
- Una vez preparada nos dirigimos al módulo de AccsysTrack de Sincronización.

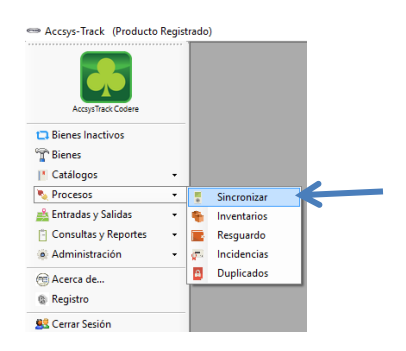

- Ahora que estamos que el módulo y tenemos la Tablet conectada, debemos localizar  $|M|$ la unidad que genera y ubicarla en Ruta de Sincronización, si hace click en el botón nos despliega una pequeña ventana para facilitar la localización (**Es importante solo ubicar la raíz de la unidad generada, el sistema busca las demás carpetas generadas**).

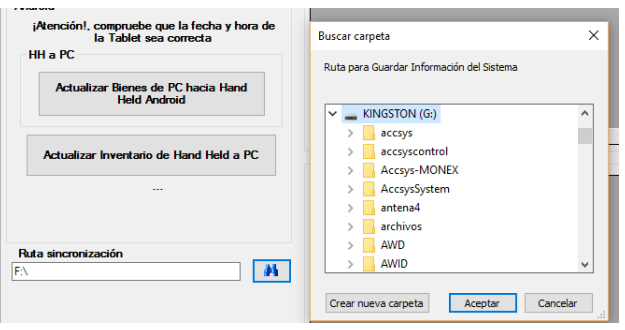

Por último hacemos click en Actualizar Bienes de PC Hacia Hand Held Android, en la imagen inferior podemos observar los detalles de sincronización hacia la Tablet, en este proceso se sincroniza: usuario responsable, catálogos completos del sistema, bienes actuales y unidad de negocio responsable.

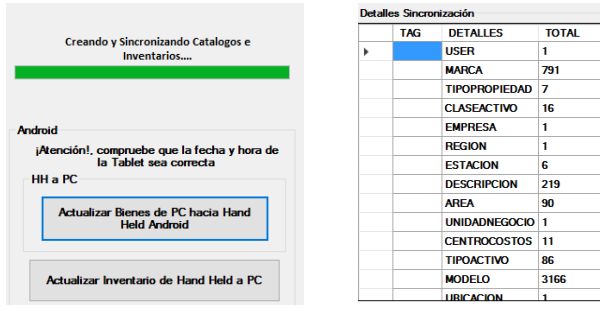

- **Actualizar el Archivo Tablet**: Al ingresar el usuario y password el sistema pregunta si deseamos actualizar el archivo, la BD se reemplazará, lo que ocurre en este proceso es que al momento de sincronizar, la pc mandó los catálogos del sistema actualizados, bienes, etc., la BD de la Tablet se limpia por completo y se reemplaza por la que fue sincronizada, si tiene dudas de qué decisión tomar consulte *Alta de bienes con tablet*.
- Al tomar la decisión, el sistema accede al menú donde muestra algunas opciones, en esta ocasión revisaremos "Inventario"

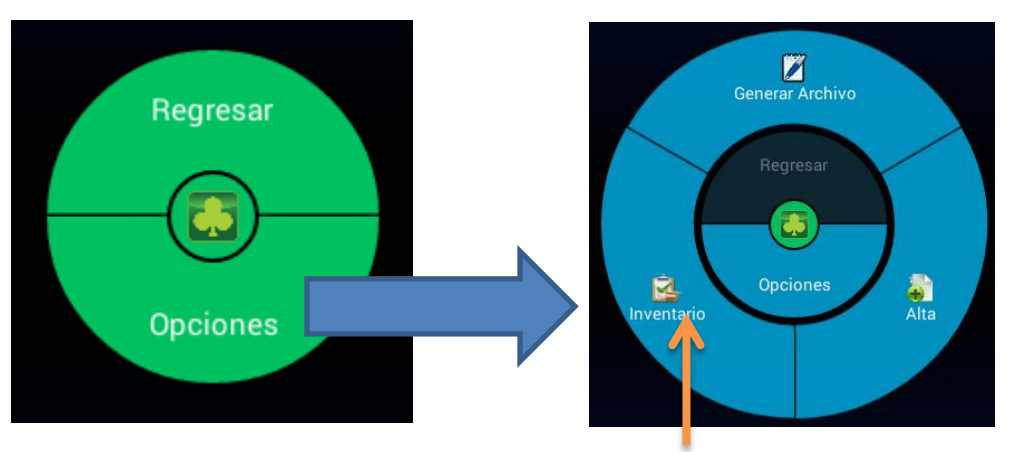

- Al ingresar a la opción de inventario nos va a solicitar información de ubicación,

recordemos que es importante en nuestro inventario que se encuentre el bien pero también este en el lugar correcto, selecciones la ubicación (Región,Ubicación,Edificio y piso).

- Continuar inventario: esta opción la seleccionamos cuando hemos iniciado antes el inventario y vamos a seguir leyendo los bienes, la base de datos no se modifica.
- Iniciar Inventario: seleccione esta opción cuando empieza con el inventario, el sistema preguntará antes para validar que quiere eliminar la base de datos actual y cargar por la que haya sincronizado.
- Generar Archivo: cuando finalice de tomar su inventario debe presionar esta opción para generar el archivo necesario para la sincronización.

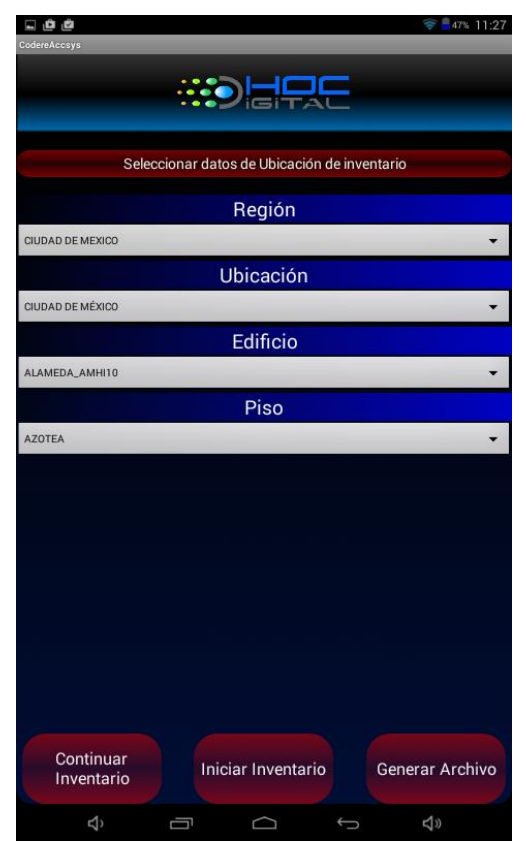

Después de iniciar o continuar el inventario solo queda comenzar a leer nuestro tag de inventario de cada bien, vinculando la Tablet y el lector debe tener el cursor en el campo TAG y comenzar a leer, cuando detecta un bien carga la información de este automáticamente y le indica el total de bienes, total leídos y faltantes

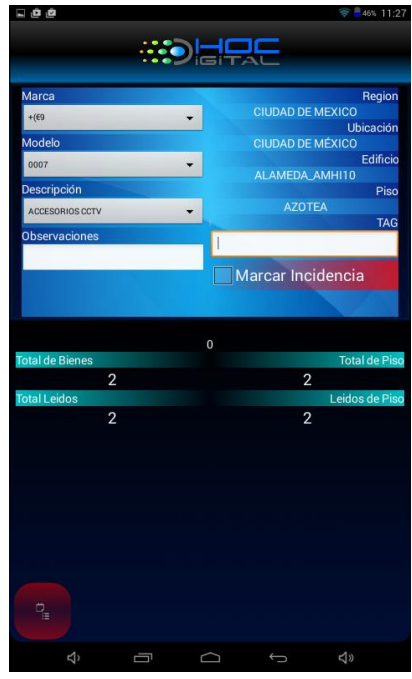

- **Marcar Incidencia**, si al cargar información detectamos que existe un error en algún dato como marca / modelo o descripción podemos marcar una incidencia en el bien, las únicas incidencias automáticas son fuera de lugar, esto quiere decir que si estamos en "Planta Baja" y leemos un bien de "piso n" el sistema lo agrega como incidencia de lugar, si ha detectado una incidencia lea el tag para cargar sus datos, modifique los nuevos y haga click en **Inter al Anatography**.
- Ahora active la Tablet como almacenamiento USB y vaya a la opción de sincronización del sistema, estando en esa opción vamos a ubicar el disco de la Tablet (La raíz de la unidad detectada) y presionamos el botón "Actualizar inventario de la HandHeld a ala pc", en las tablas nos muestra detalles de la sincronización e incidencias detectadas

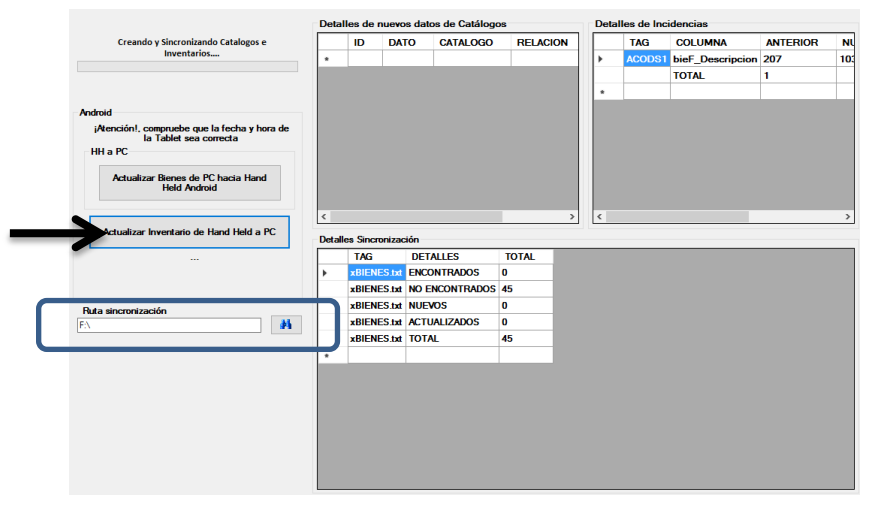

### **Consulta de Inventario**

Para poder ver la información de la captura del inventario se cuenta con un módulo que nos ayudará con filtrar la información, lo podemos ubicar en AccsysTrack en

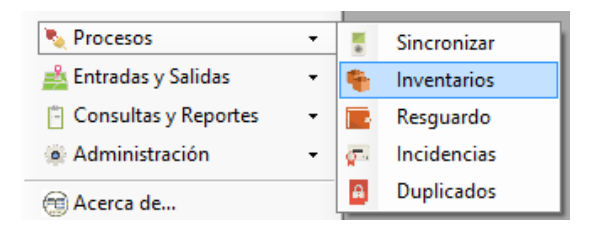

Dentro del módulo debemos primero seleccionar de qué unidades de negocio queremos consultar información, la seleccionamos primero de la lista

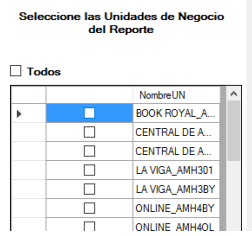

Para después seleccionar el rango de fechas y el tipo Encontrado o no Encontrado, con esto presionamos el botón consultar para que nos muestre una tabla con los detalles de los bienes, o bien podemos exportar la información a Excel para mejor manejo de información, en esta opción no genera el documento de Encontrados y no encontrados de forma independiente ya que el Excel tiene una columna que nos indica el status.

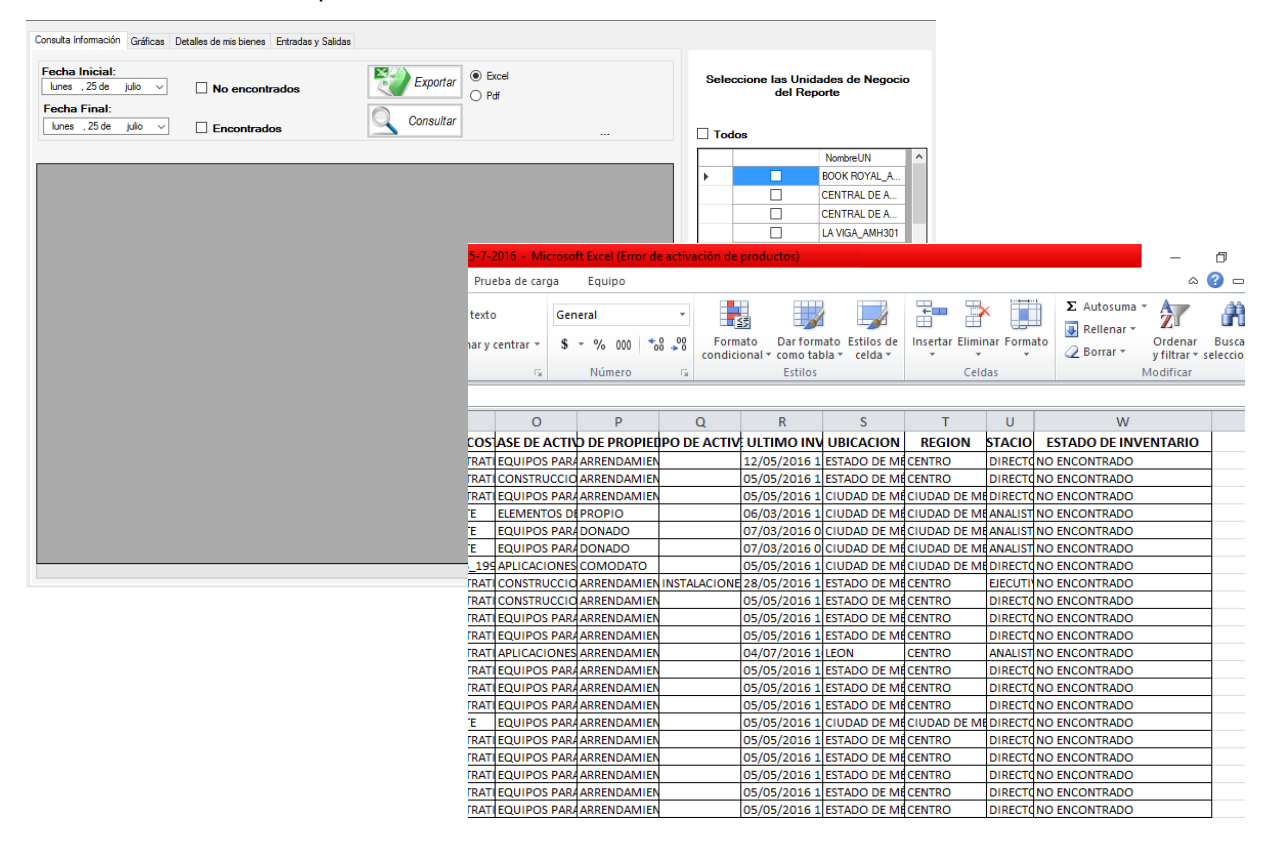
### **Incidencias**

Todo lo reportado como incidencia desde la toma de inventario lo podemos consultar desde el sistema en la siguiente ubicación.

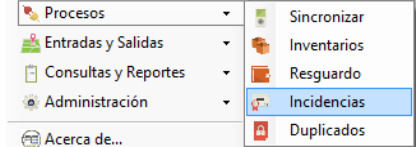

#### **Consultar Incidencia**

Para consultar las incidencias vamos a seguir estos pasos:

- Seleccionar un rango de fechas .
- Seleccionar las incidencias Atendidas o no atendidas.
- Presionar Consultar.
- Ahora seleccionamos con  $\Box$  la incidencia que vamos a Omitir o Aplicar.
- Por último en la barra de herramientas seleccionas Omitir o Aplicar incidencia para tomar acción sobre ella.

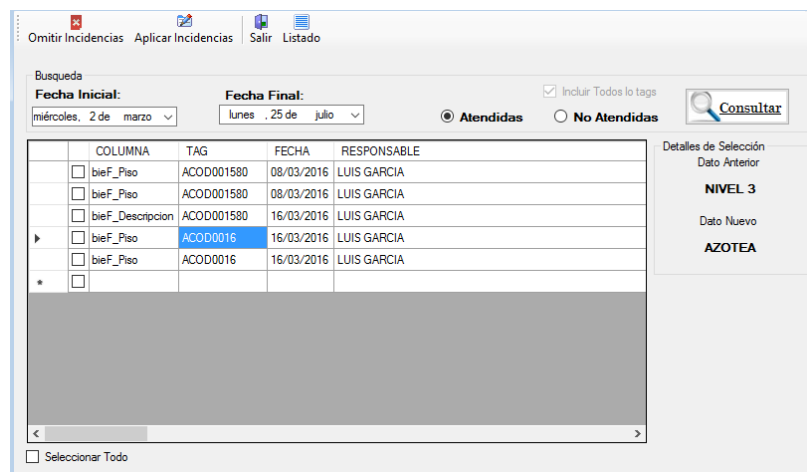

En la consulta se muestra un campo donde podemos ver si fue realizada u omitida.

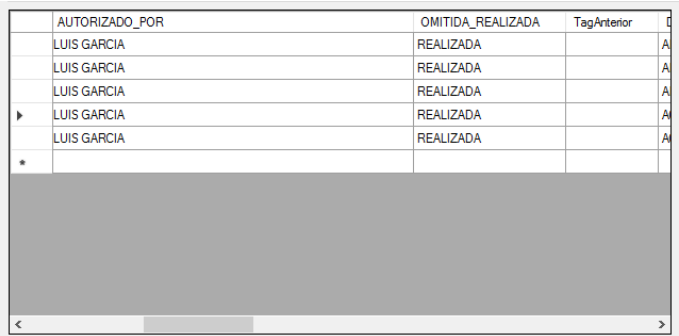

#### **Omitir incidencia**

Una de las opciones de las incidencias es omitirlas, el registro de la incidencia continua pero no tuvo efecto alguno sobre el bien, esto puede pasar como ejemplo una incidencia de lugar, donde al darnos cuenta de que el bien pertenece a otra ubicación , en el momento de hacer el inventario y darnos cuenta la movimos y la colocamos nuevamente donde corresponde, el sistema nos reportará de que x bien se encontró en un lugar que no pertenece pero la vamos a omitir ya que se regresó al lugar de origen.

### **Aplicar incidencia**

La siguiente opción es Aplicar, este punto modifica los datos del bien y los reemplaza por lo de la incidencia, además queda el log del usuario que autorizo el movimiento de datos y del usuario que detectó dicha incidencia.

## **Instalación en máquina cliente.**

- Descargar la versión publicada en la dirección: [www.accsys-](http://www.accsys-3000.com/codere/publish.htm)[3000.com/codere/publish.htm,](http://www.accsys-3000.com/codere/publish.htm) lo puede hacer desde la pc del cliente o contar con el paquete de instalación en alguna unidad extraíble, al hacer click en instalar se descarga un archivo sólo hace falta ejecutarlo, con esto se instala AccsysTrack en el equipo.
- En la página del manual: [www.accsys-3000.com/codere/manual](http://www.accsys-3000.com/codere/manual) en la sección de descargas existen varios Archivos necesarios para el sistema así como la última versión de la Tablet.

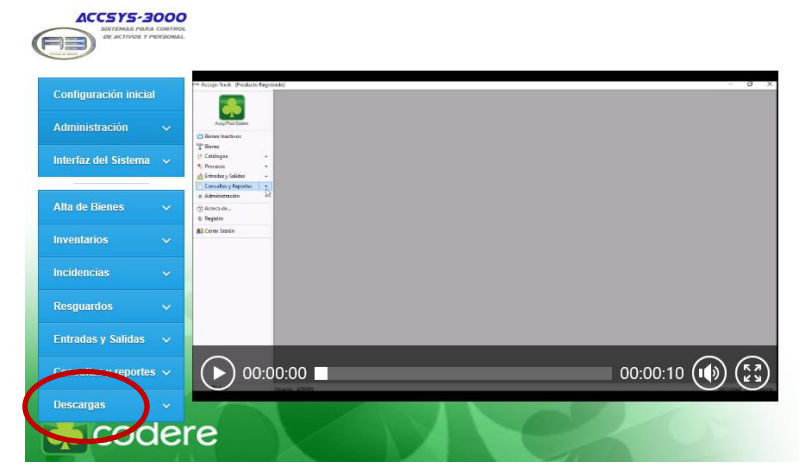

 Existe un documento importante, se necesita descargar y colocarlo en algún lugar de la pc recomendamos colocarlo en C:\ControlActivos\Plantillas\ ya que el sistema hace varias referencia a esta ubicación.

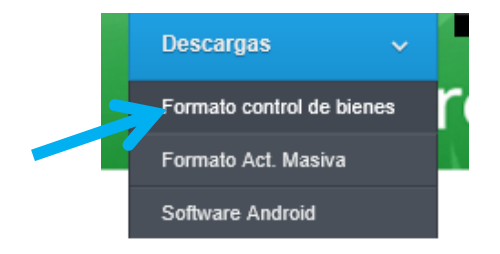

## **Instalación de sistema en Tablet.**

Descargar el paquete de instalación desde el apartado de descargas

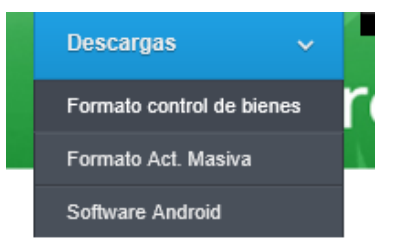

 Se descargará el sistema con la terminación ".apk" que representan paquetes de instalación de Android.

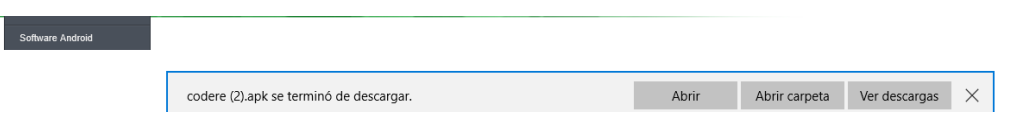

- Localizamos la descarga, conectamos la Tablet a la pc y la activamos como almacenamiento masivo véase **Activar Almacenamiento USB**.
- Al realizar el paso anterior la Tablet la podemos observar en "Dispositivo y unidades" como un equipo de almacenamiento similar a una memoria USB extraíble.
- Copiamos el paquete de instalación en la Tablet en cualquier ubicación, puede ser en raíz, debemos estar conscientes de la ubicación ya que más adelante la necesitaremos.
- Desconectamos la Tablet de la pc y navegamos hacia Menú/Administrador de archivos/\* navegamos a la ubicación que copiamos el archivo y lo ejecutamos.
- Seleccionamos la ubicación del paquete de instalación e instalamos, en caso de requerir activar paquetes de instalación con orígenes desconocidos vaya a la sección **Configuración Orígenes Desconocidos.**
- Una vez instalado el sistema crea el logo dentro del menú, si hace click sostenido puede crear un acceso directo en la Tablet**.**

 **El último paso de nuestra instalación y es bastante importante es configurar la hora y fecha, recalcamos esto ya que al momento de hacer inventario es la fecha de esta la que se toma como referencia véase Configurar Fecha y Hora.**

#### **Configuración de Orígenes desconocidos.**

En ocasiones la Tablet no pude instalar un paquete de instalación .apk por políticas de Google, para activar esta función es necesario:

• Ir a menú / Settings o configuración

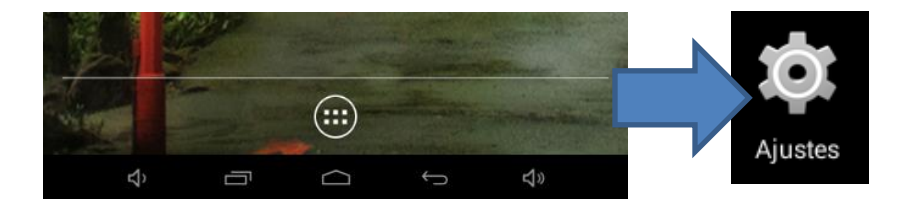

Ubicar instalar orígenes desconocidos y activar el checkbox de selección

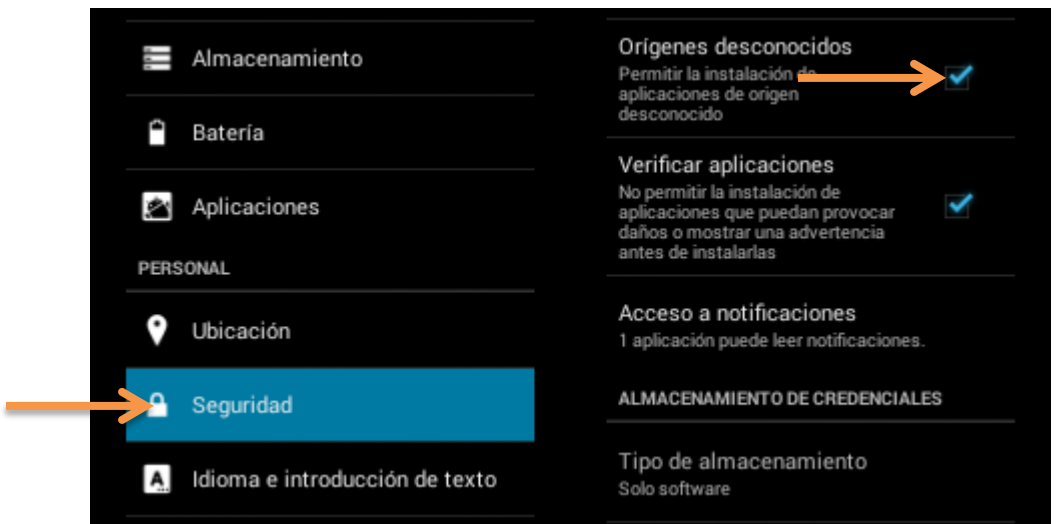

Con esto se finaliza la configuración, a partir de ahora no debería tener problemas con la instalación del sistema, cualquier detalle extra favor de repetir los pasos marcados **en Instalación de sistema en Tablet.**

# **Actualización de sistema en Tablet.**

En caso de existir una actualización el equipo de soporte deberá notificar mediante correo electrónico del evento, a continuación se describen los pasos a seguir:

Descargar el paquete de instalación desde el apartado de descargas

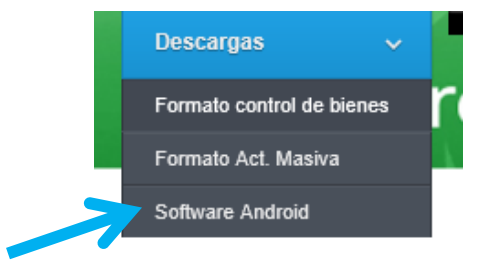

 Se descargará el sistema con la terminación ".apk" que representan paquetes de instalación de Android.

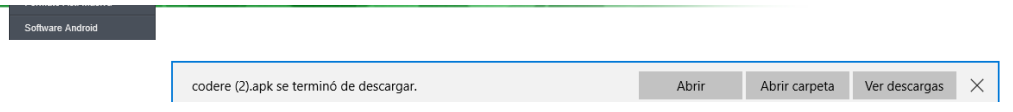

- Localizamos la descarga, conectamos la Tablet a la pc y la activamos como almacenamiento masivo.
- Al realizar el paso anterior la Tablet la podemos observar en "Dispositivo y unidades" como un equipo de almacenamiento similar a una memoria usb extraíble.
- Copiamos el paquete de instalación en la Tablet en cualquier ubicación, puede ser en raíz, debemos estar conscientes de la ubicación ya que más adelante la necesitaremos.
- Desconectamos la Tablet de la pc y navegamos hacia Menú/Settings y ejecutamos
- Localizamos Aplicaciones / codere y hacemos click, con esto nos deberá mostrar opciones de instalación y desinstalación, seleccionamos la opción de Desinstalar.
- Ahora navegamos hacia Menu/Administrador de archivos/\* navegamos a la ubicación que copiamos el archivo y lo ejecutamos.
- **Como nota importante debemos comprobar que la hora y fecha de nuestra Tablet se encuentre SIEMPRE ACTUALIZADA.**